# **MINOLTA**

The essentials of imaging

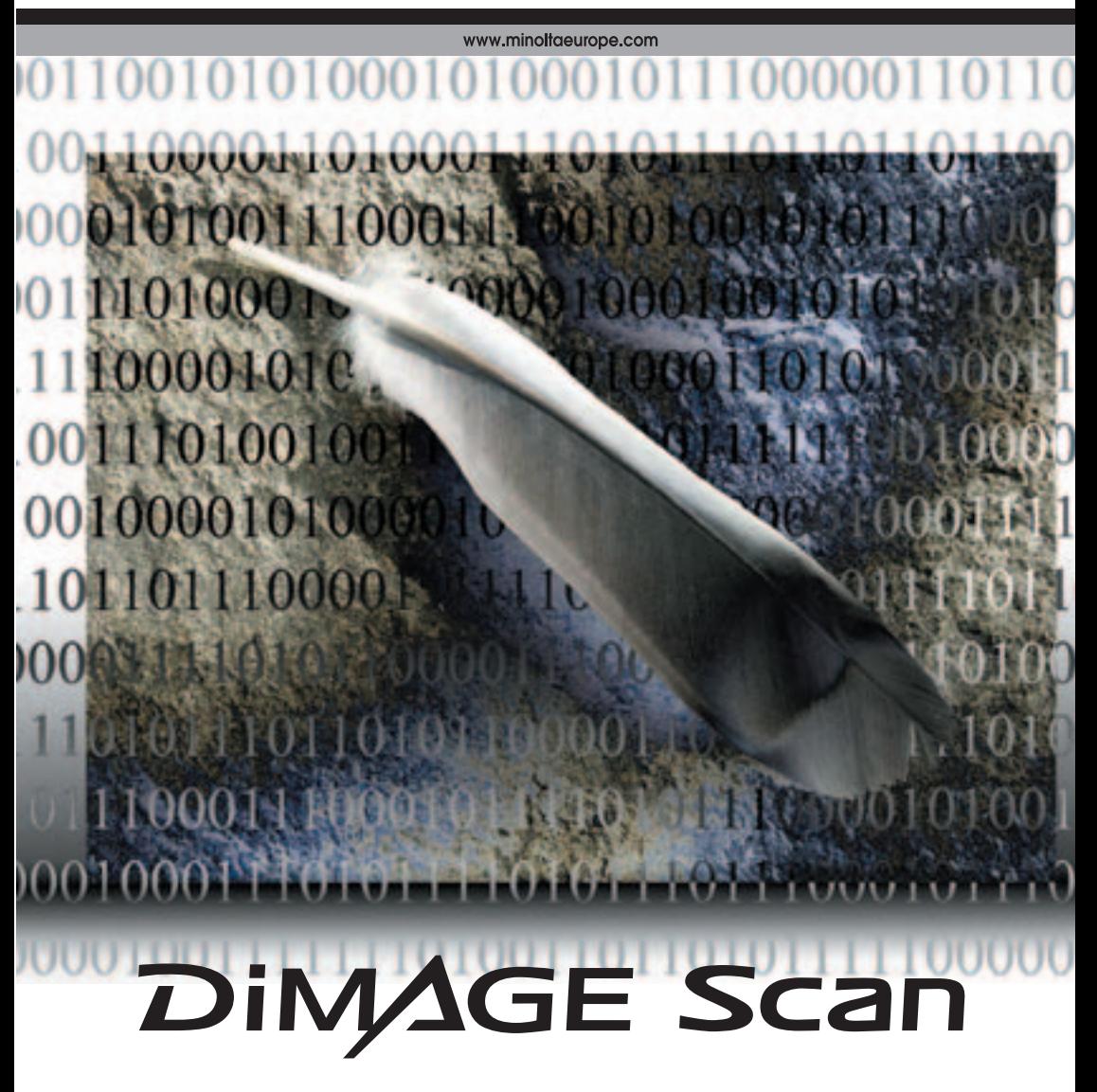

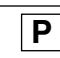

#### <span id="page-1-0"></span>**Correcções curva-tonalidade**

Pode realizar ajustes globais sobre a cor de uma imagem seleccionando os canais de cor individuais na curva de tonalidade. Neste exemplo, a imagem é demasiado amarela. Deslocando a curva azul para cima, a imagem parece mais neutral. Para mais detalhes veja pág. 50.

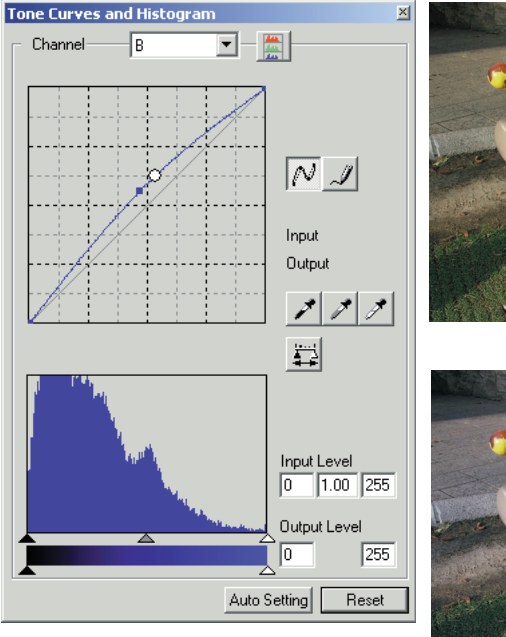

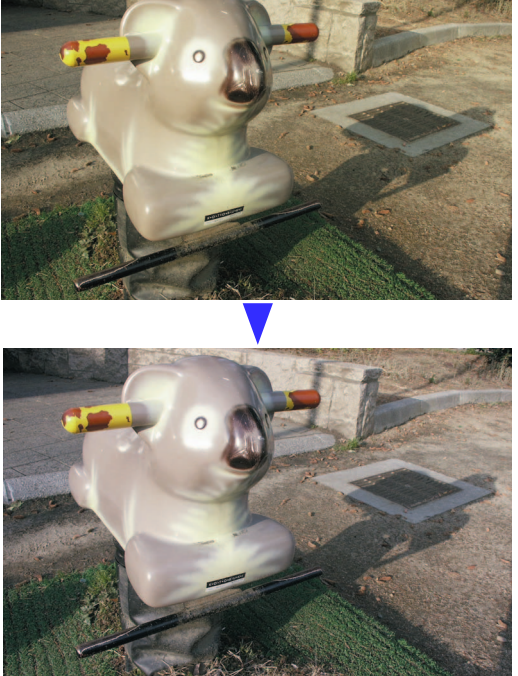

## **Digital ROC - Reconstrução da cor**

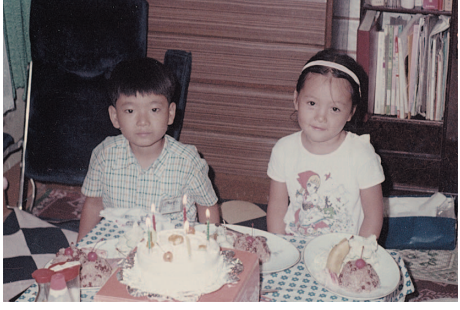

 $\overline{2}$ 

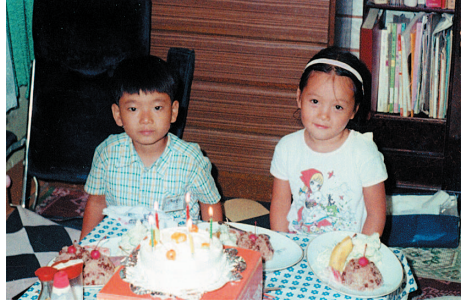

Imagem original **Após** processamento Digital ROC

Digital ROC repõe a cor de um filme desmaiado, ver pág. 45.

## <span id="page-2-0"></span>**ANTES DE INICIAR**

Obrigado por ter adquirido este produto Minolta. Por favor disponha de algum do seu tempo para ler este manual para poder disfrutar de todas as funções do seu novo scanner. Verifique a lista no manual de hardware do scanner antes de utilizar este produto.

As funções do DiMAGE Scan disponíveis variam entre modelos de scanner. Para descobrir as funções listadas neste manual de software não compatíveis com o seu scanner, veja "Compatibilidade com o DiMAGE Scan Utility" na secção de notas do manual de hardware.

Se os controlos de exibição do sistema operativo estão configurados num formato de fonte larga, o texto nas aplicações DiMAGE Scan não serão exibidos correctamente. Use o formato de texto por defeito do computador.

Este manual não fornece instruções de funcionamento dos computadores pessoais ou dos sistemas operativos Windows ou Macintosh; consulte os manuais fornecidos com o computador.

Os exemplos apresentados neste manual utilizam o software Windows. A aparência dos ecrans pode ser diferente dos exemplos quando utiliza outros sistemas operativos Windows ou Macintosh. Os ecrans também variam com o modelo de scanner.

Foram tomados todos os cuidados para assegurar precisão neste material. As especificações apresentadas no manual são baseadas na última informação disponível à data da impressão e estão sujeitas a alteração sem aviso prévio. A Minolta não se responsabiliza por qualquer perda ou dano causado pela utilização deste software. Este manual de instruções não pode ser copiado em todo ou em parte sem permissão da Minolta.

## **Antes de instalar o DiMAGE Scan Utility**

Programas RAM como anti-virus ou software de monitorização-instalação pode provocar falha na instalação. Retire ou desactive esses programas antes de instalar o DiMAGE Scan Utility. Reinstale ou capacite o software quando a instalação está completa.

O manual de hardware do scanner contem os requisitos de sistema para a unidade de scanner adquirida; NÃO ligue o scanner a um computador antes de instalar o software DiMAGE Scan Utility.

Microsoft, Windows, Windows 98, Windows Me, Windows 2000 Profissional e Windows XP são marcas registadas ou marcas comercias Microsoft Corporation. Macintosh, Apple e Power Macintosh são marcas registadas Apple Computer, Inc. Adobe e Photoshop são marcas registadas ou marcas comercias da Adobe Systems Incorporated. Digital ICE3, Digital ICE, Digital ROC e Digital GEM são marcas registadas ou marcas comerciais e tecnologias da Applied Science Fictin, Inc nos EUA. Todas os outros termos ou nomes de produtos são marcas registadas ou marcas comerciais dos seus respectivos detentores.

# **ÍNDICE**

Este manual contem informação sobre o software DiMAGE Scan Utility. Consulte o manual de hardware para informação sobre como ligar o scanner ao computador e carregamento de suportes de filme. A secção de notas de scanner do manual fornece informação adicional sobre funcionamento do software para o seu modelo de scanner específico.

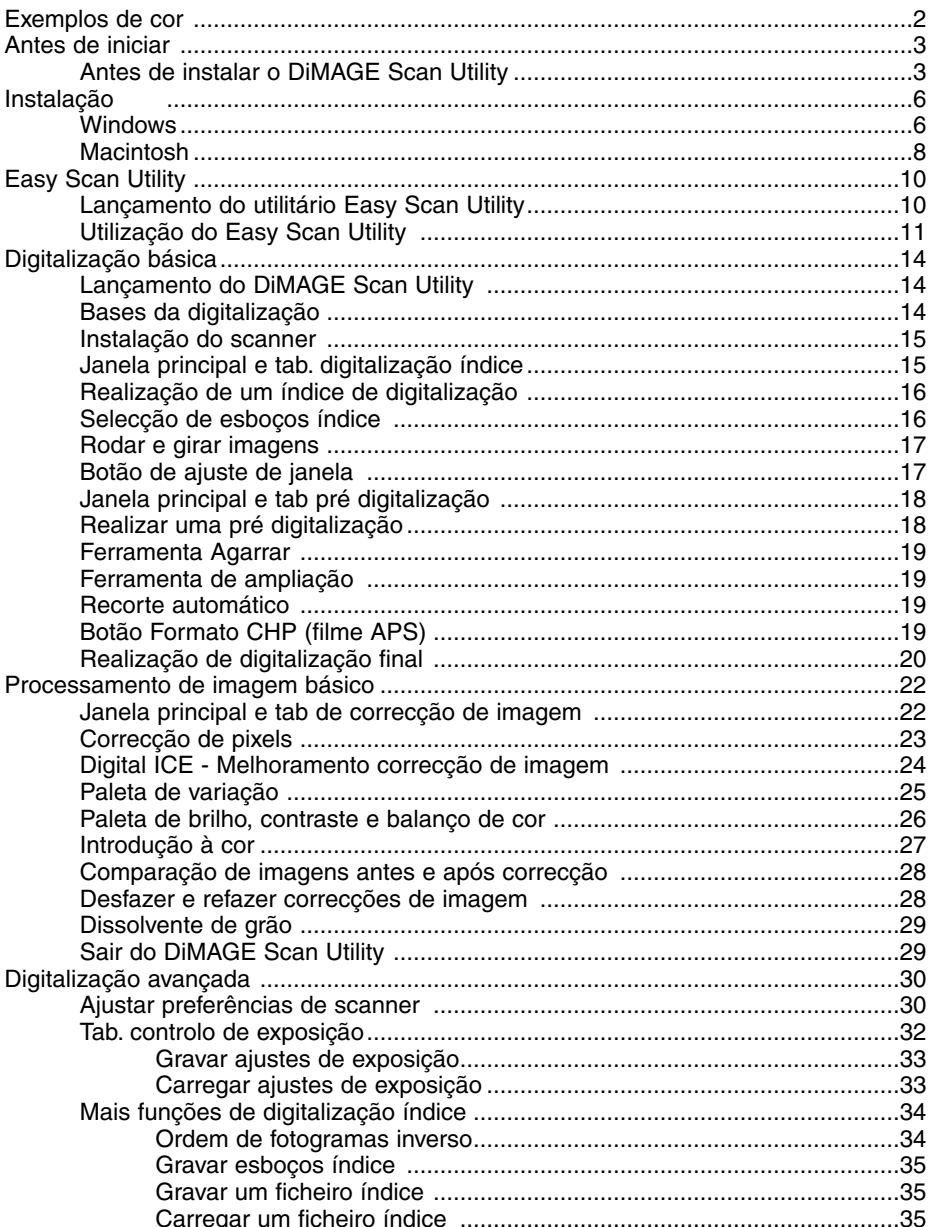

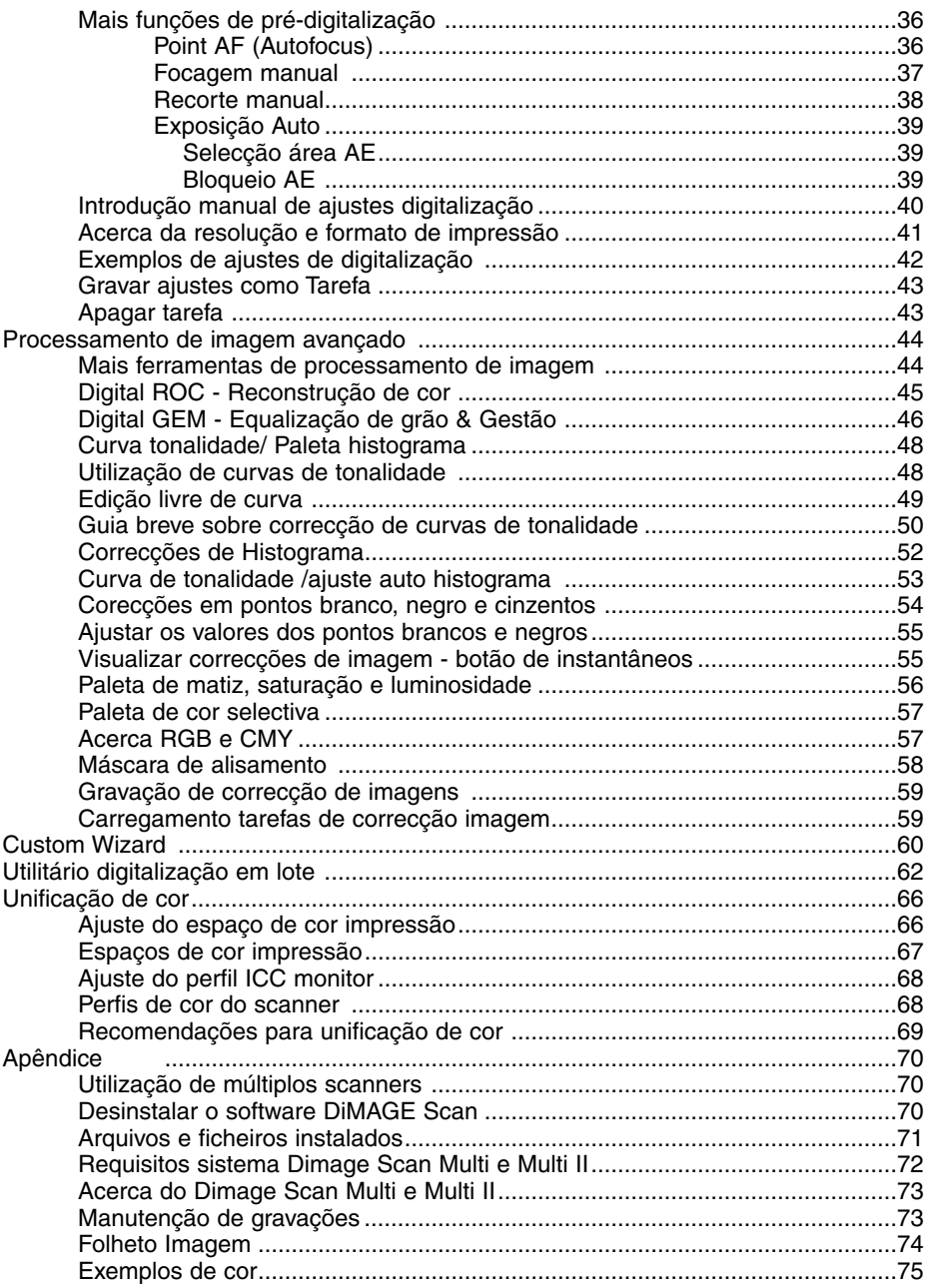

## <span id="page-5-0"></span>**INSTALAÇÃO**

#### **Windows**

No exemplo abaixo a unidade de disco rígido é a C, a drive de CD-ROM é a drive D. As letras que designam as drivers podem variar entre computadores

Ligue o computador para iniciar o sistema operativo Windows.

Insira o CD-ROM do DiMAGE Scan Utility na drive de CD-ROM. Será aberto o ecran de instalação.

Clique o botão "Starting up the DiMAGE Scan installer". O ecran de descompressão do programa surge por breves instantes. O instalador Shield Wizard arrancará de imediato.

Se o Instalador Shield Wizard não arrancar automaticamente proceda da forma seguinte:

- 1. No menu iniciar inicie executar.
- 2. Clique o botão browse na caixa de diálogo executar.
- 3. Seleccione a unidade de CD-ROM na lista de procurar na janela do browse.
- 4. Abra a pasta do driver.
- 5. Abra a pasta English.
- 6. Clique em Setup.exe. file. O ficheiro e sua localização serão visualizados na caixa de diálogo executar: D:\Driver\English\Setup.exe. Clique OK.

O ecran de abertura do instalador Shield Wizard aparecerá. Clique no botão "Seguinte" para continuar.

Clique no botão Sim para aceitar o acordo e continuar. Leia todo o acordo cuidadosamente, se não concordar com os termos do acordo clique no botão "Não" para sair do programa de instalação.

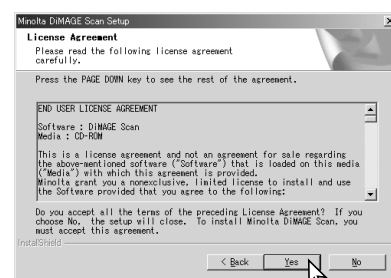

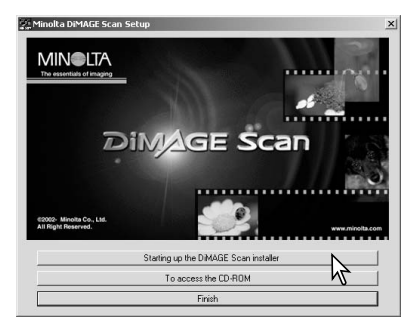

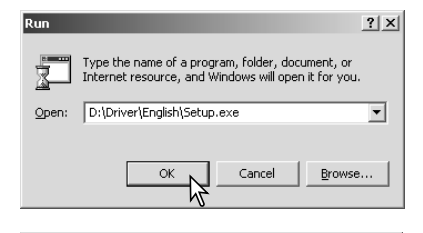

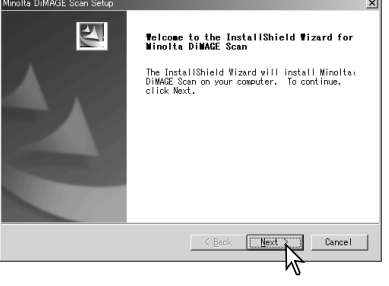

Para instalar o software na pasta de arquivo por defeito (C:\Program Files\DiMAGE Scan), clique "Seguinte".

Para instalar o software noutra pasta, clique no botão do browse para exibir a janela de selecção de pastas de arquivo. Especifique o directório no qual deseja instalar o software e de seguida clique no botão OK.

Seleccione os componentes a serem instalados, de seguida clique no botão "Seguinte". O lançador do DiMAGE Scan só deve ser instalado com scanners compatíveis, ver "compatibilidade com DiMAGE Scan Utility" na secção de notas de scanner no manual de hardware. Normalmente só precisa instalar as fontes de dados TWAIN. As descrições neste manual assumem que o utilitário foi instalado com o sistema de fonte de dados TWAIN.

O nome da pasta de programa por defeito é exibido. Para instalar o software nesta pasta, clique o botão "Seguinte".

Para instalar o software noutra pasta já existente, seleccione uma das pastas listadas na caixa de pastas de arquivo. Clique no botão "Seguinte" para iniciar a instalação.

O instalador Shield Wizard indicará que a instalação foi um êxito. Seleccione a opção reiniciar o computador e de seguida clique Finalizar. Quando o computador é reiniciado, o driver do software do scanner estará pronto para ser utlizado. Imprima uma cópia do ficheiro "Leia-me" para sua referência.

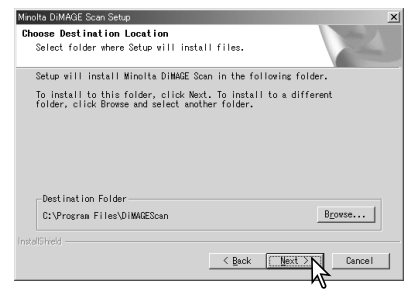

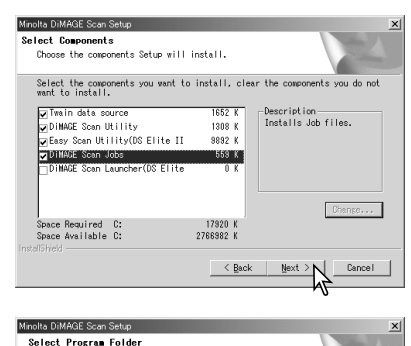

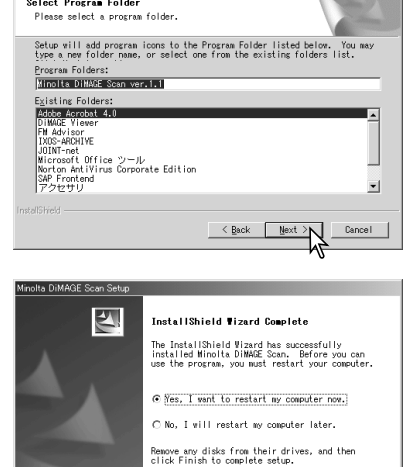

Finish

O software do scanner pode ser carregado directamente de aplicações de processamento de imagem. Apesar da driver TWAIN não poder ser vista, permite ao utilitário ser carregado a partir de uma aplicação de processamento de imagem usando a opção importar assim como permite que o computador e o scanner comuniquem.

#### <span id="page-7-0"></span>**Macintosh**

Ligue o computador para iniciar o sistema operativo Mac OS. Coloque o CD-ROM do DiMAGE Scan Utility na unidade CD-ROM. O icon do CD-ROM do DiMAGE Scan Utility aparecerá no desktop. Clique duas vezes no icon , as pastas de driver, manual e acrobat serão exibidas.

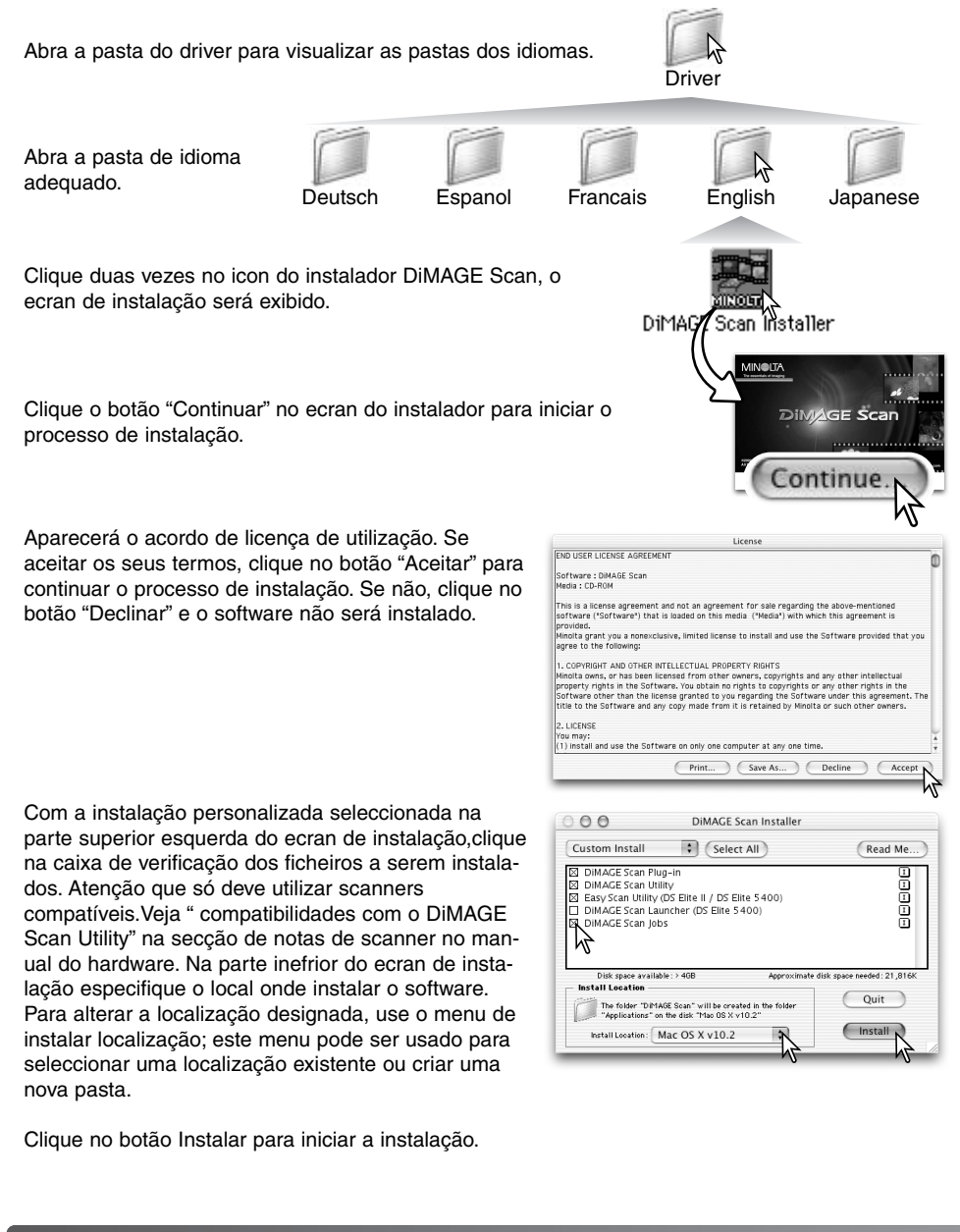

Deve sair de qualquer software em funcionamento antes do software do DiMAGE Scan Utility ser instalado. Clique no botão continuar para fechar qualquer aplicação activa e continuar o processo de instalação. A opção cancelar porá um fim na instalação.

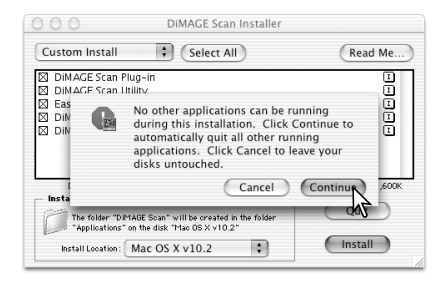

Aparecerá um ecran confirmando o sucesso da instalação. Clique no botão reiniciar para sair do programa de instalação e reiniciar o computador. O Botão Sair deixa o instalador mas não reinicia o computador. Para realizar instalações adicionais, clique no botão continuar.

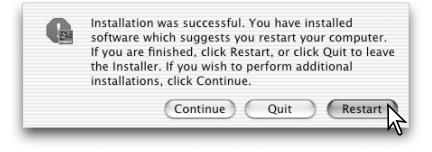

DIMAGE Scan

Depois de reiniciar o computador, confirme que as aplicações DiMAGE scan estão instaladas na localização designada. Imprima uma cópia do ficheiro "leia-me" para sua referência.

Se o DiMAGE Scan plug-in foi instalado, pegando e arrastando o ficheiro plug-in para uma pasta de importar aplicação de processamento de imagem, o software do scanner pode ser iniciado daquela aplicação.

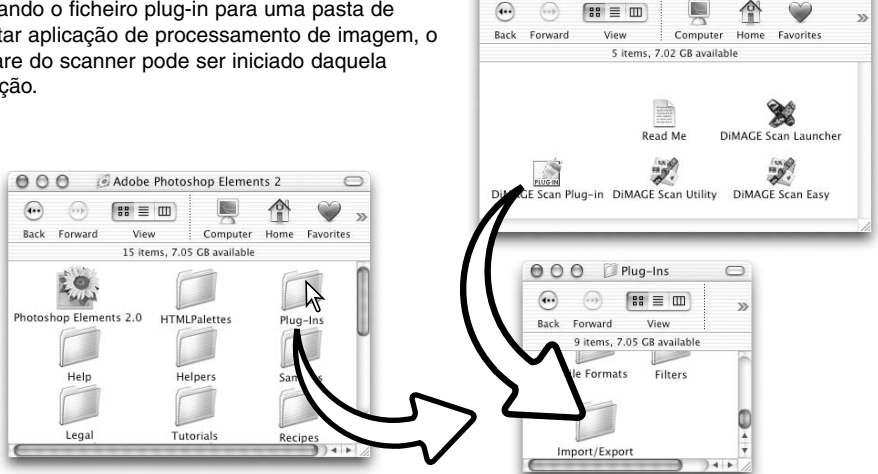

 $000$ 

 $\bigcirc$ 

# <span id="page-9-0"></span>**UTILITÁRIO DIGITALIZAÇÃO FÁCIL**

Utiltário digitalização fácil é uma aplicação de digitalização automática e simples para digitalizações. O utilitário trabalha como um programa autónomo e não pode ser lançado através de outra aplicação. Este software não está disponível com todos os scanners.

As configurações que se seguem são realizadas automaticamente pelo utilitário:

- Focagem automática com cada fotograma 35mm ou primeiro fotograma APS
- Configuração prioridade à velocidade digitalização índice (p. 30).
- Profundidade de cor: 8 bit.
- Sem digitalização amostra múltipla
- Corte automático de margens (p. 19).
- Equilíbrio de cor activo quando o espaço de cor de saída está configurado em sRGB (p. 66)
- Exposição automática com todos os filmes exceptuando slides a preto e branco.

#### **Lançamento do Easy Scan Utility**

Retire o suporte do filme antes de correr o utilitário. Se o scanner apresenta uma porta frontal manual deve estar fechada.

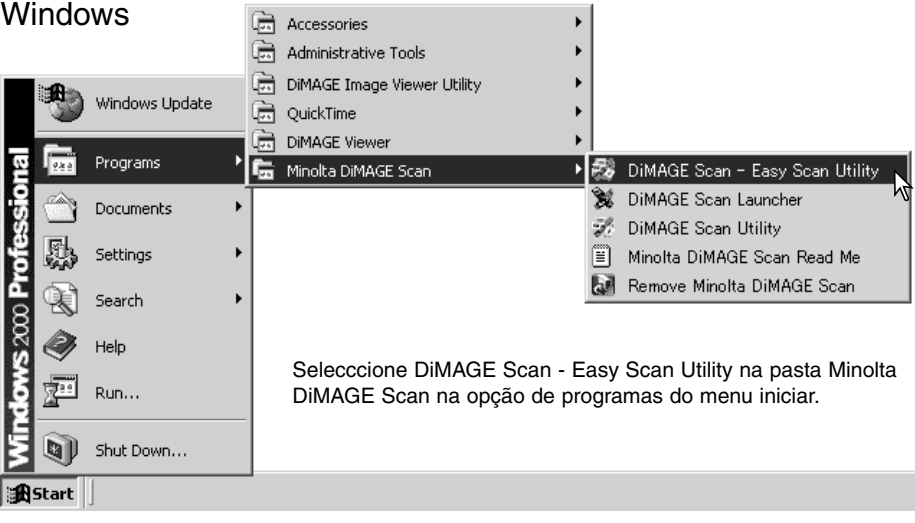

#### Macintosh

Abra a pasta DiMAGE Scan. Clique duas vezes no icon DiMAGE Scan Easy.

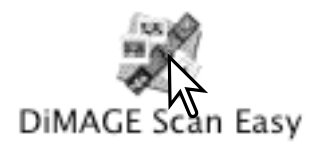

#### <span id="page-10-0"></span>**Utilizar o Easy Scan Utility**

Quando o utilitário é lançado, o instalador easy scan wizard aparece. Siga as instruções para digitalizar as imagens. Ecrãs e funções diferem de modelo para modelo.

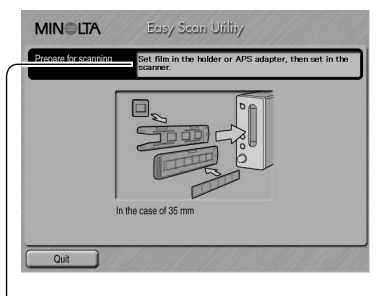

Um ecran de solicitação para inserir o suporte do filme aparece. Coloque o suporte seguindo as instruções na secção correspondente do manual do hardware.

Se é usado adaptador para filme APS, será realizado uma digitalização índice; a função de detecção automática APS configura de imediato o tipo de filme entre colorido e preto e branco, e positivo e negativo.

A barra de estado no topo de cada janela fornece as instruções ou descreve as funções seleccionadas através do cursor do rato.

Para sair do programa, clique o botão de saída no canto inferior esquerdo da janela. O suporte do filme será expulso automaticamente.

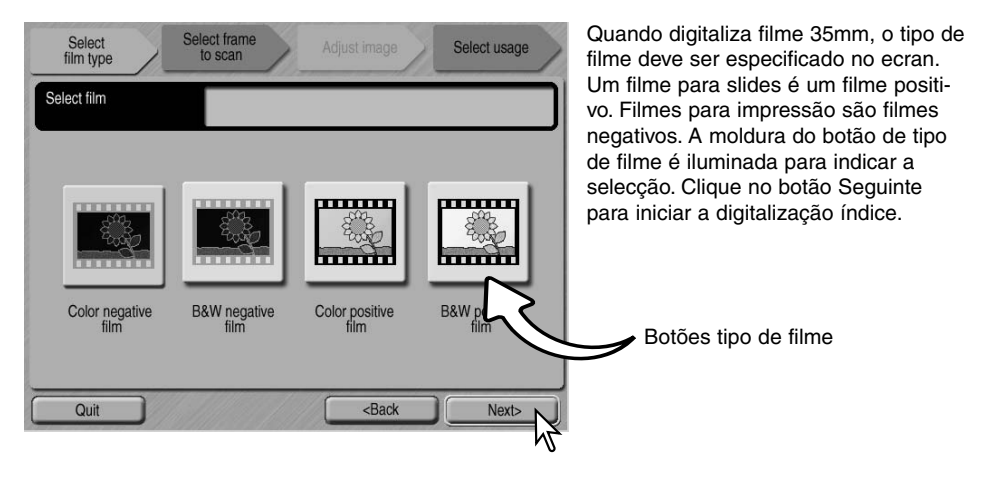

#### **Notas (Macintosh)**

Para cancelar uma digitalização iniciada, clique e mantenha o rato ou botão de cancelamento na caixa de diálogo em progresso ou pressione e mantenha as teclas de comando e período (.) até o botão de cancelar aparecer para deixar a pressão.

Quando a digitalização índice está completa, os esboços de todas as imagens no suporte são exibidas. Clique no fotograma da imagem a ser digitalizada. A moldura será iluminada para indicar a selecção. Apenas pode seleccionar uma imagem. Quando usa um adaptador APS opcional, os números dos fotogramas esboço correspondem aos números dos fotogramas do filme.

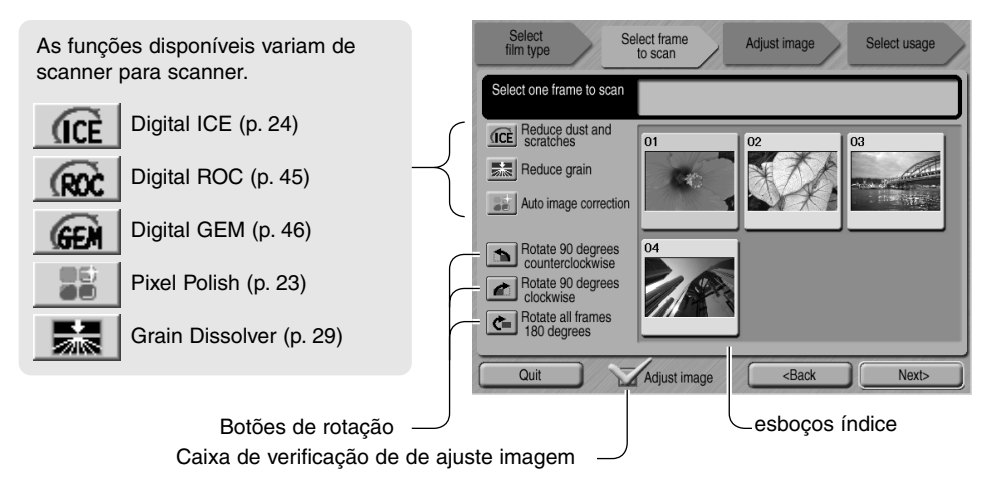

Uma vez seleccionada uma função de processamento de imagem, ela permanecerá até ser cancelada. Nem todas as funções podem ser usadas com filme a preto e branco. O dissolvente de grão é automaticamente activado com Digital ICE quando ambas as funções estão disponíveis.

Clique na caixa de verificação de ajuste de imagem para aceder ao ecran de ajuste e controlar a saturação, brilho e contraste da imagem. Se não entrar na caixa de verificação vai directamente para o ecran de selecção da aplicação.

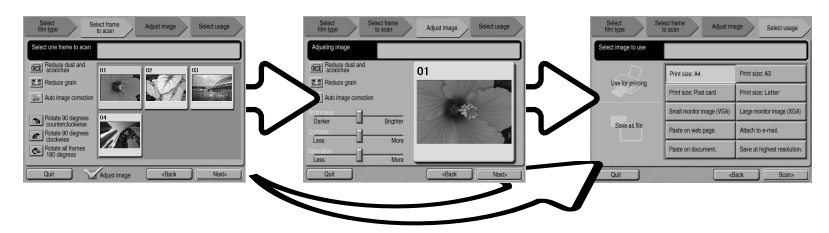

Quando digitaliza com o adaptador opcional APS serão criados mais esboços do que os podem ser exibidos. Botões de navegação aparecerão ao lado da janela. O botão seta singular navefga numa linha. O botão seta dupla nevega em duas linhas.

Seleccione a imagem a ser digitalizada. Seleccione processamento de imagem ou rotação de imagem como necessário. Clique no botão Seguinte para continuar.

Se a opção de ajuste imagem foi seleccionado através da caixa de comprovação no ecran anterior, o ecran de ajuste de imagem será exibido.

Arraste o selector para ajustar o brilho, contraste ou saturação. As alterações serão reflectidas na imagem exibida. Uma vez realizadas as alterações no brilho, contraste e saturação, os ajustes permanecerão até serem reiniciados ou o utilitário encerrado. Voltando ao ecran anterior e anulando a selecção da caixa de ajuste de imagem não reiniciará esses ajustes.

Após realizar os ajustes na imagem, clique no botão Seguinte.

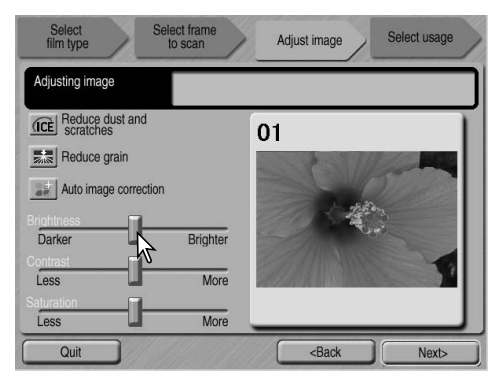

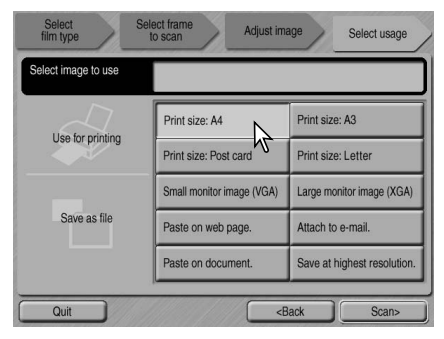

Selecione a opção que melhor descreve o uso final para a imagem digitalizada. Apenas uma escolha pode ser realizada. Clique no botão de digitalização para continuar; o ecran de "gravar como" será aberto. Se uma imagem tem usos múltiplos repita o procedimento de digitalização fácil para cada uma das imagens.

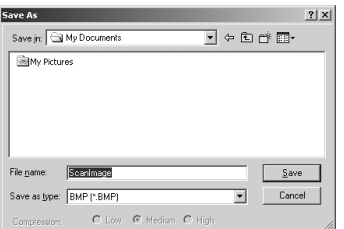

No ecran de gravar como, especifique o nome de ficheiro, formato e destino dos dados da imagem. Clique Gravar para iniciar a digitalização. As imagens podem ser gravadas nos formatos BMP, JPEG, TIFF, ou PIC. Ver pág. 21. Quando grava ficheiros JPEG o rácio de compressão pode ser especificado. Clique o botão de gravar para completar e digitalização final.

Quando utiliza um dispositivo de armazenameto USB no mesmo bus como um scanner, grave a informação no disco rígido do computador antes de transferir para o dispositivo de armazenamento. Gravando a informação directamente no dispositivo pode danificar os dados.

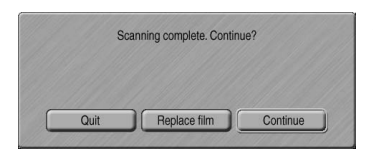

Após a digitalização estar completa, a imagem está pronta a ser usada. Clique no botão adequado para continuar a digitalização ou para fechar o utilitário. O botão Sair deixa o Utilitário Digitalização Fácil. O suporte de filme será expulso. Para digitalizar outras imagens no suporte de filme, clique no botão Continuar. Desligue o scanner quando não está em utilização.

# <span id="page-13-0"></span>**DIGITALIZAÇÃO BÁSICA**

## **Lançar o DiMAGE Scan Utility**

Não lance o utilitário com suporte de filme no scanner. Se o scanner tem uma porta frontal está tem que estar fechada. O utilitário também pode ser lançado através de aplicação de processamento de imagem. Ver a secção instalação para Windows e Macintosh.

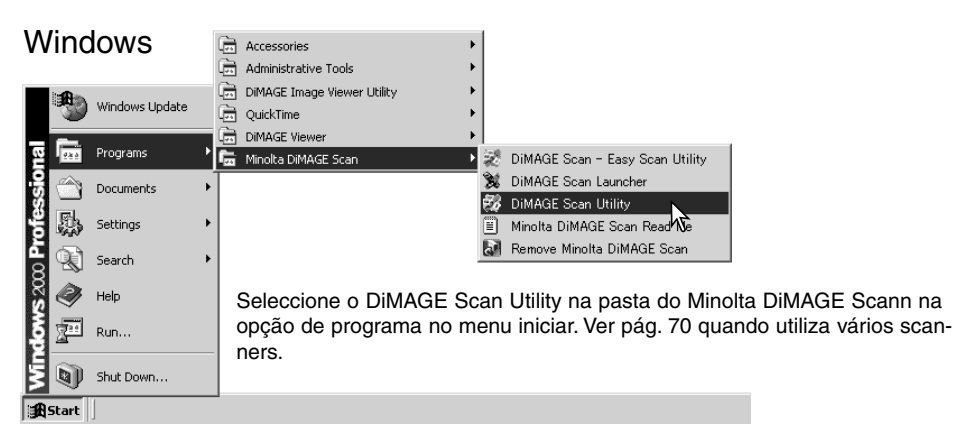

#### Macintosh

Abra a pasta DiMAGE Scan, clique duas vezes no icon do DiMAGE Scan Utility. Consulte a pág. 70 quando utiliza vários scanners.

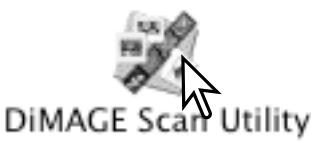

## **Digitalização básica**

Pode realizar três tipos de digitalização individualmente ou em combinação dependendo do fluxo de trabalho e grau de processamento:

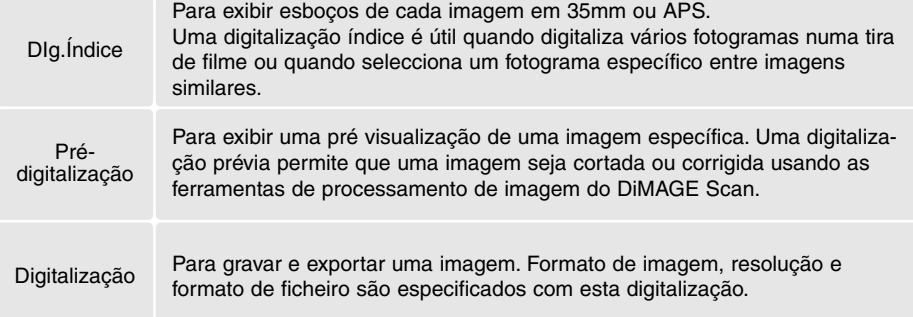

#### <span id="page-14-0"></span>**Instalação scanner**

Antes de realizar uma digitalização, o formato e tipo de filme devem ser especificados. Consulte a secção do manual do hardware correspondente.

O tipo e formato de filme são seleccionados a partir dos nenus dropdown no canto superior esquerdo da janela principal. Se o suporte e o formato de filme não concidirem aparecerá um aviso e a digitalização não será realizada.

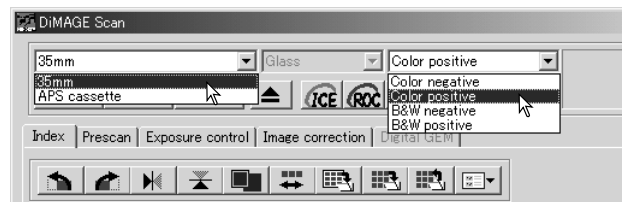

Alguns modelos de scanner usam os suportes de vidro e transparência, ver secção notas no manual do hardware.

#### **Janela principal e tab. digitalização índice**

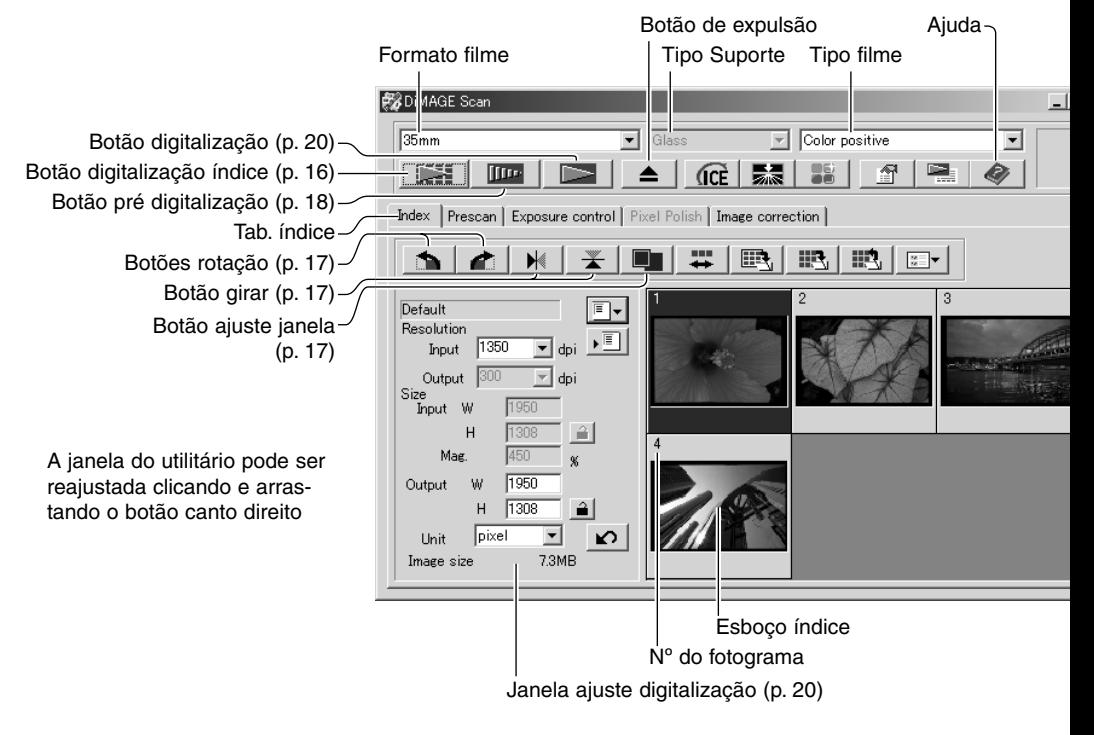

#### <span id="page-15-0"></span>**Realizar uma digitalização índice**

Digitalizações índice podem ser feitas com filme APS e 35mm. Uma digitalização índice não pode ser realizada com suportes de filme médio formato fotograma único. O suporte de tipo de filme disponível varia com os scanners.

Com um suporte de filme colocado no scanner, clique no botão digitalização índice na janela principal para iniciar a digitalização. O nº de fotograma da digitalização corresponde ao nº do fotograma no suporte de filme.

Para cancelar uma digitalização índice, clique no botão cancelar na pequena caixa de diálogo que aparece durante a digitalização, ou

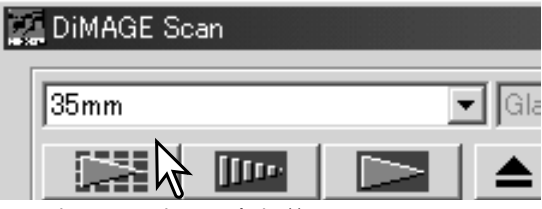

pressione a tecla escape (Windows), ou pressione as teclas comando e período (.) ao mesmo tempo (Macintosh).

Esboços índice permanecerão na exibição até que outras digitalizações índice sejam realizadas ou o formato de filme e tipo sejam alterados. Para inicializar a exibição índice e remover os esboços actuais pressione a tecla de controlo (Windows) ou a tecla comando (Macintosh) em simultâneo com as teclas shift e R.

#### **Seleccionar esboços índice**

A exibição de esboços permite a selecção de imagens singulares ou múltiplas para pré digitalização ou digitalização. As imagens seleccionadas podem tanto ser afectadas pelas funções do software do scanner como pelos botões de rotação.

Clique num esboço para o selecciona; a moldura ficará escura para indcar a selecção.

Para seleccionar imagens múltiplas pressione e mantenha a tecla de controlo (Windows) ou a tecla comando (Macintosh) e de seguida clique em cada uma das imagens para digitalizar; os fotogramas seleccionados ficam emoldurados a

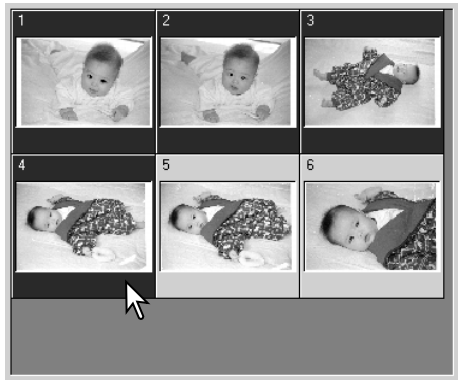

negro. Para seleccionar imagens consecutivas, pressione e mantenha a tecla shift e de seguida clique na primeira e na última imagem da série.

Para seleccionar todos os fotogramas, pressione a tecla de controlo (Windows) ou a tecla comando (Macintosh) em simultâneo com a tecla A.

#### <span id="page-16-0"></span>**Girar e rodar imagens**

A orientação do esboço índice e imagens pré digitalizadas pode ser alterada com os botões de girar e rodar situados na barra de ferramentas.

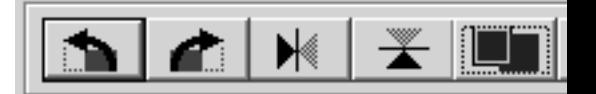

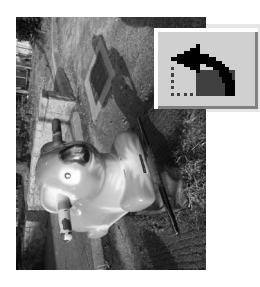

**Rodar** – O botão de rodar para a direita roda o esboço 90º no sentido dos ponteiros do relógio, enquanto o botão rodar para a esquerda faz o inverso.

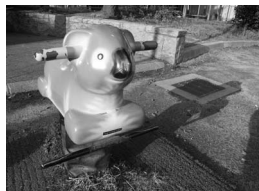

Imagem original

**Girar** – nesta função é criada uma imagem espelho do original.

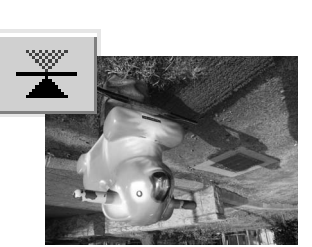

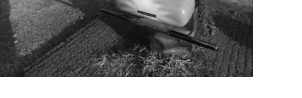

#### *Botão de ajustar a janela*

Normalmente um esboço índice e pre digitalizações são visualizadas com base no seu formato e resolução. Quando a imagem é damasiado grande ou pequena para a área de visualização, fazendo um clique no botão de ajustar a janela o tamanho da imagem pode ser adaptado à área de visualização. Ao fazer um novo clique no botão, a imagem é de novo exibida no tamanho original. As ferramentas de agarrar e zoom (ampliação) não podem ser usadas com a função de ajustar janela.

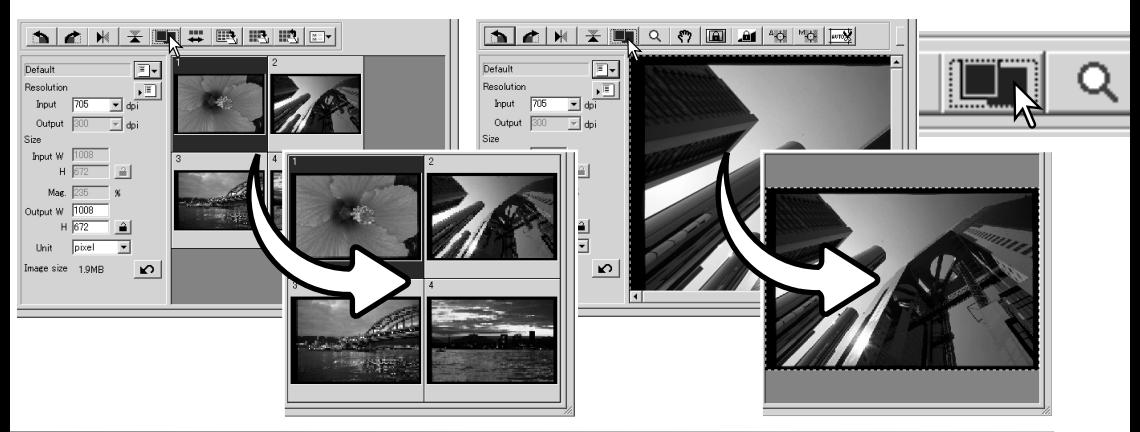

## <span id="page-17-0"></span>**Janela principal e tab. pré-digitalização**

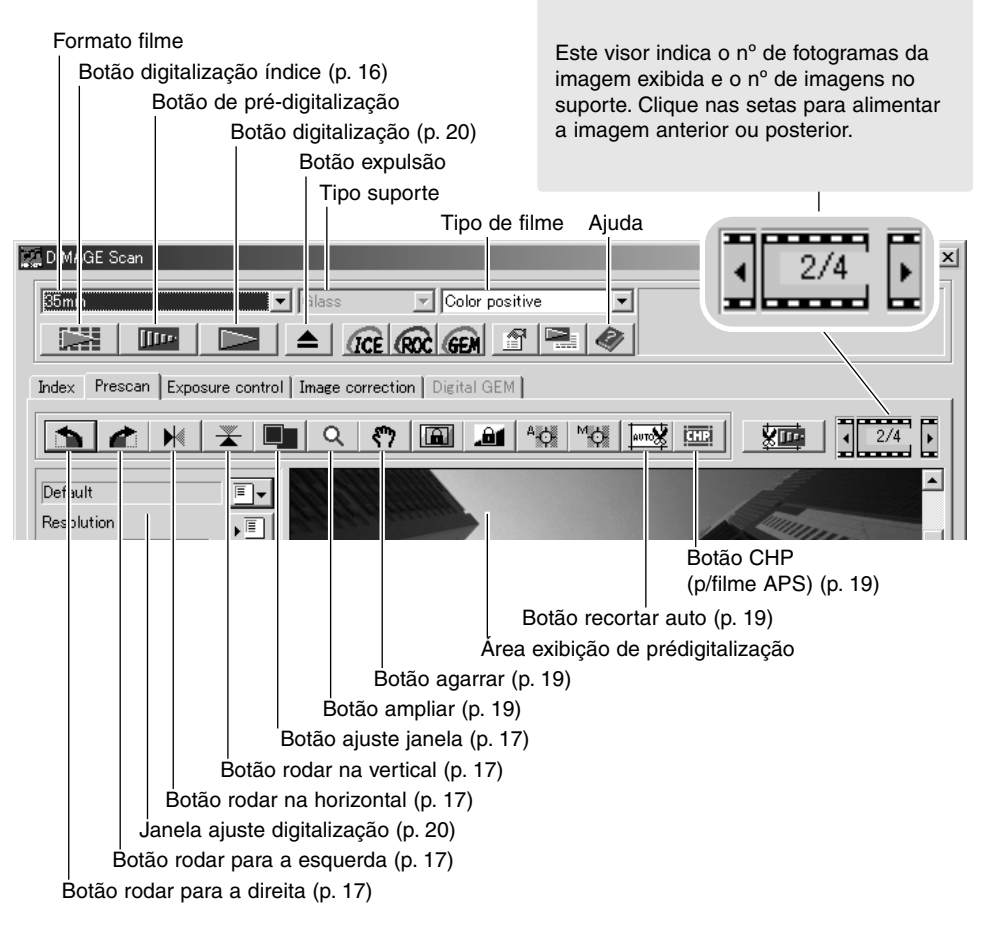

## **Realizar uma pré - digitalização**

Quando utiliza uma digitalização índice, seleccione o(s) fotograma(s) a ser(em) digitalizado(s). Clique o botão prédigitalização na janela principal. Clique duas vezes no fotograma índice para activar a préditilalização mesmo que o esboço não seja exibido no quadro. A janela de prédigitalização será exibida automaticamente.

Quando usa um suporte de filme médio formato fotograma singular, clique no botão de pré-digitalização na janela principal.

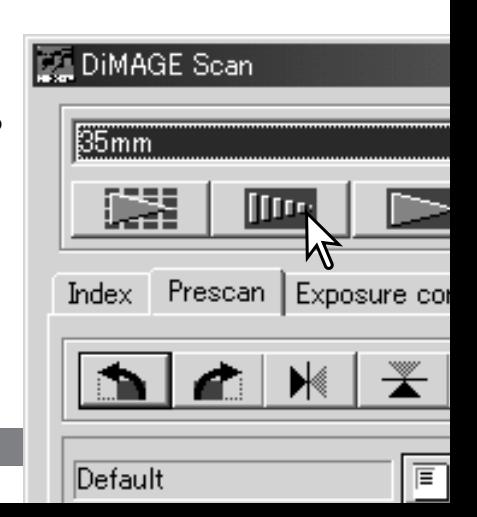

## <span id="page-18-0"></span>**Ferramenta agarrar**

Quando uma imagem é maior do que a zona de visualização, a ferramenta de agarrar pode ser utilizada para pesquisar a imagem. Clique no botão de agarrar situado na barra de ferramentas. Click e arraste a imagem para a visualizar na totalidade. Esta ferramenta não pode ser usada com a função de ajuste de janela (p. 17).

## **Ferramenta ampliação**

A imagem exibida pode ser ampliada ou reduzida. Clique no botão de zoom situado na barra de ferramentas. Clique na imagem para a ampliar. Para reduzir a imagem mantenha a tecla de controlo (Windows) ou opção (Macintosh) e clique na imagem. Quando a imagem atinge o limite de ampliação os sinais de mais e menos do icon de ampliação desaparecem. Esta ferramenta não pode ser usada com a função de ajuste de janela (p. 17).

# **Recorte automático**

O recorte automático elimina o espaço vazio à volta da área de imagem. Clicando no botão de recorte automático circula através de três posições: recortar fora da margem, recortar no interior da margem e toda a janela. O quadro de recorte é indicado por uma linha tracejada. A área de recorte pode ser ajustada manualmente (p. 38). Quando utiliza ferramentas de correcção de imagem apenas a área recortada será exibida.

## **Botão CHP (Filme APS)**

Ao pressionar o botão CHP circula o quadro de recorte entre os formatos de enquadramento APS "C," "H," e "P". A área pode ser movida pondo o cursor do rato no interior da marca e de seguida pressionando e arrastando. Pode fazê-lo manualmente.(p. 40). Quando utiliza ferramentas de correcção de imagem apenas a área recortada será exibida.

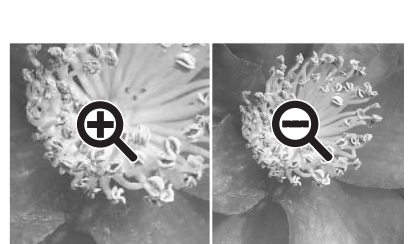

Ampliar Reduzir

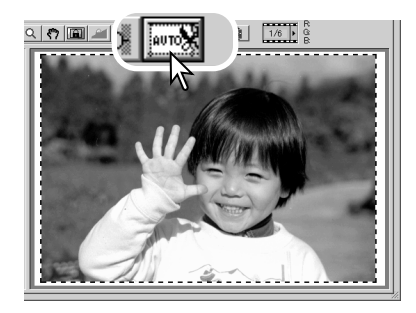

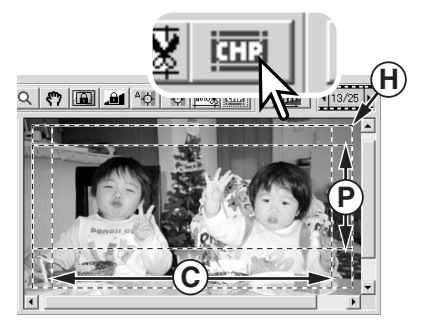

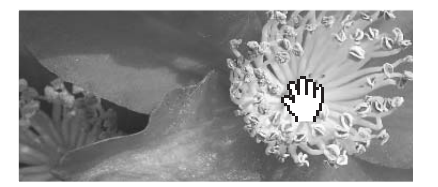

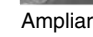

#### <span id="page-19-0"></span>**Realizar a digitalização final**

Antes de realizar a digitalização final, os parâmetros de entrada e saída devem ser especificados. Embora lhe seja possível introduzir as configurações de digitalização, o Utilitário do DiMAGE Scan oferece-lhe uma escolha fácil – a função de Tarefa. Esta função automaticamente carrega os ajustes baseado no uso final da imagem. A caixa de diálogo configuração-digitalização está localizada à esquerda de ambas as janelas de prédigitalização e digitalização.

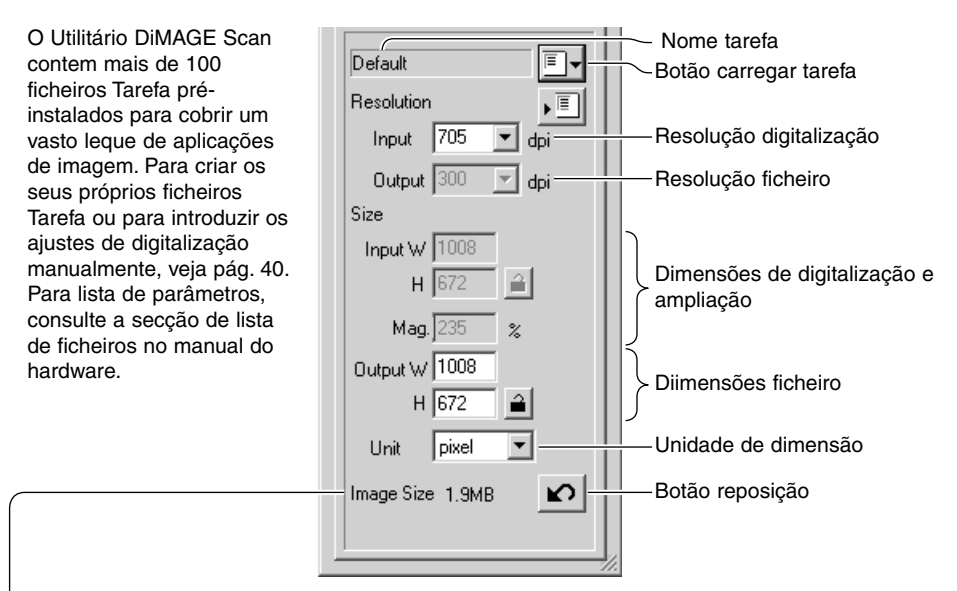

Formato é baseado no número total de pixeles na imagem e pode ser diferente do formato dos dados gravados dependendo do formato seleccionado.

Clique o botão Carregar Tarefa. A caixa diálogo selecção tarefa será aberta.

Seleccione uma categoria de Tarefa na lista apresentada. A categoria de tarefas varia de scanner para scanner.

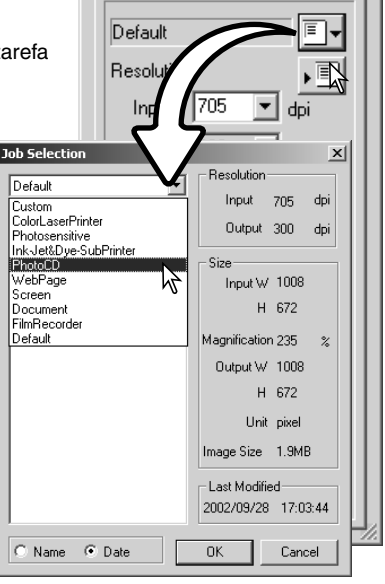

Clique num nome de tarefa para o seleccionar. Os nomes de tarefa podem ser classificados cronologicamente ou alfabeticamente pressionado os botões do nome ou data no fundo da caixa de diálogo.

Os ajustes de digitalização das tarefas seleccionadas são exibidas no lado direito da janela. Os ajustes variam entre os formatos de filme de 35mm e APS. Clique o botão OK para aplicar os ajustes de Tarefa.

Quando o ficheiro de tarefa é carregado, uma moldura de corte aparecerá na imagem. A moldura é proporcional ao uso de saída especificado com a tarefa. A moldura pode ser reformatada, mas as proporções permanecerão inalteradas; os valores de entrada e saída são automáticamente ajustada para combinar a alteração com a moldura de corte.

Clique o botão de digitalização na janela principal para iniciar a digitalização final. Se o Utilitário DiMAGE Scan foi aberto numa aplicação de processamento de imagem, a imagem digitalizada será a aberta nessa aplicação. Se o utilitário é usado por si mesmo será aberta a caixa de gravar como.

Nessa caixa digite o nome do ficheiro e seleccione o destino e formato para os dados da imagem. Quando digitaliza imagens múltiplas, será acrescentado um nº de série ao nome do ficheiro automaticamente; clique na caixa acrescentar nº e introduza o 1º número da série. Quando grava ficheiros JPEG, o rácio de compressão deve ser especificado. Clique o botão de gravar para realizar a digitalização final.

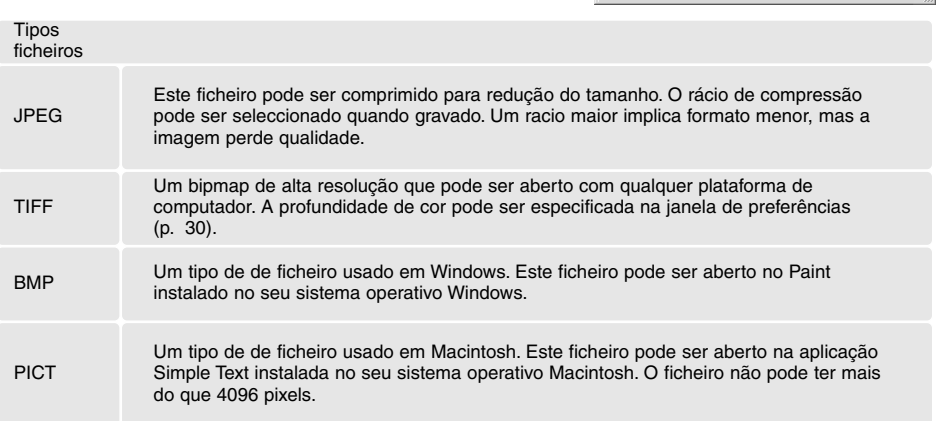

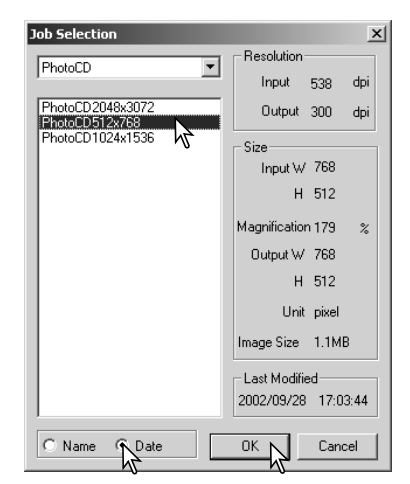

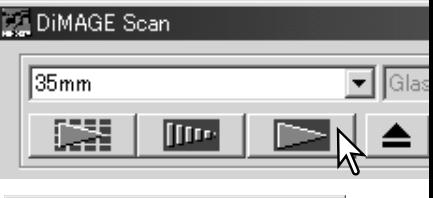

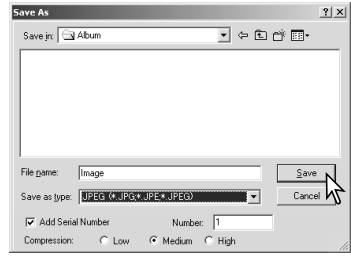

# <span id="page-21-0"></span>**PROCESSAMENTO DE IMAGEM BÁSICO**

#### **Janela principal e tab. correcção de imagens**

Esta secção contem detalhes acerca das ferramentas de processamento de imagem. Para mais detalhes consulte as págs. 44 a 59. A imagem pré-digitalizada ou uma imagem índice seleccionada pode ser exibida na janela de correcção de imagens simplesmente clicando no tab. Se a imagem não foi pré digitalizada será realizada de forma automática uma digitalização prévia.

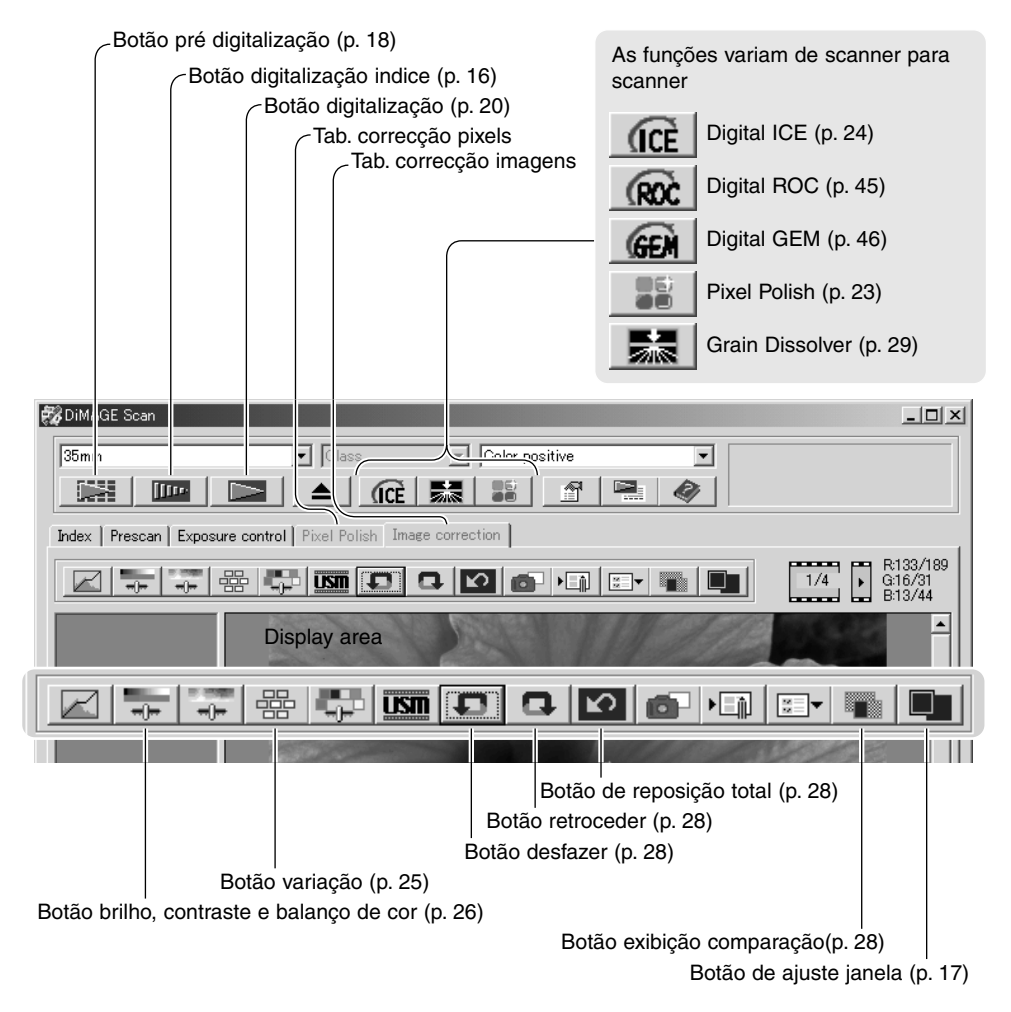

A janela do utilitário pode ser reformatada clicando e arrastando o canto inferior esquerdo. Se a função de ajuste de janela está activa, a imagem exibida será ajustada automaticamente para caber na área de exibição. Se alguma alteração é feita na imagem usando a correcção de pixels ou o tab. de correcção de imagens, o tab fica vermelho (Windows) e um asterisco aparece no (Macintosh).

#### <span id="page-22-0"></span>**Correcção de pixels** 震颤

A Correcção de pixels faz correcções automáticas na imagem ou correcções à medida. Esta função não se encontra disponível em todos os scanners. A correcção de pixels não pode ser usada com filme a preto e branco, 16 bit ou profundidade de cor linear 16-bit (p. 30). O tempo de digitalização aumenta com a sua utilização. O efeito da correcção de pixels é baseado na área de imagem pré digitalizada. Se a imagem é cortada depois de aplicar a correcção de pixels, clique no botão de recorte-prédigitalização (p. 38) para visualizar os resultados.

Uma vez pressionado o botão de correcção de pixels as correcções são imediatamente aplicadas em todos os fotogramas no suporte; as correcções anteriores são canceladas. A correcção é aplicada à imagem pré-digitalizada.

Uma vez aplicada, a correcção de pixels ficará activa até ser cancelada; Para cancelar e voltar à imagem original, clique novamente no botão. Para voltar a aplicar qualquer correcção de imagem feita antes de pressionar o botão de correcção de pixels, abra a imagem no tab. de correcção de imagens e pressione o botão de desfazer.

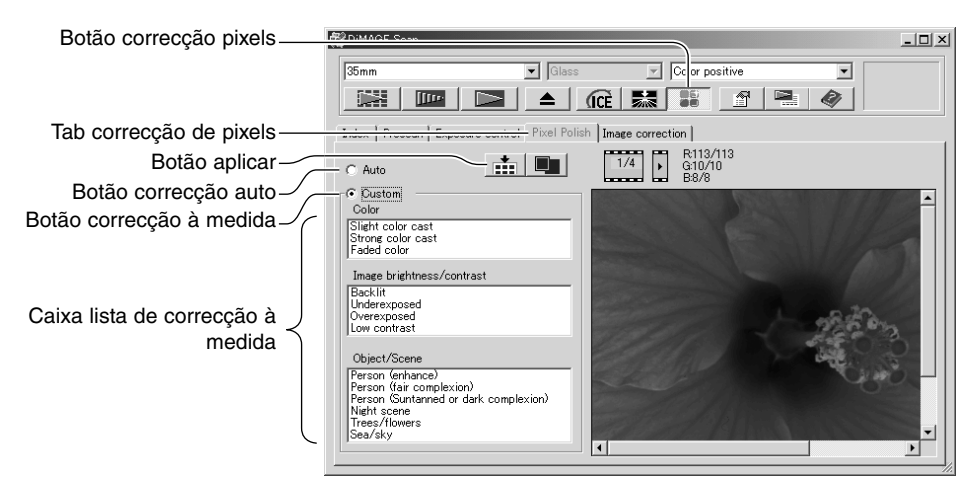

Para realizar correcção por medida, clique no tab. correcção de pixels se não foi realizada uma pré digitalização, o scanner o fará automáticamente.

Clique no botão de correcção à medida, clique na descrição que melhor descreve a imagem nas várias apresentada na lista da caixa de diálogo. Para cancelar uma descrição, clique de novo no botão (Windows) ou pressione a tecla comando e clicando nela (Macintosh).

O botão "aplicar" aplica os ajustes à medida em todas as imagens do suporte. Para repor as imagens no ajuste de correcção auto, clique o botão de correcção auto e de seguida o botão aplicar.

## <span id="page-23-0"></span>**Digital ICE - Melhoramento correcção imagem**

Digital ICE reduz os efeitos de superfícies imperfeitas, pó, riscos, impressões digitais, etc. da imagem filme durante a digitalização. O tempo de digitalização aumenta com o uso de Digital ICE. O dissolvente de grão activa automaticamente com Digital ICE quando ambas as funções estão disponíveis.

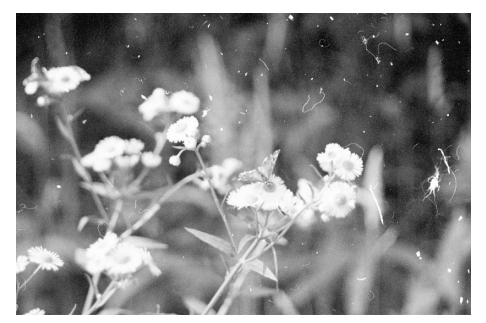

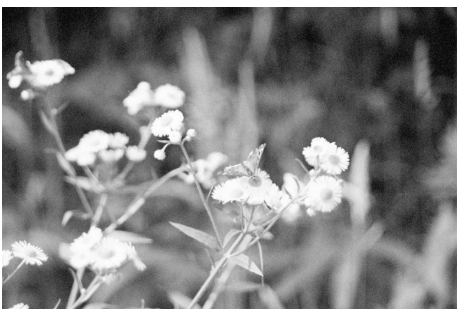

Imagem original Após processamento Digital ICE

Clique no botão Digital-ICE para activar a função. Pessione o botão pré digitalização para visualizar os resultados.

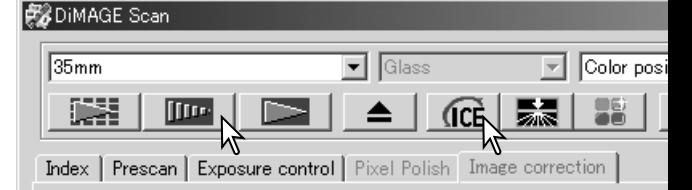

O processamento Digital ICE é aplicado à pré digitalização e digitalização final. Para desligar Digital ICE, clique de novo o botão. Cada vez que o botão é pressionado, a imagem pré digitalizada é apagada e é necessário realizar outra pré digitalização.

Digital ICE não pode ser usada com filme Kodak Kodachrome film ou filme tradicional a preto e branco de silver-halide. Filmes especias a preto e branco concebidos para serem desnvolvidos em C-41 ou outro processo de cor equivalente, Kodak Select Black & White 400, Kodak T400CN, ou Ilford XP2 Super, podem ser processados com a função Digital ICE function. Estes filmes devem ser digitalizados com o ajuste de tipo de filme negativo colorido. Resultados não podem ser garantidos com outros tipos de filmes a preto e branco.

Os botões desfazer, retroceder e repor tudo não têm efeito com as funções Digital ICE3.

#### <span id="page-24-0"></span>**Paleta de variação**

A paleta de variação permite a correcção de uma imagem comparando-a com outras imagens já ligeiramente corrigidas. Consiste num método fácil de correcção para os utilizadores sem experiência no processamento de imagem ou acabamento fotográfico.

Click no botão de variação para exibir a paleta.

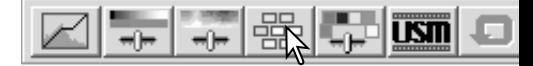

Clique na seta junto à caixa de texto (1) para seleccionar a qualidade de imagem a ser corrigida: balanço de cor, nitidez, contraste ou saturação. Cada paleta de variação mostra a imagem actual no centro com as amostras de imagens corrigidas à sua volta.

Caixa lista variação Caixa de texto e selector de incrementos de variação Variation  $x1$ Saturation  $\overline{10}$ Display Limit Variatio

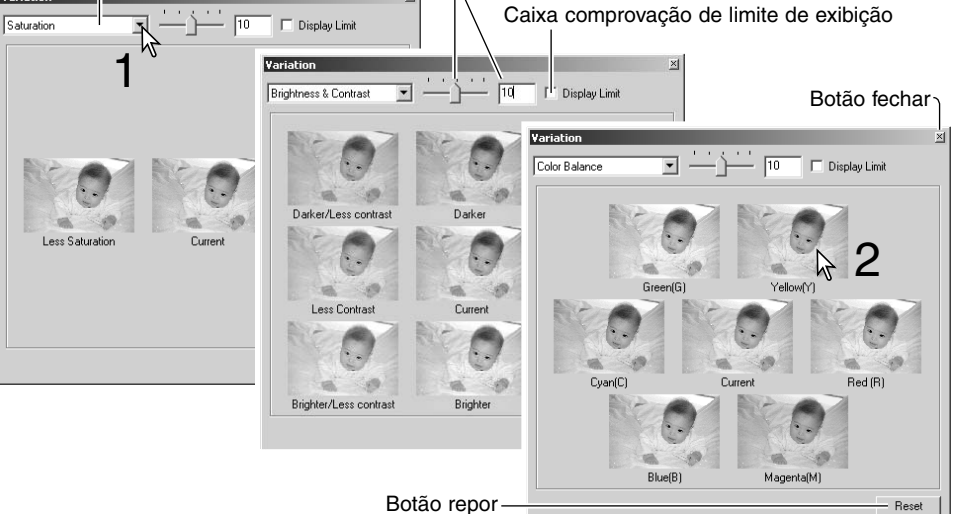

Escolha a melhor imagem de entre todos os fotogramas (2). A imagem selccionada passa para o centro rodeada das novas imagens corrigidas segundo o passo designado. Este procedimento pode repetir-se até obter a correcção desejada.

A diferença entre amostras pode ser alterada. Arraste a barra do selector ou digite o nível de correcção na caixa de texto, para fixar o grau de correcção. O ajuste inicial é 10. Os passos de correcção pode ser estabalecido entre 1e 20.

Ao marcar a caixa de verificação de limite de visualização será indicada quando qualquer valor da imagem exceder o 0 (limite de negro) ou 255 (limite de branco) com a cor complementar. Por exemplo se a área azul exceder esses valores o limite é exibido com a cor complementar o amarelo.

Click no botão fechar para encerrar a paleta e aplicar as correcções.

#### <span id="page-25-0"></span>**Brilho, contraste e balanço de cor**

Clique nos botões de brilho, contraste,balanço de cor para exibir a paleta.

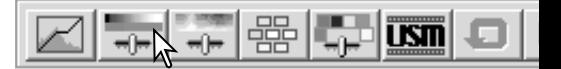

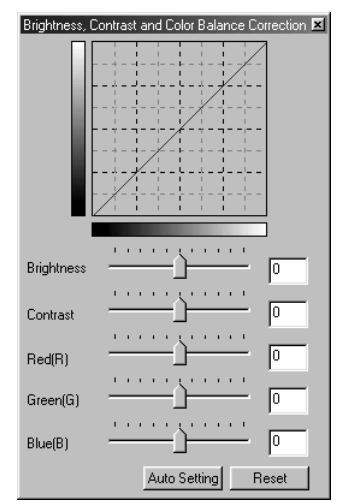

Arraste os selectores de brilho, contraste ou cor, ou digite os valores específicos na caixa de texto correspondente para realizar as correcções. Arrastando cada selector para a direita ou introduzindo um nº positivo na caixa de texto incrementará o brilho, o contraste e a cor.

As alterações reflectem-se na imagem visualizada e no gráfico da parte superior da paleta. Clique no botão de reposição para cancelar as correcções.

Se pressionar o botão de configuração automática corrige o brilho e o contraste automaticamente sem afectar o balanço de cor. Pressione o botão reposição para cancelar qualquer alteração.

A fotografia é demasiado clara? Ajustar o brilho e o contraste pode ser mais difícil do que parece. A imagem à direita parece demasiado brilhante, especialmente as montanhas no fundo.

Simplesmente tornado tudo mais escuro com o controlo de brilho cria uma imagem turva – a neve e o céu ficam num cinzento esbatido e não existem negros fortes.

Adicionando contraste à imagem, a neve é clareada enquanto que o escuro das árvores é acentuado. O contraste extra também confere à imagem a aparência de se tornar mais nítida assim como um revigorar dos detalhes finos.

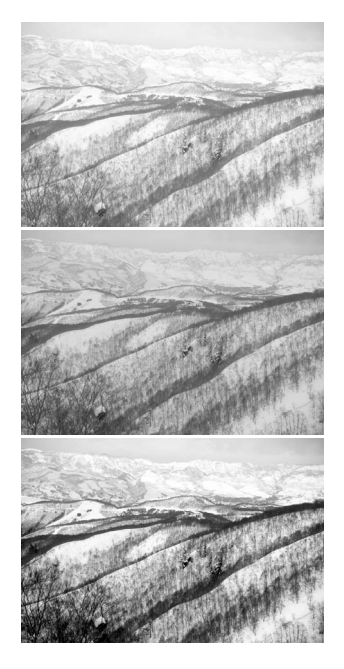

#### <span id="page-26-0"></span>**Introdução à cor**

Na fotografia o vermelho, verde e o azul são cores primárias. As cores secundárias, o cian, o magenta e o amarelo são o resultado da combinação das cores primárias: cian = azul  $v$ erde; magenta = azul + vermelho; amarelo = vermelho + verde. As cores primárias e as secundárias agrupam-se em pares complementares: vermelho com cian, verde com magenta e azul com amarelo.

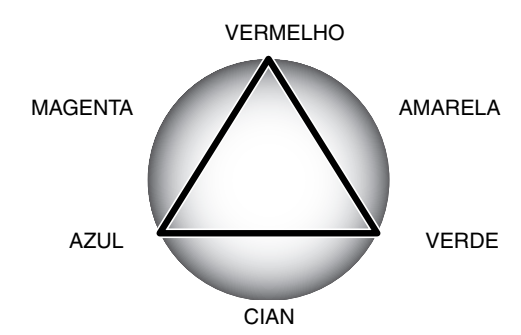

O conhecimento das cores complementares é muito importante no balanço de cores. Se a imagem tem um colorido específico, subtraindo a cor ou adicionando a cor complementar respectiva criará uma imagem de colorido natural.

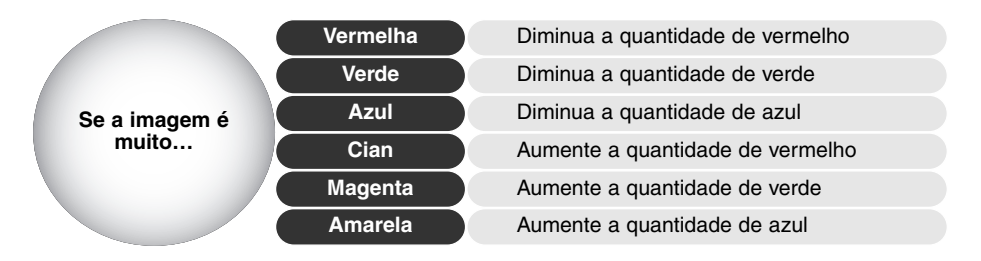

Adicionando ou retirando em partes iguais o vermelho, verde e azul o balanço de cor não é afectado. Contudo pode alterar o brilho e o contraste global da imagem. Habitualmente não são necessários mais canais de cor para unificar a cor de uma imagem

Balancear a cor é uma capacidade que se desenvolve com a prática. Assim como o olho humano é extremamante sensível ao realizar juizos comparativos, é uma ferramenta pouco fiável para realizar medições absolutas de cor. Inicialmente, pode resultar difícil distinguir entre azul e cian, entre vermelho e magenta. Se ajustar o canal de cor errado a imagem não é melhorada; retirando azul a uma imagem demasiado cian, a imagem adquire um aspecto esverdeado.

#### <span id="page-27-0"></span>**Comparar imagens antes e depois da correcção**

Pressionando sobre o botão de exibição de comparação a paleta da imagem é dividida em duas partes. A imagem original é colocada na parte esquerda e a imagem corrigida na direita. Para visualizar unicamente a imagem corrigida basta pressionar de novo o botão de visualização de comparação.

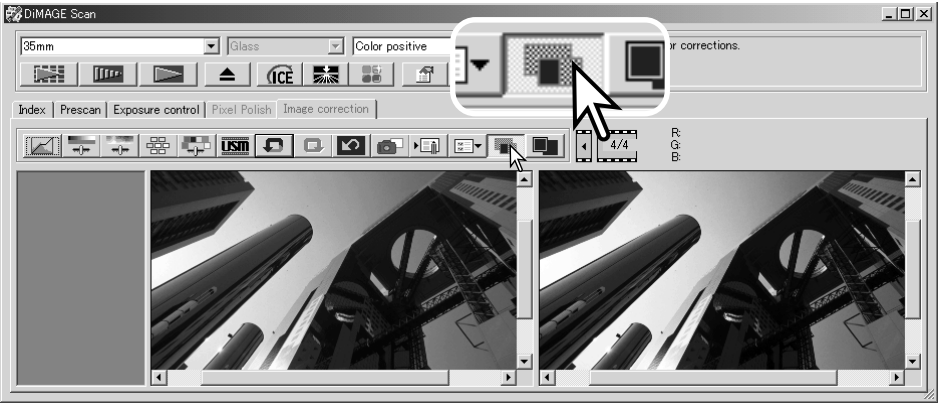

Imagem original **Imagem corrigida** 

Alterações realizadas numa imagem com a barra de navegação serão aplicadas na outra imagem. Usando o botão de ajuste de janela formata automaticamente as duas imagens para se enquadrarem adequadamente na zona de visualização.

#### **Desfazer e refazer correcções na imagem**

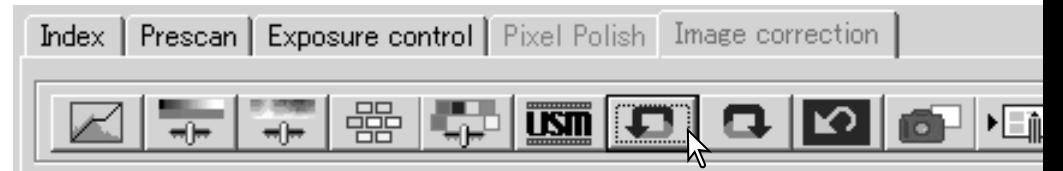

Os botões desfazer, retrocesso e reposição apenas afecta as ferramentas usadas na correcção de imagem. Não afecta as funções de Digital ICE.

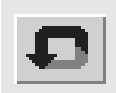

Pressione o botão de desfazer para cancelar a última correcção de imagem aplicada. Pode continuar a desfazer tantas correcções quanto o permita a capacidade de memória do computador.

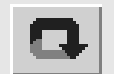

Pressione o botão de retrocesso para voltar à última correcção de imagem cancelada com o botão de desfazer.

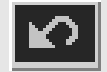

Pressione o botão de reposição para cancelar todas as correcções de imagem aplicadas à mesma.

## <span id="page-28-0"></span>**BI Dissolvente do Grão**

Esta função não está disponível em todos os scanners. A função usa um prato difusor na frente da fonte de luz para minimizar do ponto de vista óptico o efeito do grão. O dissolvente do grão activa automaticamente com Digital ICE quando ambas as funções estão disponíveis.

Quanto a imagem é afectada depende da resolução do scanner e filme, a densidade do filme e o detalhe da imagem apenas pode ser visto na imagem final. O dissolvente do grão aumenta o tempo de digitalização. Contraste e nitidez devem ser afectados. A utilização da focagem automática ou manual é recomendada.

Clique no botão dissolvente do grão na janela principal para activar a função

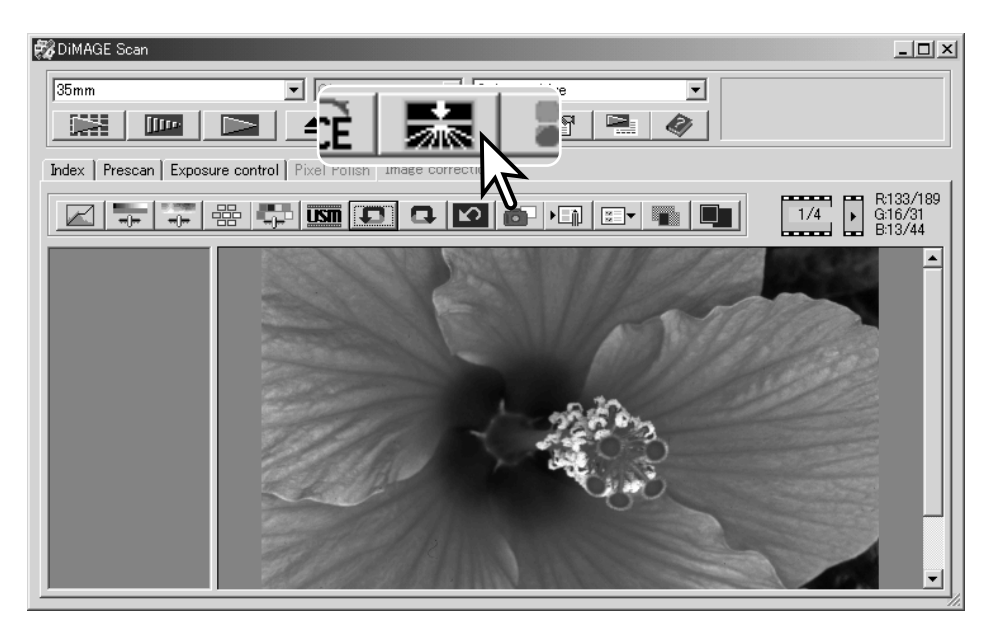

#### **Sair do DiMAGE Scan Utility**

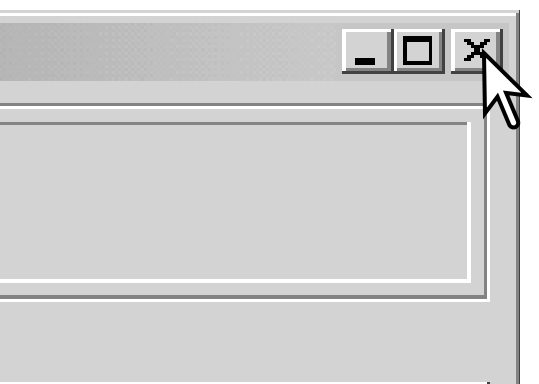

Para fechar o DiMAGE Scan Utility, clique no botão de fechar no canto superior direito da janela principal.

# <span id="page-29-0"></span>**DIGITALIZAÇÃO AVANÇADA**

Esta secção cobre as ferramentas de digitalização avançadas no DiMAGE Scan Utility. Deve ler a secção básica nas páginas 14 até 21 antes de prosseguir.

> **ES** DiMi  $\overline{35m}$ ij, Index

## **Configurar preferências do scanner**

Clique no botão de preferências na janela principal para abrir a caixa de preferências. Seleccione as preferências como deseja.

#### **Controlo de exposição para negativos:**

exposição auto ajusta a digitalização para comper sar a densidade do negativo. Os ajustes manuais usam um exposição programada independentementemente da densidade do filme.

A exposição manual pode mostrar a diferença de exposição numa série escalonada. Quando usa Bloqueio AE ou selecção de área AE com negativos(p.39) a função auto deve ser seleccionada.

#### Caixa de comprovação exposição auto de slide

Esta opção activa a função de exposição auto durante a digitalização de slides. Como o rácio de densidade dos slides é relativamente uniforme, o ajuste da exposição para cada slide é

desnecessário. Contudo quando digitaliza um slide

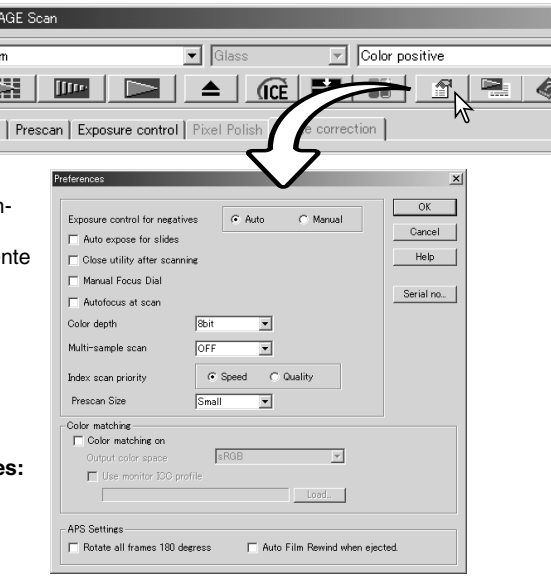

sub ou sobre exposto, o sistema de exposição pode compensar a invulgar densidade da imagem. Quando utiliza o bloqueio de exposição ou a área de selecção AE com filme de slides (p. 39), a caixa de comprovação de exposição auto para slides deve estar marcada.

#### **Caixa de comprovação de fechar utilitário depois de digitalizar:**

esta opção fecha o utilitário DiMAGE Scan após a digitalização final quando utiliza o scanner com uma aplicação de processamento de imagem. Active esta função quando imagens individuais vão ser digitalizadas e de seguida processadas ou retocadas noutra aplicação. Contudo não marque a caixa quando imagens múltiplas necessitam ser digitalizadas antes de retocar.

#### **Comtrolo focagem manual:**

para modelos de scanner com focagem manual. Ver manual Hardware para compatibilidade e uso. Quando o controlo de focagem manual está activo, autofocus e Point AF não podem ser usados.

#### **Caixa de comprovação de focagem automática na digitalização:**

esta opção activa a função de focagem automática durante a prédigitalização e digitalização final. Quando utiliza Digital ICE, ROC ou dissolvente de grão a utilização da focagem automática recomenda-se. A função de focagem automática aumenta o tempo de digitalização.

#### **Caixa com lista de profundidade de cor:**

esta opção especifica a profundidade de cor na imagem digitalizada entre 8 bit, 16 bit e 16-bit linear para cada canal RGB. Dado que a sáida de 16 bit linear não realiza correcções gamma, a digitalização de negativos produz uma imagem negativa. A imagens 16-bit e 16-bit linear só podem ser gravadas como ficheiro formato TIF. Algumas aplicações de processamento de imagem não podem abrir ficheiros de imagem de 16-bit.

#### **Caixa com lista de amostras múltiplas:**

digitalizações de amostras múltiplas reduz o ruído furtuito numa imagem analizando os dados da cada amostra de digitalização. Pode realizar 2, 4, 8 e 16 amostras. Quanto mais amostras realizar menor será o ruído na imagem e maior o tempo de digitalização.

#### **Botão prioridade digitalização índice:**

esta opção permite a selecção de digitalizações índice de alta velocidade ou digitalizações índice de qualidade com predigitalizações. Clique no botão apropriado.

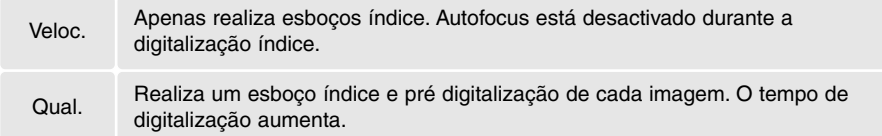

#### **Formato pré digitalização:**

apenas disponível com ceros modelos de scanner. Ver notas no manual de hardware, para alterar o formato da imagem pré digitalizada.

#### **Equilíbrio de cores:**

esta opção activa o equilíbrio. Para mais informação consulte a pág. 66.

#### **Caixa de cromprovação de rotação de todos os fotogramas 180º:**

para scanners que usam o suporte de filmes APS opcional. Esta opção permite a rotação de todos os fotogramas índice APS em 180º na janela de digitalização índice.

#### **Rebobinagem auto quando expulso:**

para os modelos Dimage Scan Multi e Multi II, quando usam o suporte de filme APS opcional. Esta opção rebobina o filme quando o botão de expulsão é usado.

#### **Botão nº série:**

Apenas para o Dimage Scan Multi II. Este procedimento permite aumentar a resolução de digitalização para 2820 dpi com filme de médio formato e usa Digital ROC e GEM. Clique no botão de nº de série para abrir a janela do nº de série. Digite o nº de série do software e clque OK para completar a operação.

**Botão OK:** para aplicar as configurações de preferências e fechar a janela.

**Botão cancelar:** para cancelar qualquer configuração feita e fechar a janela.

**Botão ajuda:** para abrir a janela de Ajuda.

## <span id="page-31-0"></span>**Tab. controlo de exposição**

O tab. do controlo de exposição permite que o sistema de exposição do scanner seja personalizado para filmes específicos, luminosidade ou uma exposição índice pessoal baseada no filme, processamento, lente e combinação do obturador. Também pode ser usado para compensar filmes mal expostos.

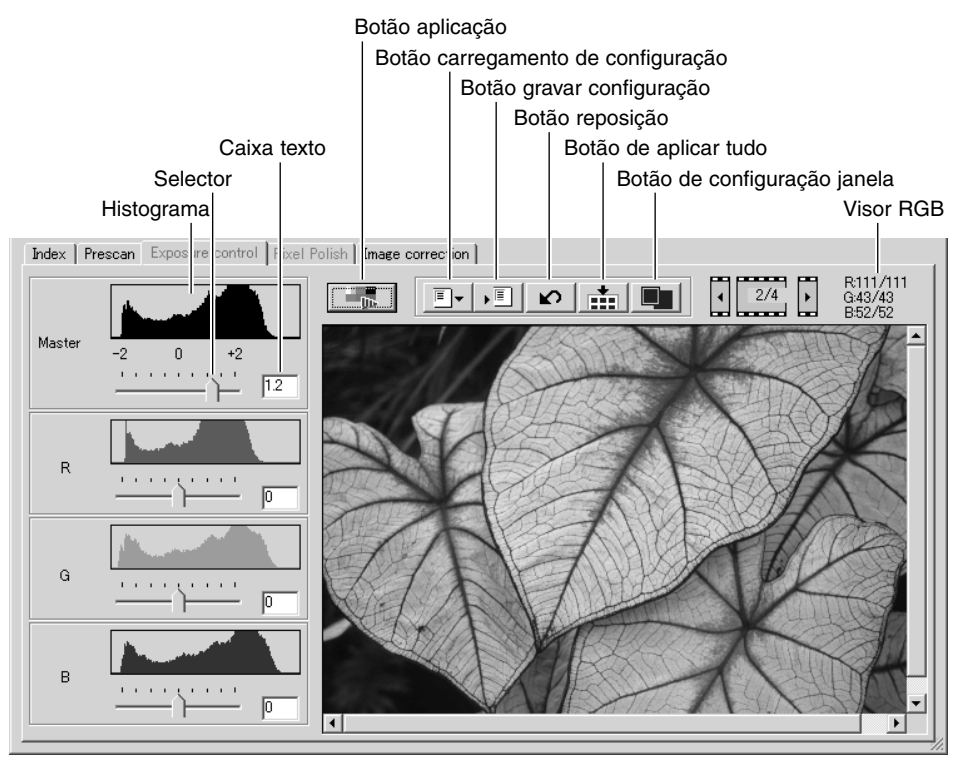

Simplesmente clique no tab. controlo de exposição para exibir a imagem seleccionada. Se não foi realizada uma pré digitalização, o scanner realizará automaticamente essa pré digitalização. Se forem realizadas alterações na exposição, o tab de controlo de exposição será iluminado a vermelho (Windows), ou um asterisco será exibido no tab. (Macintosh).

A exibição RGB mostrará os valores da cor para qualquer ponto da imagem; simplesmente coloque o cursor na área de imagem para ver os valores desse ponto. Pressionando a tecla shift (Windows) ou comando (Macintosh) serão exibidos os valores CMY.

O slide master e caixa de texto controla toda a exposição. Os selectores R, G, e B e caixas de texto são usados para compensar qualquer mudança de cor. No pode realizar alterações na gamma e contraste.

<span id="page-32-0"></span>Ajuste os selectores ou introduza valores entre ±2 em incrementos de 0.1 nas caixas de texto. Pressione o botão aplicar (1) para visualizar o efeito na imagem de pré visualização e histogramas. Repita até o resultado desejado ser encontrado. Para cancelar todos os ajustes, clique no botão de reiniciar e pressione o botão aplicar para inicializar a imagem de prévisualização.

Quando utiliza a a exposição auto, os ajustes são efectuados em referência á exposição determinada pelo sistem AE. Para calibrar o scanner em referência à exposição standard, desactive as funções de exposição auto na janela de preferências (p. 30); configure controlo de exposição de negativos para manual ou anule a caixa de comprovação de exposição auto para slides. Recomendamos esta situação quando realiza ajustes para filmes específicos.

Clique o botão de aplicar em todos os fotogramas para usar as configurações de controlo de exposição para todas as imagens no suporte de filme. Para cancelar as alterações à exposição uma vez usada a função aplicar tudo, clique de novo no botão aplicar.

#### **Gravar ajuste de exposição**

Clique no botão gravar configuração para abrir a janela de gravar.

Digite o nome para o ficheiro de configuração. Clique no botão OK.

#### **Carregar ajustes de exposição**

Clique no botão de carregamento de ajustes para carregar a janela.

Clique no nome de ficheiro para o iluminar. Clique o botão OK para seleccionar os ajustes para aplicar à imagem exibida no tab. de controlo de exposição. Confirme os ajustes de exposição auto na janela de preferências (p. 30).

Para apagar um ficheiro de configuração, abra a janela de carregamento e clique no nome do ficheiro para o iluminar. Use a tecla apagar do teclado para eliminar o ficheiro.

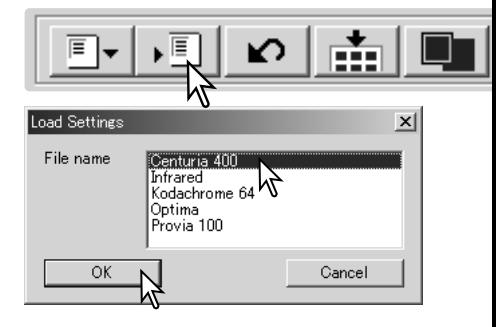

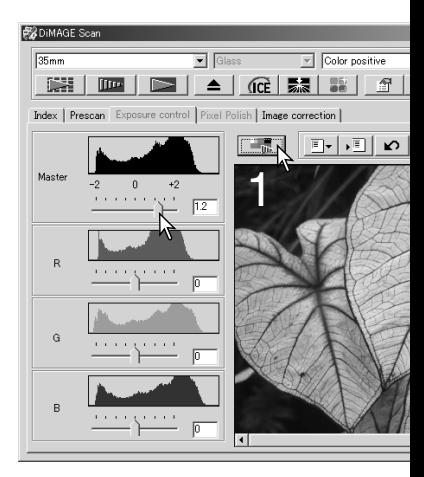

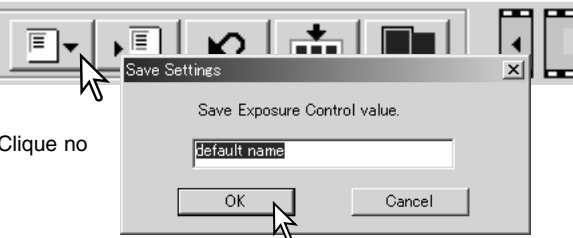

## <span id="page-33-0"></span>**Mais funções de digitalização índice**

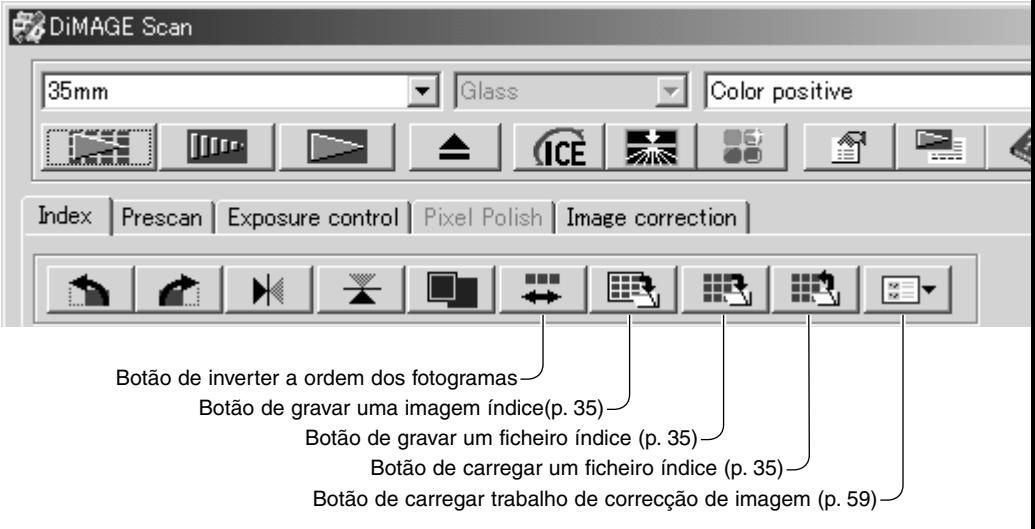

#### **Inverter ordem de fotogramas**

Algumas câmaras invertem a ordem de avanço do filme, assim o último fotograma é exposto no início do rolo. Quando digitaliza tiras de filme, a ordem dos esboços índice pode ser invertida para corrigir a lista cronológica pressionando no botão de inverter a ordem dos fotogramas. Quando o botão é de novo pressionado a ordem dos fotogramas segue a ordem dos fotogramas no suporte do filme.

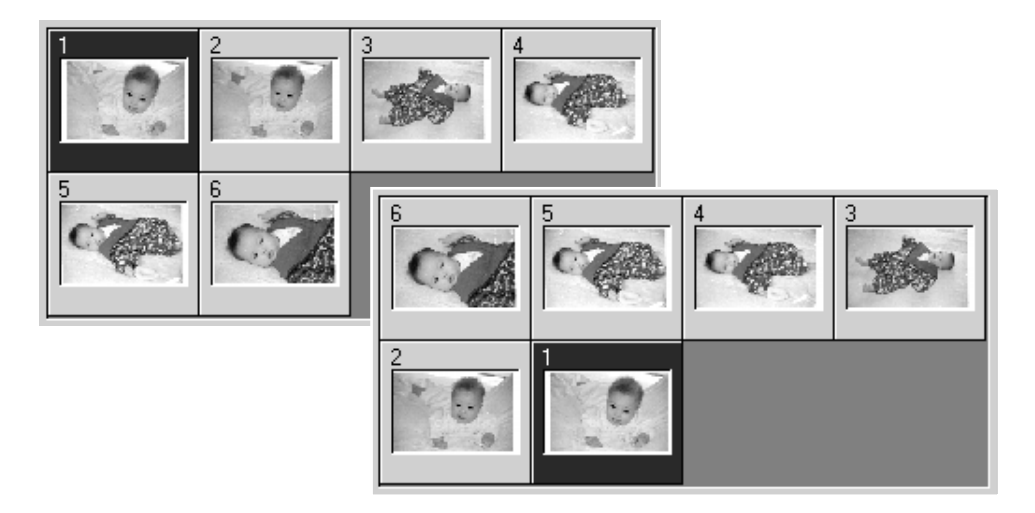

#### <span id="page-34-0"></span>**Gravar imagens índice**

As imagens esboço exibidas podem ser gravadas num ficheiro de imagem. Uma digitalização índice de todos os fotogramas no suporte do filme, incluindo quadros vazios, devem ser efectuados antes dos esboços índice serem gravados

Clique no botão de gravar imagem índice. A caixa standard de gravar como é aberta.

Digite o nome do ficheiro e seleccione o destino do ficheiro e formato para os dados da imagem. Clique o botão de gravar. Formatos de ficheiro que podem ser seleccionados com sistemas operativos Windowssão Bitmap (BTM) ou JPEG, e com Macintosh são Pict ou JPEG. O suporte de filme não tem que estar no scanner para gravar as imagens.

#### **Gravar um ficheiro índice**

As imagens esboço podem ser gravadas como um ficheiro índice. Este pode ser carregado no scanner para que não seja necessário realizar de novo a digitalização índice. O formato de ficheiro de imagem índice é exclusivo a este software. Uma d fotogramas no suporte do filme, incluindo quadros vazios, de esboços índice serem gravados.

Clique no botão de gravar imagem índice. A caixa standard de gravar como é aberta.

Digite o nome do ficheiro e seleccione o destino do ficheiro e mato para os dados da imagem. Clique o botão de gravar. O suporte de filme não tem que estar no scanner para gravar a imagens.

## **Carregar um ficheiro índice**

Um ficheiro índice pode ser exibido na janela índice do software utilitário.

Clique no botão de carregar um ficheiro índice. A caixa de abrir aparecerá.

Seleccione o ficheiro a ser carregado. Clique no botão de abrir. O visor índice actual será substituido com as imagens no novo ficheiro.

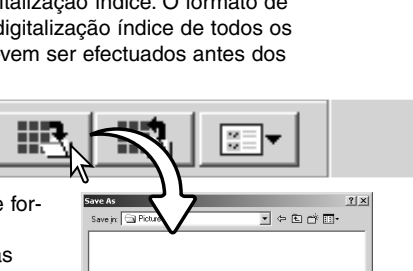

Save in The P

Save as type: BMP file (\*.BMP

 $2|x|$ 

o e c

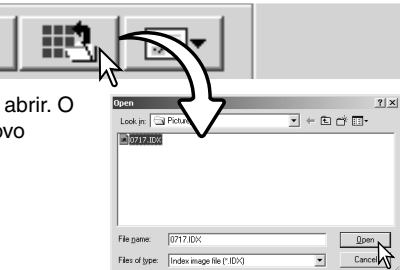

Save as type: BMP file (\*.BMP

## <span id="page-35-0"></span>**Mais funções prédigitalização**

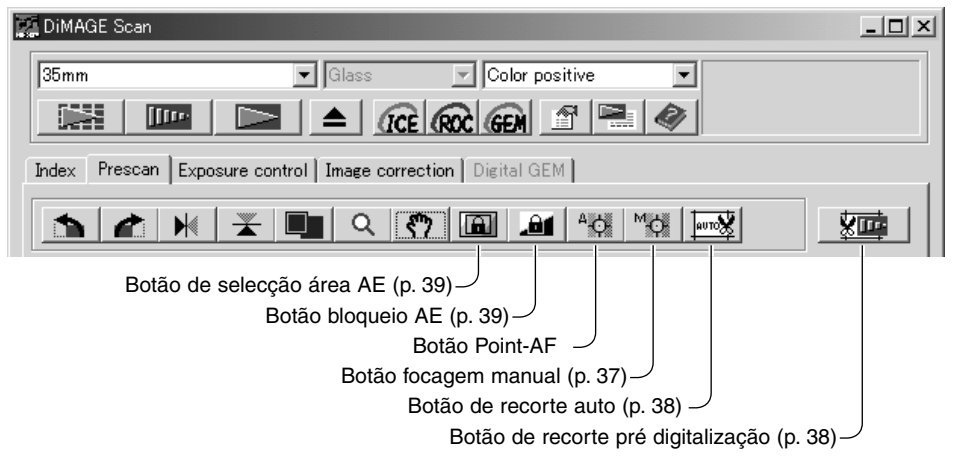

#### **Notas scanner**

O sistema autofocus do DiMAGE Scan usam o sensor CCDpara focar o scanner. Quando a opção focagem automático no scanner é seleccionada na janela de preferências, o sistema de focagem automática usa o centro da imagem para determinar o focus. Isto normalmente resulta numa digitalização óptima quando o filme é plano. Contudo, se o filme está encaracolado, o scanner pode ser focado usando o point AF ou focagem manual.

#### **Point AF (Autofocus)**

Para melhores resultados quando utiliza o ponto AF, seleccione uma área dentro da imagem com contraste ou detalhe. A função point AF não pode focar uma área de baixo contraste como por exemplo um céu sem nuvens ou enublado.

Clique no botão do point AF. O cursor do rato altera para o cursor point-AF. Para cancelar a função, clique de novo no botão point-AF.

Clique na área da imagem a ser usada para focar. A focagem automática será inciada. A prédigitalização com a nova focagem será visualizada.

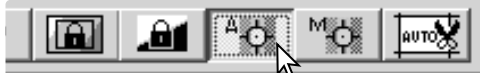

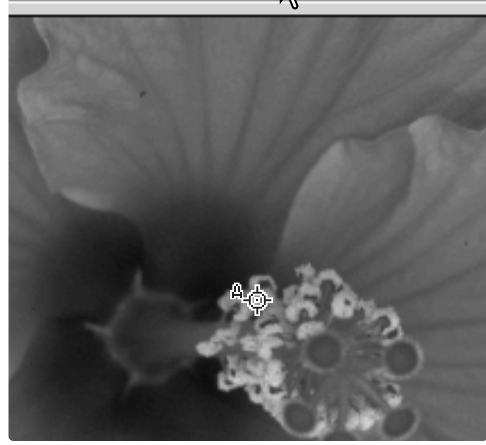
#### **Focagem manual**

O scanner pode ser focado manualmente usando o medidor de focagem. Para melhores resultados seleccione uma área dentro da imagem com contraste ou detalhe, como por exemplo, um céu sem nuvens ou enublado. Alguns scanners podem ser focados com o controlo de focagem manual, consulte o manual do hardware para compatibilidade e instruções.

Clique no botão de focagem manual. O cursor do rato altera para cursor de focagem manual. Para cancelar a função, clique de novo no botão de focagem manual.

Clique na área da imagem a ser usada para focar. A janela do medidor de focagem aparecerá.

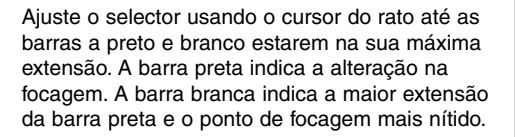

Clique OK para configurar a focagem. Uma nova prédigitalização será inciada e substitui a imagem anterior.

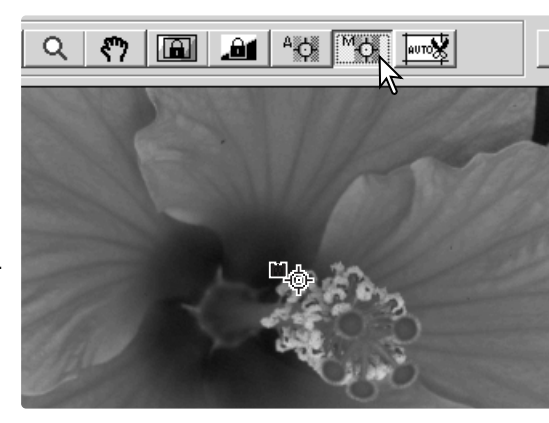

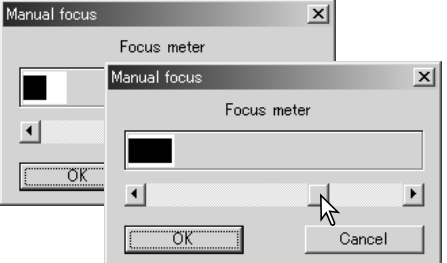

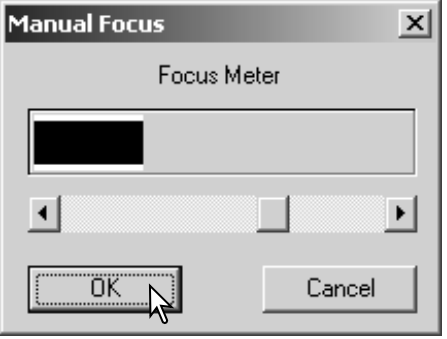

#### **Recorte manual**

Recortar é um método de recomposição de uma imagem eliminado o espaço desnecessário à volta do motivo. Muitas imagens são melhoradas cortando elementos distractivos no fundo.

 $Q$   $\eta$   $\left|\frac{m}{2}\right|$   $\left|\frac{m}{2}\right|$   $\left|\frac{m}{2}\right|$   $\left|\frac{m}{2}\right|$ 

Clique no botão de recorte automático para exibir a marca de quadro de recorte.

Para ampliar ou reduzir o quadro de recorte. coloque o cursor do rato no centro do quadro de recorte; o cursor muda para uma seta dupla. Pressione e arraste a margem do quadro para ajustar a área de recorte.

Para mover a moldura de corte, coloque o cursor do rato no centro da moldura; o cursor muda para uma cruz de 4 setas. Simplesmente clique e arraste toda a moldura sobre a área de imagem.

Com o cursor posicionado no exterior da moldura de recorte, clique e arraste para definir uma nova moldura de corte.

Pressionando de novo o botão de corte automático repõe a moldura de corte à volta da área de imagem. A moldura de recorte pode ser reiniciada para cobrir a totalidade da área de prédigitalização pressionando em simultâneo as teclas de controlo (Windows) ou comando (Macintosh) e a tecla A.

Clique o botão de predigitalização-corte para realizar uma prédigitalização da área recortada. Para cancelar pressione de novo o botão de pré digitalização.

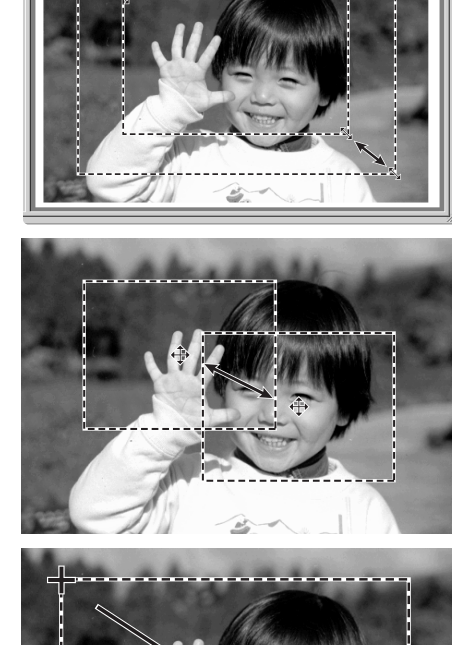

東西 |

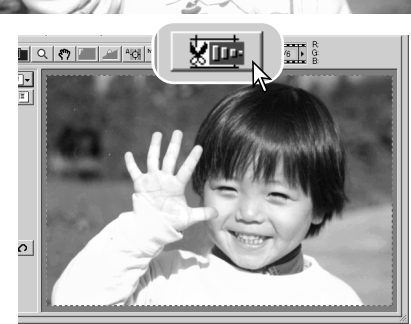

#### **Autoexposure**

Quando a selecção área AE ou bloqueio AE são usadas com slides, a opção de exposição auto para slides deve ser verificada na caixa de preferências. Quando usada com negativos, o controlo de exposição para negativos deve ser fixa em auto na caixa de preferências (p 30).

#### *Selecção área AE*

A selecção de área AE permite a utilização de uma pequena área dentro da imagem para determinar a exposição de digitalização. Use a selecção de área AE com imagens de tons altos e baixos ou quando o filme foi mal exposto.

Clique no botão de selecção após prédigitalizar a imagem.

Pressionando a tecla maiúsculas altera a marca do recorte de pontos ou linha descontínua para uma marca sólida com a área AE. Enquanto pressiona a tecla maiúsculas utilize o rato para ajustar e mover a área AE. Os métodos usados para manipular o fotograma são os mesmos da moldura de recorte excepto na tecla maiúsculas que deve ser mantida sob pressão, veja recorte manual na pág. anterior.

Coloque a área AE sobre a secção da imagem a usar para determinar a exposição. Normalmente posicionando a área sobre o objecto na fotografia os resultados obtidos são excelentes. A área deve representar uma média dos meios tons da imagem.

Clique no botão de pré digitalização para visualizar o efeito na exposição. A selecção da área AE pode ser cancelada pressionando de novo o botão de selecção de área AE.

#### *Bloqueio AE*

A função de bloqueio AE configura a exposição do scanner baseado na exposição determinada para uma prédigitalização específica com ou sem utilização da selecção área AE. Esta exposição pode ser aplicada a digitalizações de imagens diferentes. Esta função é útil quando digitaliza uma série de imagens de tons altos e baixos que apresentam exposições consistentes. Fixando a exposição num fotograma quando digitaliza uma série escalonada, as digitalizações dos outros fotogramas mostrarão a diferença de exposição em cada fotograma da série.

Após realizar a prédigitalização ou configurar a exposição da imagem de referência com a função de selecção de área AE, clique o botão de bloqueio AE para fixar a exposição do scanner.

Seleccione outra imagem e clique no botão de prédigitalização para visualizar o resultado com a exposição fixa. Para cancelar o bloqueio AE, clique novamente no botão de bloqueio AE. A prédigitalização e a digitalização final são realizadas com as configurações de exposição bloqueada até que o bloqueio AE seja cancelado, o scanner reiniciado ou o tipo de filme alterado.

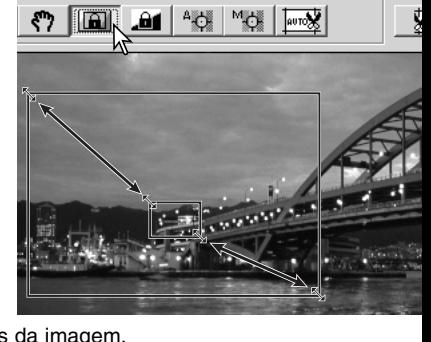

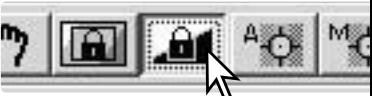

# **Introdução manual dos ajustes de digitalização**

Configuração para a digitalização final pode ser realizada na janela de digitalização índice ou prédigitalização.

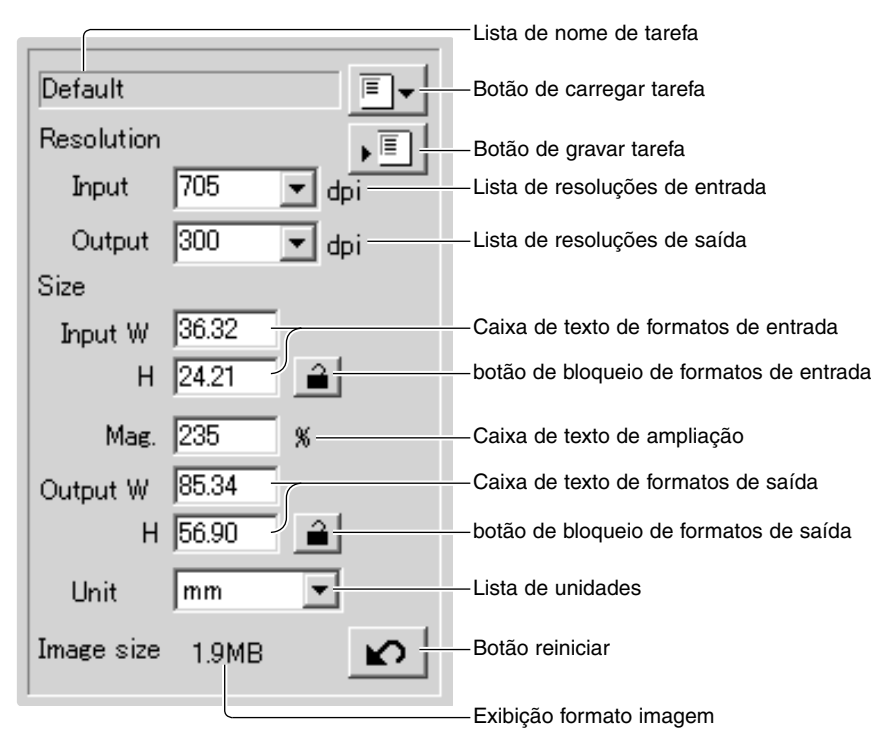

**Lista de resoluções de entrada:** os valores podem ser seleccionados a partir da lista ou introduzidos directamente na caixa. Ver resolução de scanner no manual de instruções do hardware do scanner específico.

**Lista de resoluções de saída:** os valores podem ser seleccionados na lista ou introduzidos directamente. A resolução de saída não pode ser introduzida se os pixels são seleccionados na caixa lista de unidades.

**Caixa de texto de formatos de entrada:** O formato de entrada é determinado pelas dimensões do quadro de recorte ou pelos valores introduzidos na caixa directamente. O quadro de recorte será ajustado para qualquer valor introduzido. O formato de entrada não pode ser introduzido se os pixels são seleccionados na caixa lista de unidades.

**botão de bloqueio de formatos de entrada:** para o bloquear os valores de entrada. O quadro de recorte pode ser movido, mas não reformatado enquanto este botão é pressionado. Pressionando de novo no botão liberta o bloqueio. Este botão pode ser usado se os pixels são seleccionados na caixa lista de unidades.

**Caixa de texto de ampliação:** para fixar a ampliação. Este valor é baseado na resolução de entrada e saída ou formato de saída e entrada. A caixa de texto de ampliação não pode ser usada se os pixels são seleccionados na caixa lista de unidades.

Quando o formato de entrada e de saída são desbloqueados, a resolução de entrada e o formato de saída variam de acordo com o valor de ampliação introduzido. Quando o formato de saída é bloqueado, a resolução de entrada e formato de entrada variam de acordo com o valor de ampliação introduzido. Quando o formato de entrada está bloqueado, a resolução de entrada e formato de saída varaim de acordo com a ampliação introduzida.

**Caixa de texto de formatos de saída:** O formato de saída é determinado pelas dimensões do quadro de recorte ou pelos valores introduzidos na caixa directamente. A largura e altura da imagem pode ser directamente introduzida nas caixas de texto; a resolução de entrada, formato de entrada e quadre de recorte ajustam de acordo com as dimensões introduzidas.

**botão de bloqueio de formatos de saída:** para bloquear os valores do formato de saída.

**Lista de unidades:** a unidade de formato de entrada e saída pode ser alterada entre: pixels, milimêtros, centimêtros, polegadas, pica e pontos

**Visor formato imagem:** o formato é baseado no total de pixels na imagem e pode ser diferente do formato fos dados gravados dependendo do formato de ficheiro selccionado.

**Botão reinicia**r**:** para inicializar todos os ajustes actuais.

#### **Acerca de resolução e formato de saída**

A resolução pode ser expressa em dpi (pontos por polegada). Isto refere-se à quantidade de pixelsão colocados numa polegada linear. Uma resolução de 350dpi, que é normalmente utilizada na impressão comercial, significa que a área de polegada quadrada deve usar 122,500 pixels. A maior resolução implica o maior detalhe na imagem. Á medida que a resolução aumenta, também o formato aumenta.

A resolução de imagem depende da resolução do dispositivo de saída. Uma impressora com resolução 150dpi não está capacitada para imprimir um ficheiro de 300 dpi melhor do que um ficheiro de 150dpi. O ficheiro de 300 dpi é 4 vezes maior. Como a resolução de saída é determinada, a resolução de entrada pode ser calculada a partir da ampliação necessária para equilibrar a saída.

Resolução entrada Resolução saída Formato saída Formato salua<br>Formato de entrada = Factor ampliação

Por exemplo, para realizar uma impressão de 144 mm x 96 mm com uma resolução de 150 dpi em filme 35mm (formato imagem: 36m ), a ampliação pode ser calculada dividindo a dimensão do filme : 96 mm / 24 mm = 4 vezes. A resolução de entrada pode ser determinada a partir de um factor de ampliação: 150 dpi  $X$  4 = 600 dpi.

Quando digitaliza uma imagem a ser exibida no monitor, o único factor importante é a dimensão de pixels do ficheiro e monitor. Apesar das impressoras poderem imprimir ficheiros com resoluções diferentes num formato dado, os monitores não podem adicionar ou remover pixels para fixar a área de exibição. A imagemno exemplo acima tem uma dimensão de 850 X 566 pixels, demasiado grande para um monitor de 800 X 600 pixel de 15 polegadas.

42 **Digitalização avançada**

## **Exemplos ajuste de digitalização**

**Exemplo 1:**ajuste da saída de scanner por pixels. Este exemplo cria uma imagem com a dimensão de 640 X 480 para exibição no monitor.

Seleccione os pixels a partir da lista de unidades. A selecção da resolução de saída e caixas de formato de entrada é anulada.

Digite a resolução dpi para o formato de saída; 1024 para a largura e 768 para a altura. Clique o botão de bloqueio de formato de saída para fixar os valores; a selecção da caixa de formato de saída será anulada.

Use o rato para ajustar o quadro de recorte sobre a imagem prédigitalizada para definir a área de digitalização final. Clique na área do quadro de recorte para reformatar a caixa. A resolução de entrada será ajustada de acordo com a área de recorte. Clique e arraste o centro da área para mover o quadro.

Os ajustes de digitalização estão completos e a digitalização

final pode ser efectuada (p.20). Uma vez executada, os ajustes de digitalização permanece em efeito até serem alterados.

**Exemplo 2**: ajuste saída por resolução de saída e formato de impressão. Este exemplo cria uma imagem de 148mm X 100mm para ser impressa numa impressora de 300 dpi.

Seleccione a unidade métrica em milimetros.

Digite a resolução de saída da impressora na caixa lista de resolução de saída: 300.

Digite o formato de saída; 148 para a largura e 100 para a altura: Clique no botão de fixação de formato de saída para fixar os valores.

Use o rato para ajustar o quadro de recorte sobre a imagem prédigitalizada para definir a área de digitalização final. Clique na área do quadro de recorte para reformatar a caixa. A resolução de entrada será ajustada de acordo com a área de recorte. Clique e arraste o centro da área para mover o quadro.

Os ajustes de digitalização estão completos e a digitalização final pode ser efectuada (p.20). Uma vez executada, os ajustes de digitalização permanece em efeito até serem alterados.

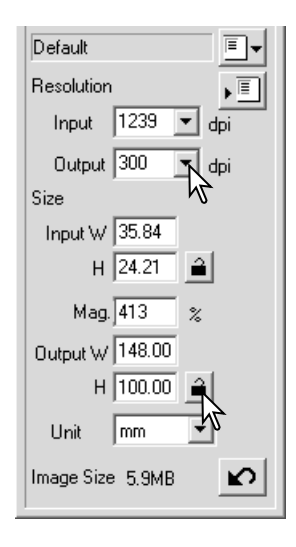

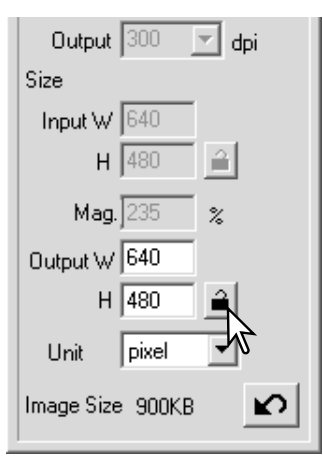

#### **Gravar ajustes de digitalização como Tarefa**

Os ajustes mais frequentes podem ser gravados.

Com os ajustes a serem gravados na janela de ajustes de digitalização, clique o botão de gravar tarefa como. A janela de registo de tarefa será aberta.

Seleccione a categoria na qual pretende gravar os ajustes no menu.

Digite o nome da tarefa, Clique OK para gravar os ajustes. O nome da tarefa pode conter 24 caracteres. Veja pág. 20 para carregar uma tarefa.

#### **Apagar uma tarefa**

Uma tarefa pode ser apagada. Uma vez apagada não pode ser recuperada.

Clique no botão de carregar tarefa.

Seleccione o ficheiro de tarefa a partir das categorias na janela de selecção. Use as seguintes teclas para apagar o ficheiro seleccionado:

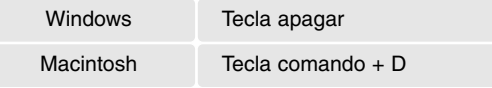

Clique o botão cancelar para fechar a janela.

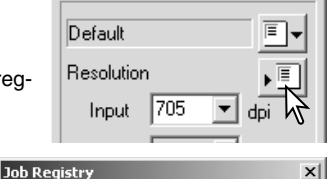

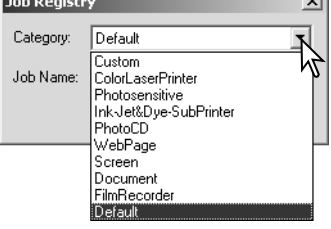

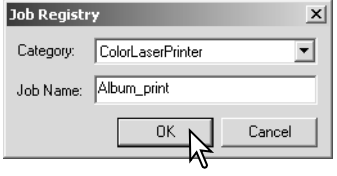

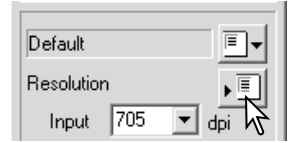

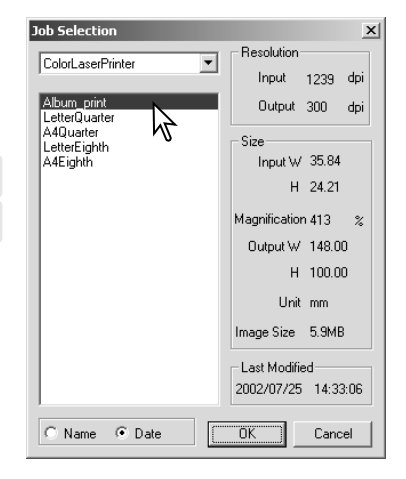

# **PROCESSAMENTO IMAGEM AVANÇADO**

#### **Ferramentas processamento imagem**

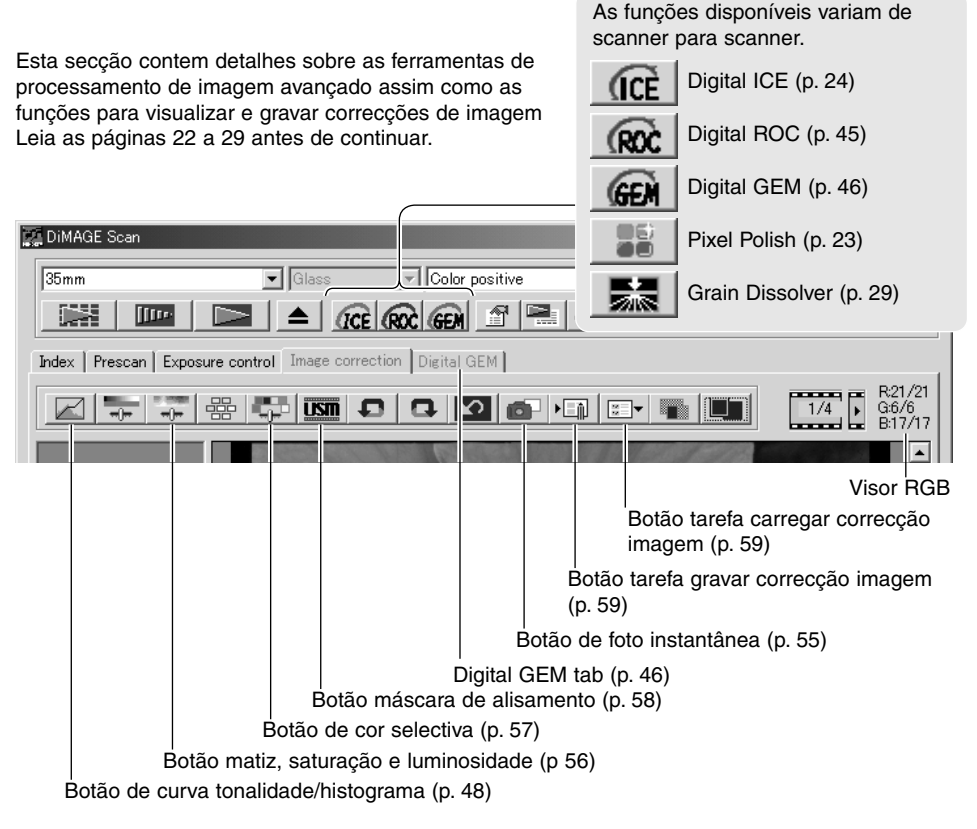

O visor RGB mostrará os valores de cor para qualquer ponto na imagem; coloque o cursor do rato na área de imagem para visualizar os valores naquele ponto. Pressionando a tecla maiúsculas (Windows) ou comando (Macintosh) exibirá os valores CMY.

Valores RBB actuais Valores RGB originais

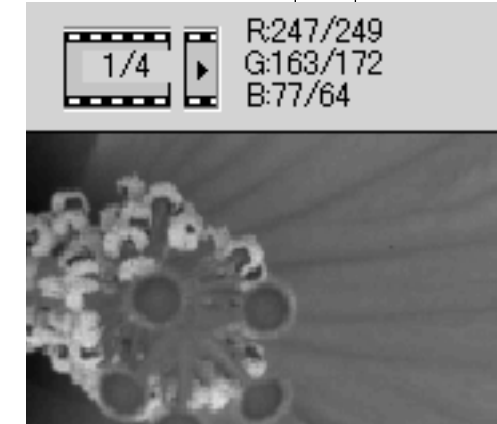

# **Digital ROC - Reconstruction Of Color**

Digital ROC (Reconstrução de Cor) pode restabelecer a cor desbotada do fime antigo, ver pág. 2. Os resultados com Digital ROC variam com as condições do filme.

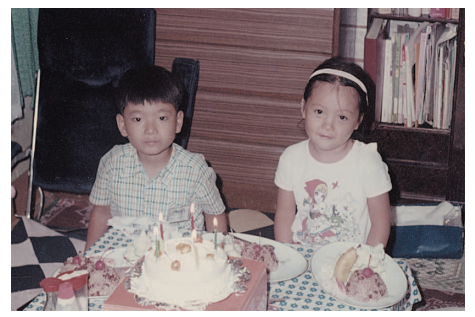

Clique no botão Digital-ROC para activar a função; a imagenm pré digitalizada actual será apagada. Pressione o botão pré digitalização para visualizar os resultados.

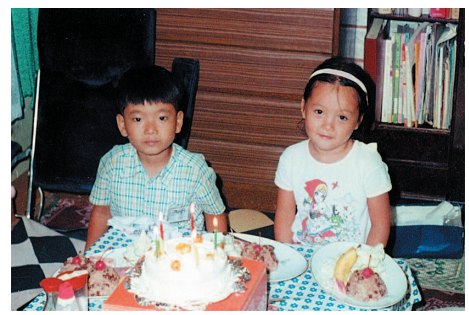

Imagem original **Após** processamento Digital ROC

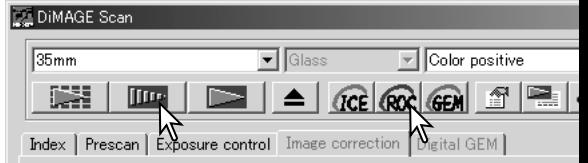

Quando Digital ROC é usado, a pré digitalização também realiza a digitalização final. Quando esta é realizada, os dados da imagem são processados e gravados. Enquanto a digitalização final é relativamente rápida a pré digitalização requere mais tempo, faça a pré digitalização com a função de autofocus para digitalização activa na caixa de preferências (p. 30), ou com point AF (p. 36) ou focagem manual (p. 37). Para desligar Digital ROC, clque no botão correspondente de novo.

Digital ROC não pode ser usado com profundidade de cor de 16-bit linear (p. 30). Quando Digital ROC está activo, as funções de auto exposição para slide, equilíbrio de cor, bloqueio AE e selecção de área ARE estão desactivadas.

Digital ROCnão pode ser usado com os filmes tradicionais a preto e branco. Filmes especiais a preto e branco concebidos para serem desenvolvidos num processo de cor C-41 ou equivalente, Kodak Select Black & White 400, Kodak T400CN, ou Ilford XP2 Super, podem ser processados com a função Digital ROC. Estes filmes devem ser digitalizados com o ajuste do tipo de filme negativo a cores. Os resultados não podem ser garantidos com outros tipos de filmes a preto e branco.

Os botões desfazer e reiniciar não têm efeito com as funções Digital ICE3.

## **Digital GEM - Equalização Grão & Gestão**

Digital GEM reduz o efeito do grão em filme de cor. O grão é uma textura areada que pode algumas vezes ser vista em áreas suaves e uniformes, por exemplo o céu. O grão é mais pronunciado em filmes rápidos. Os resultados com Digital GEM variam com o filme.

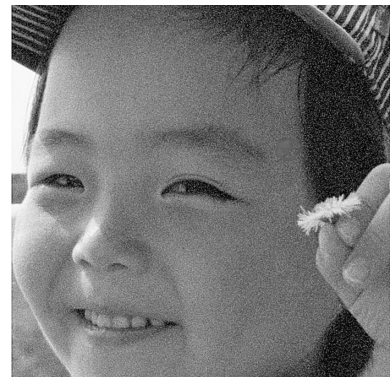

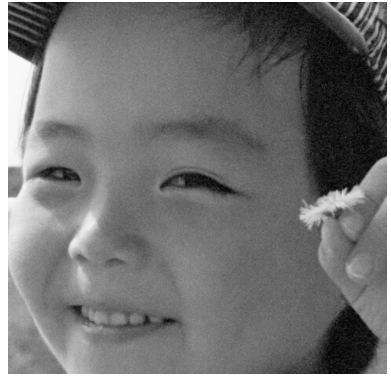

Imagem original **Após** processamento com Digital GEM

Digital GEM não pode ser usado com os filmes tradicionais a preto e branco. Filmes especiais a preto e branco concebidos para serem desenvolvidos num processo de cor C-41 ou equivalente, Kodak Select Black & White 400, Kodak T400CN, ou Ilford XP2 Super, podem ser processados com a função Digital GEM. Estes filmes devem ser digitalizados com o ajuste do tipo de filme negativo a cores. Os resultados não podem ser garantidos com outros tipos de filmes a preto e branco.

Clique no botão Digital-GEM na janela principal, O tab. Digital-GEM tab é activado. Cada vez que Digital GEM é pressionada, a imagem pré digitalizada é apagada.

Faça uma pré digitalização da imagem a ser processada.

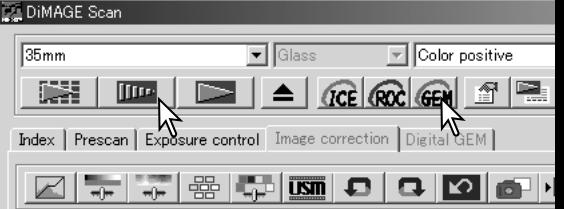

Quando Digital GEM é usado, a pré digitalização também realiza a digitalização final. Quando esta é realizada, os dados da imagem são processados e gravados. Enquanto a digitalização final é relativamente rápida a pré digitalização requere mais tempo, faça a pré digitalização com a função de autofocus para digitalização activa na caixa de preferências (p. 30), ou com point AF ou focagem manual.

Fixe a resolução de entrada da imagem na janela de ajuste de digitalização com uma tarefa (p 20) ou manualmente introduzindo o valor (p. 40). O efeito do grão de imagem é relativo à resolução de entrada.

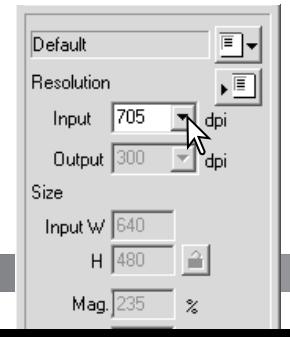

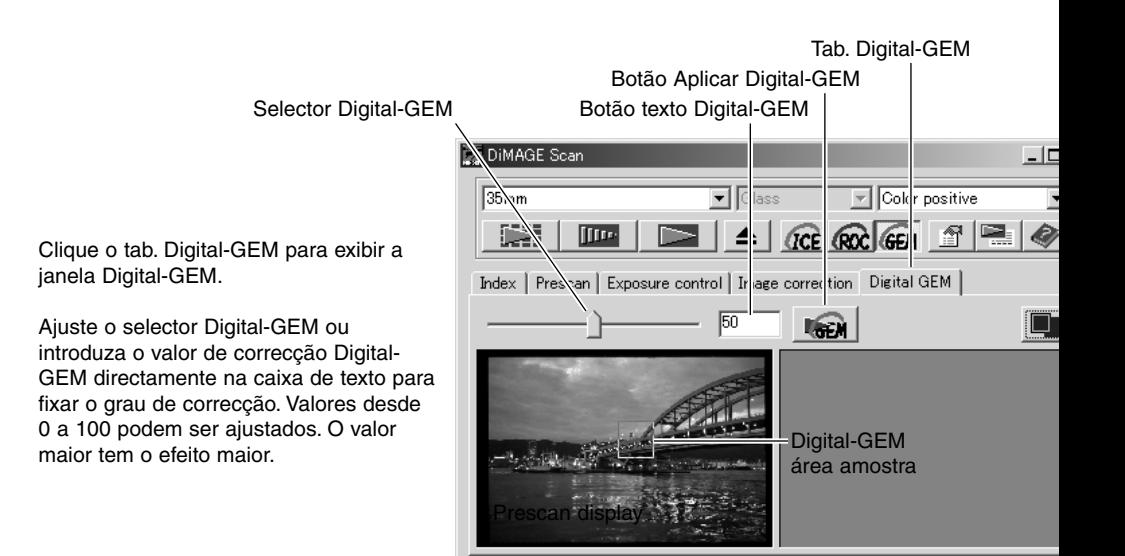

Ajuste ou mova a área de amostra Digital-GEM para seleccionar a parte da imagem a ser usada para avaliar a correcção. Escolha uma área suave e uniforme para a avaliação; pele ou céu são bons exemplos. Com o rato, coloque o cursor no quadro da área de amostra; o cursor altera a sua configuração para uma seta dupla. Clique e arraste a margem do fotograma para ajuste de área; o formato máximo da área de amostra depende da resolução de entrada. Colocando o cursor no centro do fotograma, este aletar para uma seta de 4 pontas. Simplesmente clique e arraste o fotograma. Com o cursor na parte exterior do fotograma, clique e arraste para definir uma nova área de amostra. Para estender a área sobre a imagem, pressione a tecla de controlo (Windows) ou de comando (Macintosh) e a tecla A em simultâneo.

Clique o botão aplicar Digital-GEM para visualizar o efeito Digital-GEM na área de imagem. Cada vez que a amostra Digital-GEM é alterada, o grau de correcção é ajustado, o botão aplicar deve ser usado para visualizar os resultados. A imagem amostra pode ser ampliada clicando no botão ajustar janela.

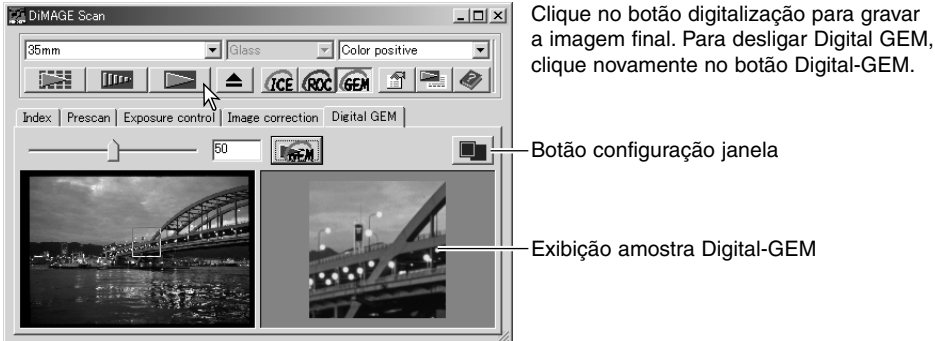

#### **Paleta de curva de tonalidade e histograma**

Clique no botão histograma/curva de tonalidade para visualizar paleta.

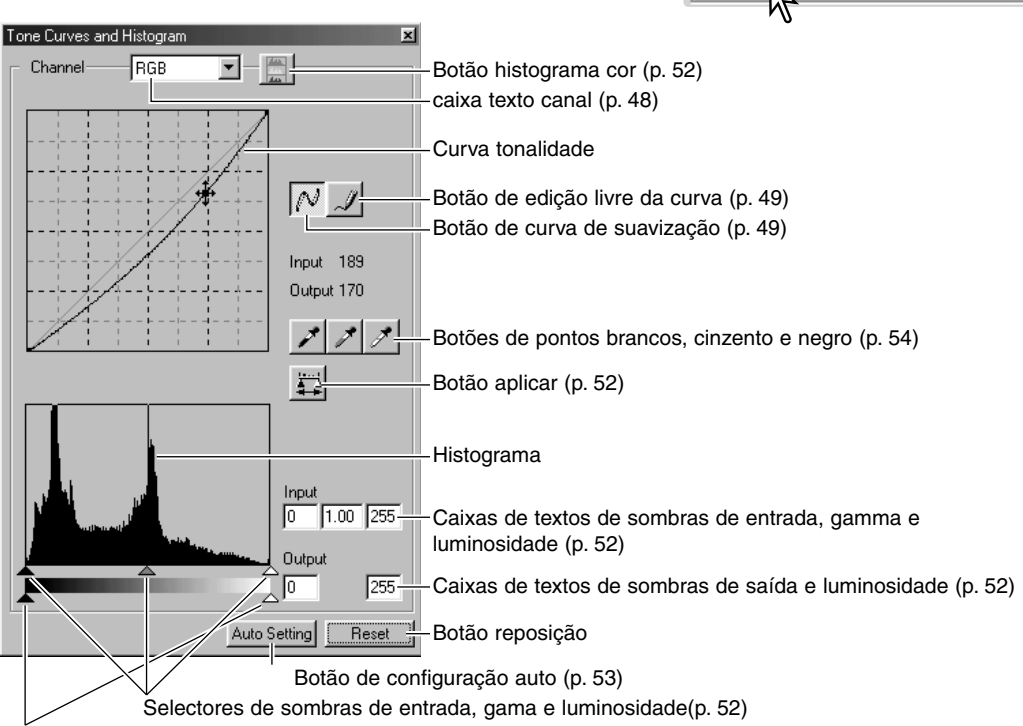

Selectores de sombras de saída e luminosidade (p. 52)

## **Usando as curvas de tonalidade**

Pressione a seta junto à caixa de lista de canal para seleccionar o canal no menu "drop-and-down".

Para realizar os ajustes no balanço de cor da imagem seleccione o canal de cor apropriado. Para ajustar o contraste e o brilho da imagem sem alterar a cor seleccione o canal RGB.

As curvas de tonalidade podem ser visualizadas com os comandos abreviados no teclado. Enquanto mantem a tecla de controlo (Windows) ou comando (Macintosh), pressione "0" para exibir o canal RGB, "1" para o vermelho," 2" para o verde, "3" para o azul.

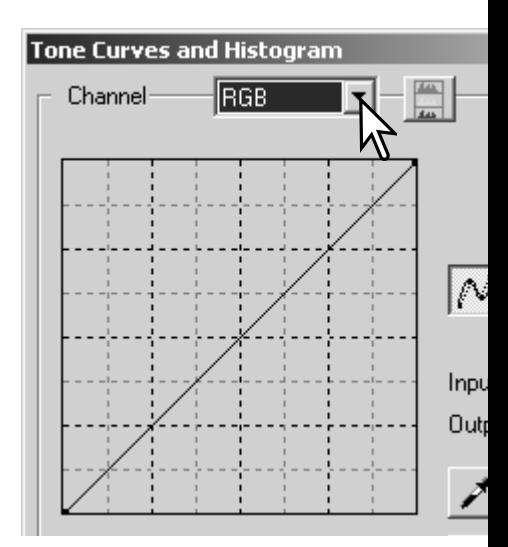

墨

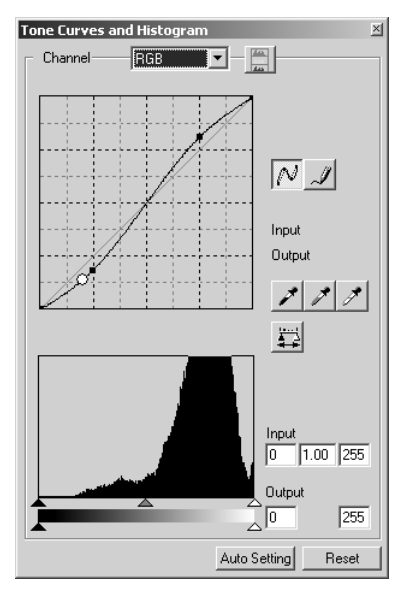

Coloque o cursor do rato na curva de tonalidade. Pressione e arraste a curva de imagem: qualquer correcção realizada na curva de tonalidade será aplicada automaticamente à imagem exibida.

Cada vez que a curva é pressionada, aparece um nódulo novo sobre a curva. Os nódulos podem ser deslocados pressionando sobre eles e arrastando-os. Os níveis de entrada e saída do nódulo são exibidos à medida que se movem. O nível de entrada (axis horizontal) está relacionado com a imagem original e o nível de saída (axis vertical) com a correcção aplicada à imagem.

Colocando o cursor do rato na imagem visualizada, o cinzento ou o nível de cor daquele ponto será indicado na curva de tonalidade mediante um círculo branco.

O botão de reposição cancela todas as correcções em todos os canais.

#### **Edição livre de curva**

Pressione o botão de edição livre de curva (1). O cursor do rato altera para a ferramenta de lápis quando colocado na caixa de curva de tonalidade.

Pressione e arraste o cursor para arrastar o ponteiro para desenhar uma curva nova. São possíveis manipulações extremas da imagem com a ferramenta de curva livre.

Para suavizar uma curva livre desigual, clique no botão de suavizar (2). Os nódulos serão colocados na curva e podem ser ajustados com o rato.

Com curvas livres extremas, o botão de suavizar curva pode alterar significativamente a forma da curva. Pressione o botão para voltar à curva livre original.

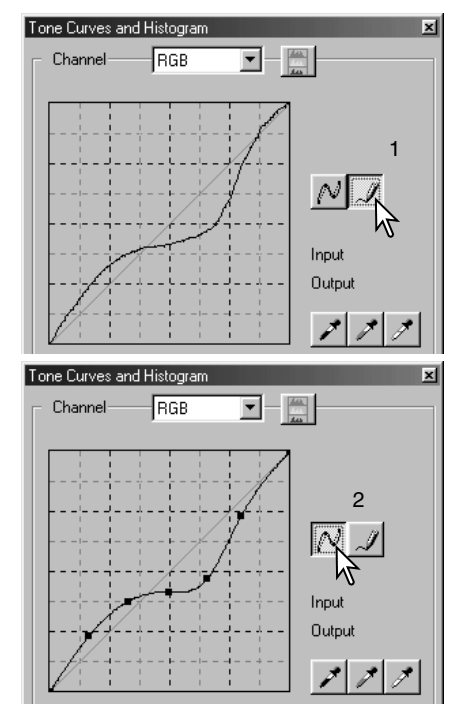

#### **Guia breve sobre correcção de curvas tonalidade**

O processamento de imagem é um campo altamente especializado e difícil que implica anos de prática para o dominar. O guia breve de como usar as curvas de tonalidade cobre alguns procedimentos simples para melhoramento das suas fotografias.

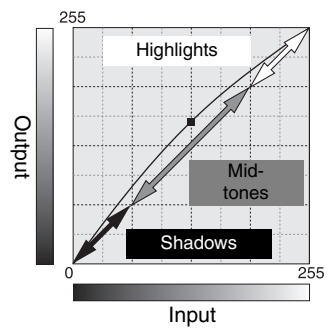

**Acerca da curva tom** A curva de tonalidade é uma representação gráfica dos níveis de brilho e cor da imagem. O axis horizontal mostra os 256 níveis da imagem original (dados de entrada ) desde o negro ao branco. A axis vertical é a imagem corrigida (dados saída) Com a mesma escala desde a parte superior à inferior.

> A porção inferior esquerda do gráfico representa as cores escuras e as área de sombra da imagem. A parte média representa os meios tons: pele, grama, céu azul. A parte superior direita são os pontos luminosos: núvens, luzes. Alterando a curva de tonalidade pode afectar o brilho, contraste e cor da imagem.

#### *Realçar detalhe nas sombras*

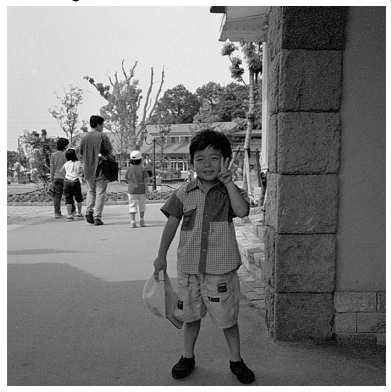

Esta é uma técnica sensível para que um objecto escondido entre sombras resulte mais brilhante. Ao contrário do nível de controlo de brilho (pág. 26), este método de correcção não perderá detalhes nas zonas mais luminosas da imagem.

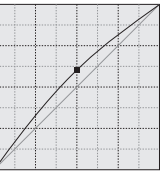

Com o canal RGB seleccionado, coloque o cursor de suavização de curva no centro da curva. Pressione e arraste a curva para cima. Visualize a imagem para ajuizar o resultado. O ajuste pode ser muito pequeno e ter um grande impacto na imagem. Deslocando a curva de tonalidade para baixo conseguirá uma imagem mais escura.

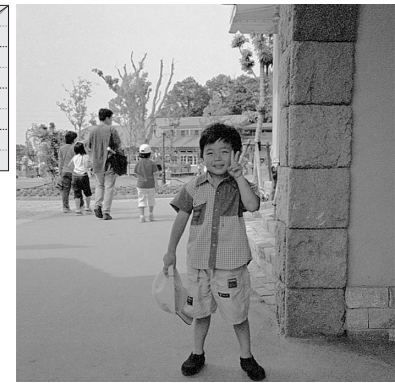

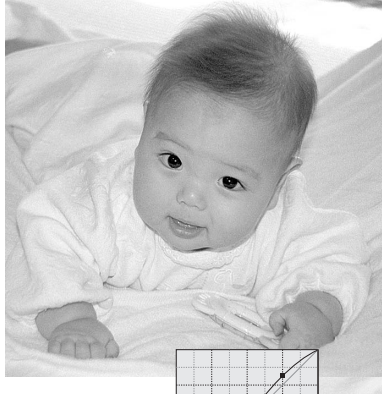

#### *Aumentar o contraste na imagem*

O contraste de uma imagem pode ser alterada. A linha azul clara de 45º no gráfico da curva de tonalidade representa o contraste original da imagem. Tornando a curva de tonalidade maior do que 45º aumentará o contraste da imagem. O contrário (menor do que 45º) reduzirá o contraste.

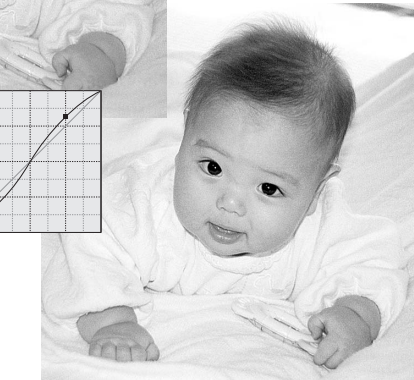

Com o canal RGB seleccionado, pressione na curva de tonalidade perto do topo e do fundo para adicionar dois nódulos. Desloque ligeiramente o nódulo superior para cima e o inferior para baixo. Isto aumantará o ângulo da parte central da curva de tonalidade e aumentará o contraste da imagem sem realizar uma alteração global no brilho da mesma.

#### *Correcção de cor*

Seleccionando canais de cor individuais numa curva de tonalidade podem ser realizados ajustes sobre a cor total da imagem. Isto pode ser usado para eliminar cores não naturais ou adicionar calor a uma fotografia.

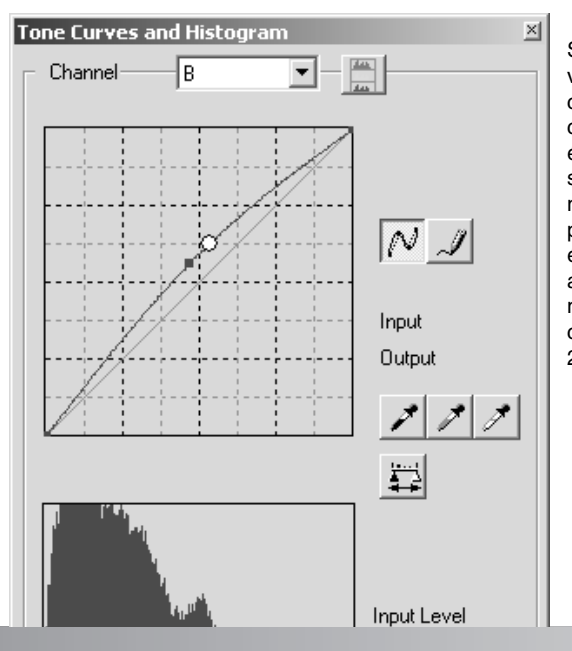

Se a imagem é demasiado vermelha, verde ou azul arraste a respectiva curva de canal de cor para baixo até a cor parecer natural. Se o jogo de cores é predominantemente uma das cores secundárias, cian, magenta ou amarelo mova a curva da cor complementar para cima. Por exemplo, se a imagem é demasiado amarela, mova a curva azul para cima, veja o exemplo de cor na pág. 2. para mais informação sobre cores complementares consulte a pág. 27.

# **Correcção do Histograma**

O histograma indica a distribuição de pixels com valores específicos de brilho ou cor na imagem. Usando o histograma pode maiximizar aos dados de saída da imagem. Alterações feitas no histograma também são exibidas na curva de tonalidade.

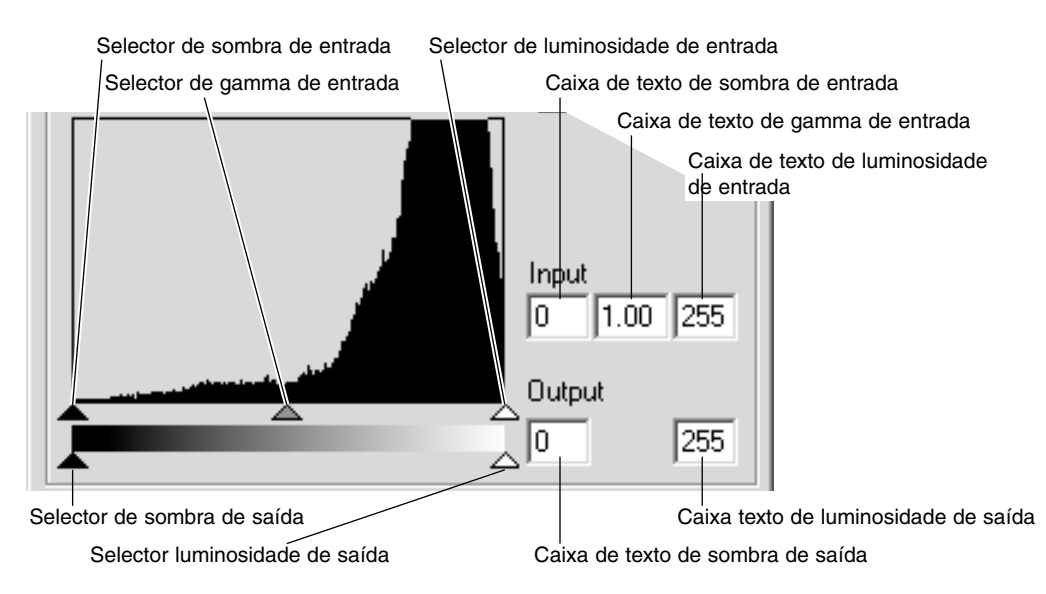

O histograma de cor pode ser visualizada com a caixa lista de canais ou comandos abreviados no teclado. Enquanto mantem a tecla de controlo (Windows) ou comando (Macintosh), pressione ou o "0" (zero) para o canal RGB, "1" para exibir o canal de vermelho, "2" para o verde, "3" para o azul

O histograma pode ser usado para maximizar a distribuição de pixels na imagem. O nível de histograma, nível de sombra e gama pode ser ajustado manualmente com os selectores ou caixas de texto.

O selector de gamma define os meios tons da imagem. Arrastando o selector de gamma para a direita escurece a imagem, arrastando para a esquerda dar-lhe-á mais luminosidade. Da mesma forma que a correcção de curva de tonalidade descrita na pág. 50, o selector de gamma permite ajustar o brilho da imagem sem perder informação da mesma.

O selector de luminosidade de entrada fixa o nível de branco. À medida que o selector é movido para a esquerda, pode ser visualizado na imagem exibida um aumento aparente do contraste. Todos os pixels à direita do selector estão fixos em 255 e qualquer detalhe que a imagem pode conter será perdido. Isto pode ser uma ferramenta importante para melhorar a cópia de imagens de um texto em fundo branco. Uma luminosidade desigual, papel descolorido ou manchado pode confundir quando copia textos ou desenhos. Ajustando o nível de branco, pode eliminar as imperfeições do fundo branco deixando apenas vísivel o texto escuro.

O selector de sombras de entrada fixa o nível de preto. À medida que o selector é deslocado para a direita, pode ser visualizado na imagem exibida um aumento aparente do contraste. Todos os pixels à esquerda do selector estão fixos em 0 e qualquer detalhe que a imagem pode conter será perdido

Os níveis de saída de branco e preto podem ser ajustados. Movendo os selectores de sombra e luminosidade de saída reduz o contraste da imagem.

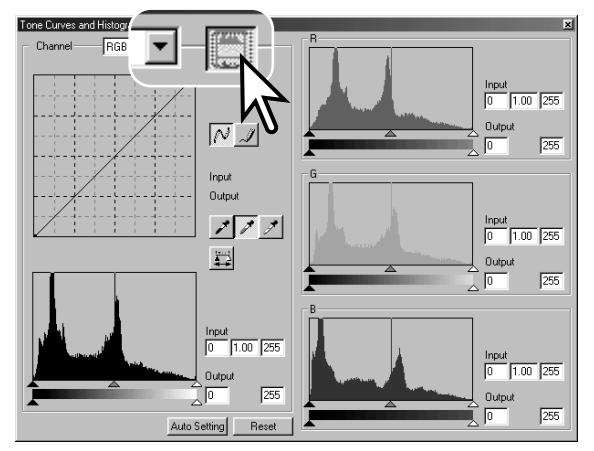

Clique no botão de histograma para visualizar o vermelho, verde e azul.

Clique no botão de exibição histograma RGB de novo para fechar a exibição do histograma de cor.

## **Ajuste auto da curva de tonalidade / histograma**

A função de configuração automática ajusta a curva de tonalidade e o histograma para optimizar os dados da imagem. Os pixels mais escuros da imagem são fixos num nível de preto de 0; os pixels mais brilhantes são fixos num nível de branco de 255; os restantes pixels são distribuidos equitativamente.

Pressione o botão de configuração automática.

A alteração é reflectida imediatamente na imagem exibida. Para visualizar a alteração no histograma pressione o botão aplicar. Pressione o botão de reposição para cancelar a configuração automática.

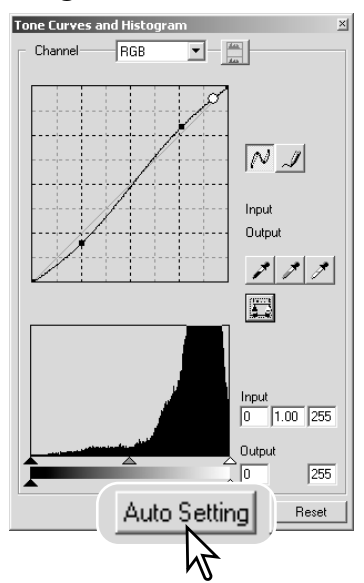

#### **Correcções em pontos negros, cinzentos e brancos**

Pode realizar correcções avançadas de imagem especificando um ponto branco, negro e cinzento na imagem. A localização de uma zona neutral apropriada dentro da imagem é essencial para calibrar correctamente o software. Quando a ferramenta conta gotas é seleccionada, o visor RGB é activado e pode ser usado para avaliar a área da imagem. Todas as alterações são imediatamente reflectidas na imagem visualizada.

Pressione o botão ponto branco; O cursor do rato altera para a ferramenta de conta gotas branco. Pressione o botão ponto negro. Pressione a área da imagem mais escura para a definir como o ponto negro. Os valores da imagem serão ajustados baseados no ponto seleccionado. O nível por defeito para o ponto negro é 0 para cada canal RGB. Pressione na zona neutral mais brilhante da imagem para a definir como o ponto branco. Os valores da imagem serão ajustados baseados no ponto seleccionado. O nível por defeito para o ponto branco é 255 para cada canal RGB. Pressione o botão de ponto cinzento O ponto cinzento controla a cor da imagem. Pressione uma zona neutral da imagem para a definir como ponto cinzento. A área usada para calibrar o ponto cinzento deve ser neutral. O nível de brilho da área não é importante, mas se a área tem uma cor determinada, a imagem não obterá um balanço de cor correcto. Pressione e mantenha o botão aplicar para mostrar a alteração no histograma.

Pressione o botão de reposição para cancelar todas as correcções.

Input

Output T

Auto Setting

 $1.00$  255

255

 $r_{\text{Heset}}$ 

### **Ajustar os valores dos pontos branco e preto**

O valores dos pontos branco e preto são fixados em 255 e 0 para cada nível RGB. Uma alteração nesses valores permite a calibração na imagem sem um branco ou preto verdadeiro.

Pressione duas vezes no ponto branco ou no negro para activar a caixa de texto de configuração do valor do ponto.

Digite os novos valores do ponto branco ou do preto. Pressione [OK].

Com a caixa de texto de configuração do valor do ponto aberta, use o cursor do rato para medir a cor de um ponto qualquer na imagem visualizada. Pressione a tecla maiúsculas (Windows) ou comando (Macintosh) para exibir os níveis de CMY em cada RGB. Os visores RGB mostram os valores originais da imagem à esquerda e os valores actuais da imagem à direita.

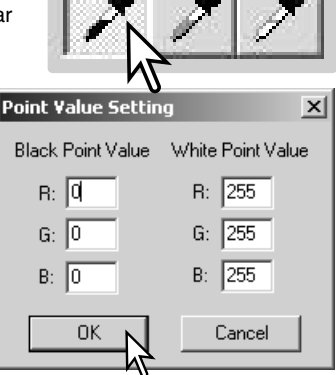

Calibre a imagem seguindo os passos descritos na secção de correcção dos brancos, preto e cinzento.

## **Seguimento das correcções de imagem - Botão de instantâneo**

As correcções de imagem podem ser guardadas temporariamente como esboços junto com a imagem exibida. Pressione o botão de fotografia instantânea na barra de ferramentas para criar um esboço com as correcções de imagem actuais.

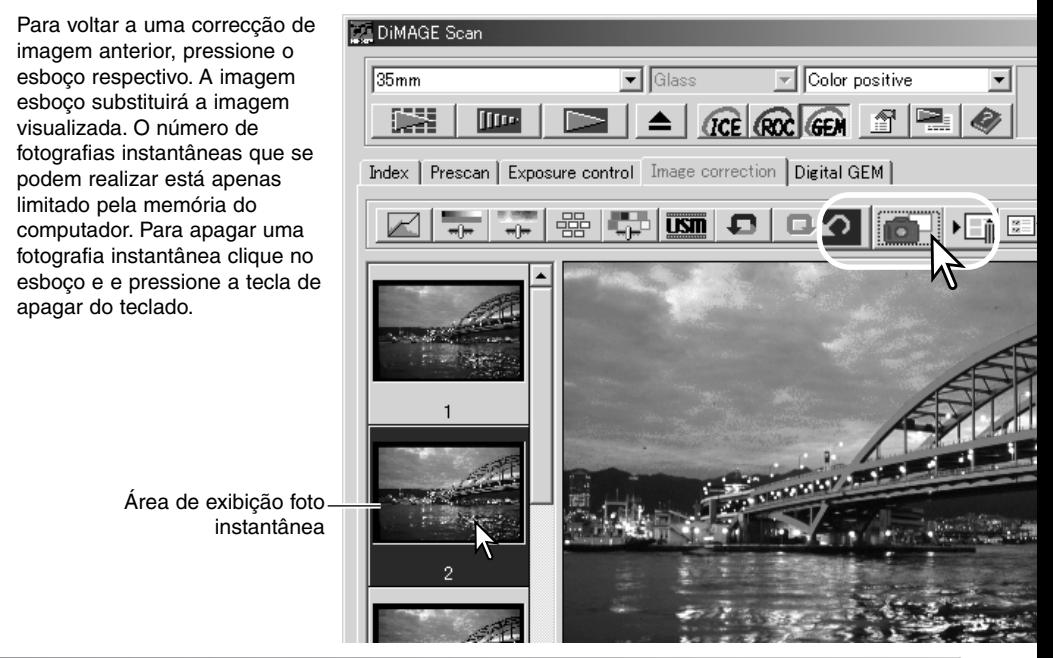

#### **Paleta de matiz, saturação e luminosidade**

Esta paleta ajusta a imagem em referência ao modelo de cor HSB. Estes controlos podem ser usados para manipular a cor da imagem, mais do que para reproduzir uma representação realista.

O modelo HSB define a cor baseado na percepção humana mais do que em processos fotográficos. Matiz refere-se a cada cor em separado no modelo. Saturação define a intensidade de cada uma delas, e a luminosidade, o quanto é brilhante ou escura cada cor no espaço de cor.

O controlo da matiz não é uma ferramenta de balanço de cor. É uma ferramenta criativa. Quando altera a matiz na paleta, a cada cor é atribuida uma nova matiz dependente do grau de rotação através do espaço de cor. Por exemplo, um espaço de cor muito sensível pode ter três cores: vermelho, verde e azul. Tenho um celeiro vermelho junto a uma árvore verde com um céu azul. Se rodar a imagem no espaço de cor, as cores são atribuidas a uma nova matiz baseada na posição – o celeiro é verde, a árvore azul e o céu vermelho. O espaço de cor HSB é semelhante, mas com muitas mais matizes; Ver exemplo na página 75.

Ao contrário da paleta de brilho, contraste e balanço de cor, o controlo de luminosidade não altera a densidade aparente das cores por igual. Por exemplo com um aumento extremo na luminosidade o azul não aparecerá tão claro como o amarelo.

Pressione o botão de matiz, saturação e luminosidade para abrir a paleta.

Arraste o selector de matiz, saturação ou luminosidade ou digite os valores específicos na caixa de texto correspondente para realizar as correcções.

Deslocando o selector para a direita ou introduzindo um valor positivo na caixa de texto aumenta a saturação e luminosidade. O selector de matiz roda as cores na imagem através do espaço de cor; a posição máxima à direita (180°) é a mesma que à esquerda (–180°).Clique no botão reposição para cancelar qualquer alteração.

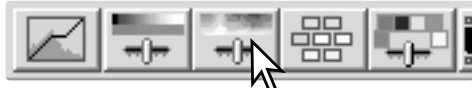

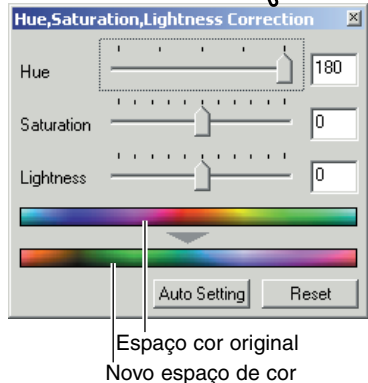

Dois espaços de cor são exibidos na parte inferior da paleta. A barra superior indica o espaço de cor da imagem original. A barra inferior exibe a alteração relativa no espaço de cor.

Pressionando o botão de ajuste automático configura a saturação automaticamente sem afectar a matiz ou a luminosidade. Pressione o botão de reposição para cancelar qualquer alteração.

# **Paleta de cor selectiva**

A correcção de cor selectiva é uma técnica avançada para refinar as cores numa imagem. Os canais cian, magenta, amarelo e preto podem ser usados para ajustar os seis grupos de cores separados na imagem: vermelho, verde, azul, cian magenta e amarelo. O selector de nível de preto controla o brilho do grupo seleccionado. Este tipo de correcção é efectivo numa alteração de cor específica sem influenciar as outras cores na imagem. Veja pág. 75 para exemplo de cor selectiva.

Clique o botão cor selectiva para abrir a paleta.

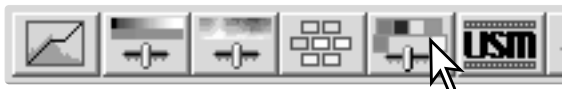

Seleccione o grupo de cor a ser corrigido no memu drop-down no topo da janela.

Arraste um selector ou introduza um valor na caixa de texto para ajustar o grupo de cor seleccionado. Mais do que um selector pode ser utilizado para o ajuste. As alterações serão reflectidas na exibição da imagem. Clique no botão de reposição para cancelar qualquer alteração efectuada.

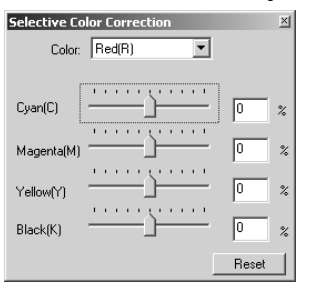

## **Acerca de RGB e CMY**

O modelo de cor RGB é um processo cumulativo que usa as cores primárias da luz. vermelho, verde e azul. Um sistema de cor aditivo mistura as três cores para recriar todo o especto de luz. Se todas as três cores são misturadas, é produzida luz branca. As televisões e monitores de computador usam RGB para criar as imagens.

O modelo de cor CMY é um modelo subtrativo que usa as cores secundárias: cian, magenta e amarelo. Um sistema de cor subtractivo recria cores com pigmentos e tinta para absorver a cor não pretendida. Se as três cores são misturadas é produzido o preto. O filme fotográfico é um processo subtractivo. A tecnologia de impressão é também um processo subtractivo mas diferente do fotográfico. Ele requer um canal de preto (K). Devido às imperfeições das tintas de impressão, cian, magenta e amarelo não podem produzir um preto genuíno quando misturadas, as impressoras usam o chamado processo a quatro cores (CMYK) para reproduzir as imagens.

#### 58 **Processamento imagem avançado**

#### **Máscara de alisamento**

A máscara de alisamento alisa as margens na imagem sem afectar o contaste da imagem. Esta máscara pode ser usada com imagens ligeiramente descentradas ou suaves. O efeito da máscara de alisamento é muito subtil, mas faz um melhoramento significativo em toda a aparência da imagem.

Clique no botão da máscara de alisamento para abrir a caixa de diálogo respectiva.

Arraste os selectores ou digite os valores para ajustar os parâmetros da máscara. O efeito total da máscara não pode ser avaliado na imagem prédigitalizada. Só pode ser julgada na digitalização final.

O resultado da máscara difere com a resolução da imagem. Faça várias digitalizações com ligeiras alterações aos ajustes até o resultado pretendido ser produzido. Clique no botão de reposição para reiniciar os ajustes por defeito.

**Quantidade:** para ajustar o contraste da máscara entre 0% e 500%. Se o valor é demasiado alto, a percentagem de pixels será aparente; a imagem torna-se significativamente mais áspera ou com mais grão. 150% a 200% é recomendada para imagens impressas de mais alta qualidade.

**Radius:** para aumentar a nitidez da margem dos pixels. O radius pode ser ajustado entre 0.1 e 5. O ajuste inicial é 1. Alterações ao radius são mais aparentes nas imagens impressas, do que as imagens exibidas num monitor. Recomenda-se um nível de 1 a 2 para imagens impressas de alta qualidade.

**Nível de limiar:** ajustado em números inteiros entre 0 e 255. O ajuste por defeito é 2. Se a diferença entre os pixels adjacentes é maior do que o nível do limiar, o pixel é reconhecido como um pixel objecto nítido. Quando o nível é fixo em 0, toda a imagem é corrigida. O nível limiar pode separar áreas suaves ou até as áreas das margens e áreas detalhadas para serem clareadas.

**Nível de protecção de sombras:** para limitar a nitidez dos pixels do objecto nas sombras. O nível pode ser ajustado em números inteiros entre 0 e 255. O ajuste por defeito é 16. Quando o nível de luminância é maior do que o nível de protecção de sombras, o pixel é reconhecido como um pixel nítido.

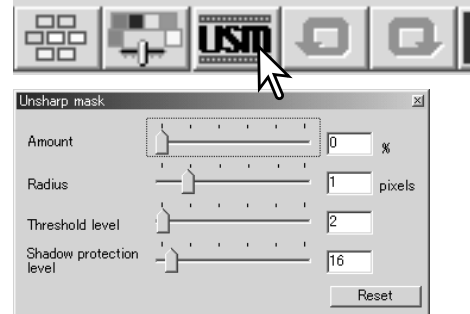

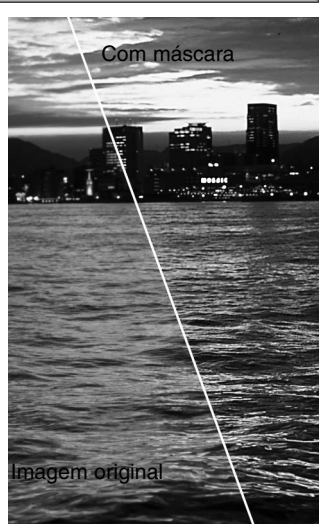

### **Gravar correcções de imagem**

Todas as correcções aplicadas a uma imagem podem ser gravadas como uma tarefa de correcção de imagem. A Tarefa pode ser carregada no utilitário a qualquer momento e aplicado a imagens diferentes. Esta função poupa tempo, quando um grande número de imagens necessitam ser processadas com as mesmas configurações de correcção.

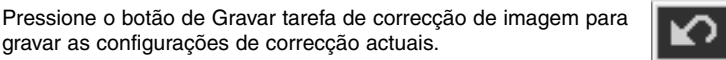

Digite o nome da Tarefa. Pressione "OK" para gravar as configurações.

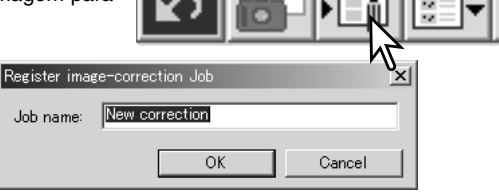

Original image:

Select image-correction Job

Image-correction Job:

59

 $x<sub>1</sub>$ 

#### **Carregar taregas correcção imagem**

Visualize a imagem a ser corrigida na janela de correcção de imagem. Pressione o botão carregar Tarefa de correcção de imagem para carregar a configuração de correcção de uma imagem gravada.

Clique no esboço da tarefa de correcção de imagem para o selecionar. Pressione "OK" para aplicar a Tarefa à imagem visualizada. As tarefas são carregadas na área de visualização de fotografias instantâneas. Pode carregar Tarefas Múltiplas.

e ilumine a tarefa a ser apagada. Pressione o botão apagar do teclado para apagar o ficheiro.

#### DiMAGE Scan

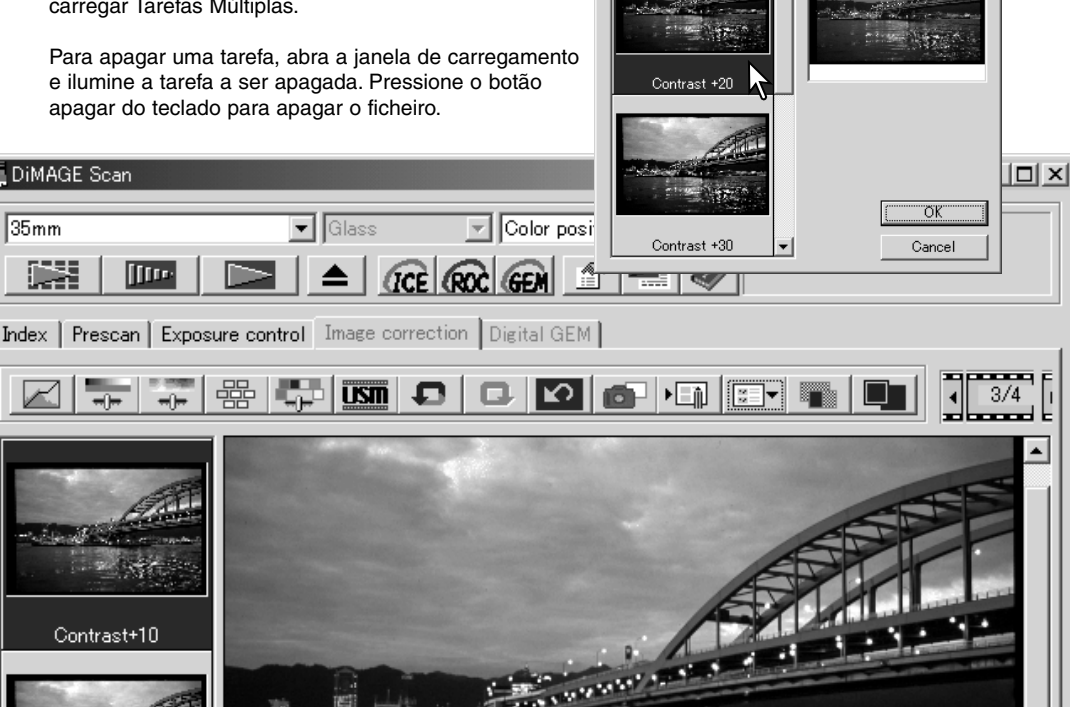

# **WIZARD À MEDIDA**

O instalador Wizard à medida é uma prática regular de digitalização automatizada.

Coloque o suporte do filme no scanner. Clique no botão de Wizard à medida.

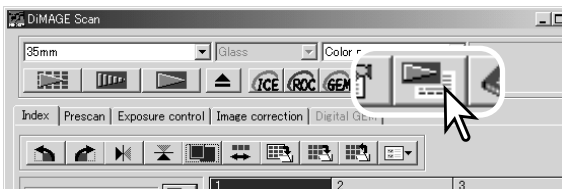

Na caixa de ajuste de Wizard à medida, seleccione Novo. Clique no botão Seguinte.

Se já foram gravados ajustes de Wizard à medida anteriormente, eles serão exibidos na janela. Para usar qualquer ajuste simplesmente seleccione com o cursor do rato. O botão apagar apaga os ajustes seleccionados.

Configure a caixa de diálogo ( que varia de scanner para scanner) para o filme e suporte em utilização. Seleccione o número(s) de fotogramas da imagem a ser digitalizada. Esse nº refere-se ao nº do fotograma do suporte ou no caso do adaptador APS opcional o número dos fotogramas do filme.

Clique no botão Seguinte para prosseguir.

Seleccione as preferências de digitalização na caixa de diálogo. Clique no botão Seguinte para continuar.

Para informação sobre ajustes consulte pág. 30. Para informação sobre equilíbrio de cor consulte pág. 66.

Digite os ajustes de digitalização. Clique no botão Sequinte para continuar.

Consulte a pág. 20 e a pág. 40 para informação sobre tarefas e ajustes manuais. Ver pág. 19 para informação sobre recorte auto. A função de recorte automático terá prioridade sobre qualquer ajuste de digitalização introduzido.

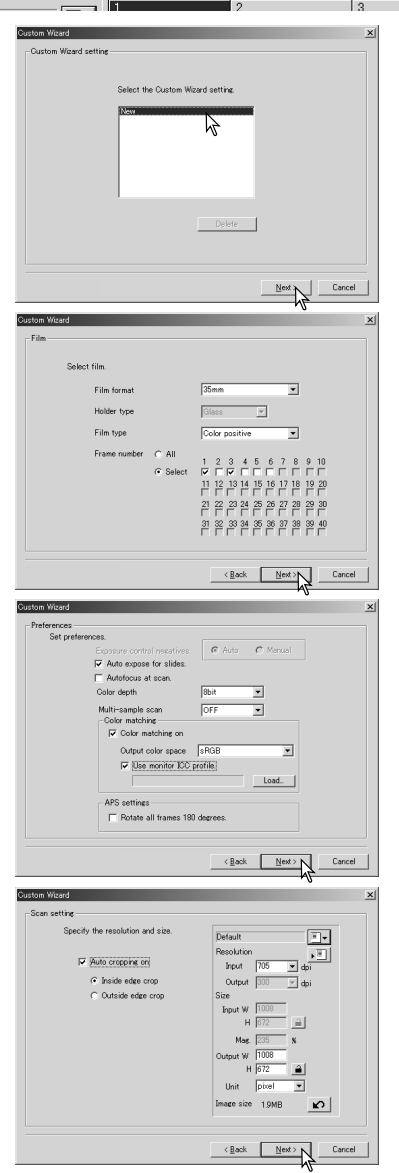

Seleccione o processamento de imagem específico. Funções disponíveis variam entre scanners. Clique no botão seguinte para continuar.

Digital ICE (p. 24), ROC (p. 45), GEM (p. 46), e correcção pixels (p. 23) não podem ser usadas com filme preto e branco. Digital ICE não pode ser usado com Kodachrome. Quando usa Digital GEM, a quantidade de correcção deve ser configurada. O Dissolvente de grão activa-se automaticamente com Digital ICE quando as funções estão disponíveis.

Faça qualquer ajuste à exposição de scanner. Ajustes gravados anteriormente podem ser utilizados. Consulte pág 32 para mais informação. Clique no botão Seguinte para continuar.

Seleccione os ajustes de correcção de imagem. Clique no botão Seguinte para continuar.

As correcções de imagem podem ser feitas carregando uma tarefa de de correcção de imagem (p. 59). A função de ajuste auto corrige automaticamente a imagem digitalizada: As configurações de curva de tonalidade e histograma melhoram a cor e o contraste: o brilho e contraste e os ajustes de balanço de cor melhoram o contraste e o brilho: a matiz, saturação e ajuste de luminosidade melhoram a saturação.

Clique no botão gravar para guardar as configurações do Wizard à medida. Digite o nome do ficheiro na janela e clique OK. A próxima vez que o Wizard é usado aqueles ajustes podem ser seleccionados na caixa de diálogo de configuração Wizard à medida.

Clique no botão iniciar para começar a digitalização de forma automática. Quando digitaliza imagens múltiplas, será automaticamente. adicionado um nº de série.

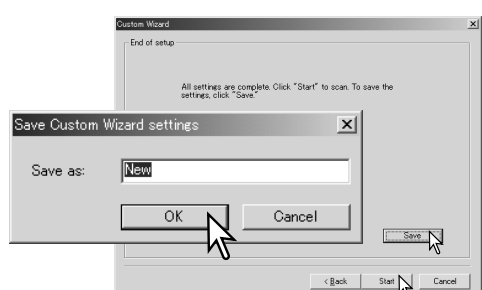

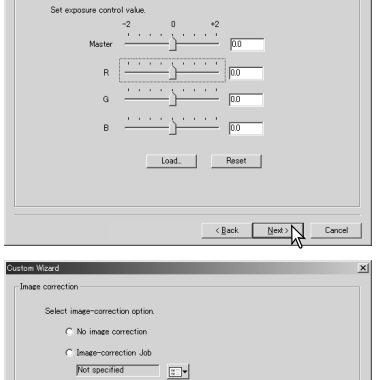

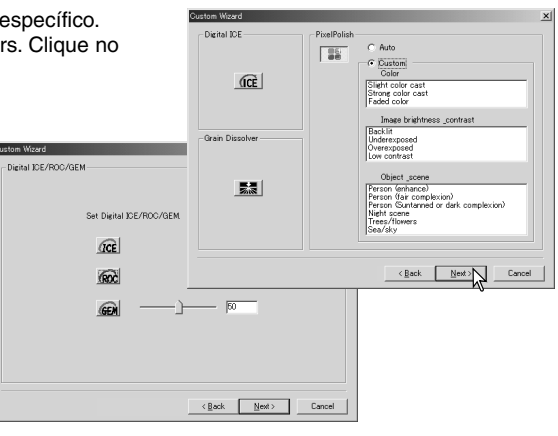

**Exposure control** 

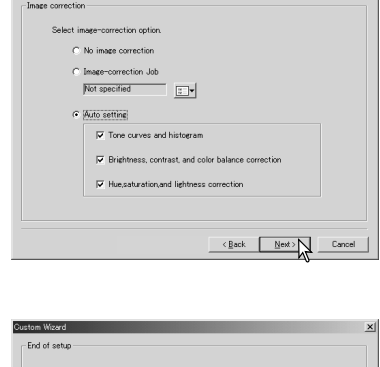

# **UTILITÁRIO DIGITALIZAÇÃO EM LOTE**

Imagens múltiplas podem ser processadas e gravadas ao mesmo tempo com o processamento em lote. O utilitário é aberto no lançamento do Dimage Scan. Este software não está diponível com todos os scanners, ver manual do hardware.

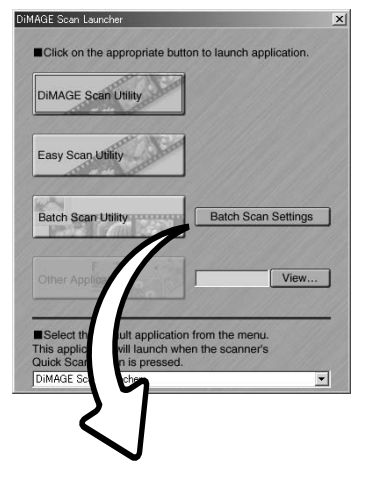

Quando o botão do utilitário na janela de lançamento é pressionado o scanner será inicializado. Quando surge a mensagem de configure suporte, coloque o suporte no scanner; todos os fotogramas serão digitalizados e gravados e o suporte será de imediato expulso. Para digitalizar outro lote, substitua o filme no suporte e volte a colocá-lo Clique no botão para iniciar o processo. O scanner apenas inicializa antes do primeiro suporte ser digitalizado.

Para alterar ou confirmar os ajustes de digitalização em lote, clique no botão de ajustes.

#### $\vert x \vert$ Batch scan settings Film type: Color negative  $\overline{\phantom{0}}$ Exposure control for negatives Auto Scan Job selection: OFF Auto expose for slides Default F, Autofocus at scan OFF Color depth  $\cdot$ 8bit 黯 <u>िक</u> Ea OFF Multi-sample scan  $\cdot$ Color matching OFF File destination: Pixel Polish OFF D:¥My Documents¥My Pictures Input Res  $\mathbf{r}$ 1350dpi  $\overline{\mathbb{R}}$  $\left| \cdot \right|$ Auto cropping on Inside edge crop View... Image correction No image correction File Name: C. Name files automatically Exposure control OFF C Name files manually Batch Scan Setup ScanImage Cancel ΟK.

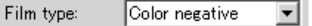

O tipo de filme é seleccionado com o menu "drop-down". Quando realiza digitalizações em lote, não pode misturar tipos de filme diferentes.

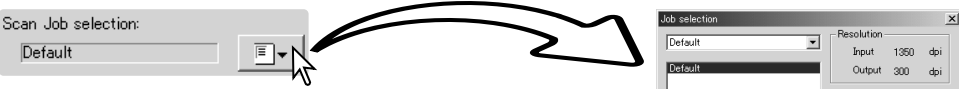

O formato de saída e resolução podem ser especificados usando uma tarefa. Clique no botão carregar tarefa para abrir a caixa de selecção de tarefa. Mais infformação, ver pág. 20.

As tarefas podem ser criadas ou ajuste à medida antigos podem ser realizados usando a caixa de configuração de digitalização em lote, ver abaixo.

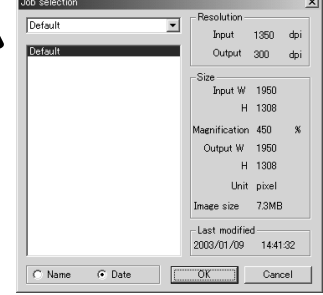

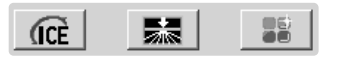

Para seleccionar o processamento imagem automático, clique os botões apropriados. As funções disponíveis diferem de scanner para scanner, ver pág. 22. O dissolvente de grão activa-se automáticamente com Digital ICE quando ambas as funções estão disponíveis.

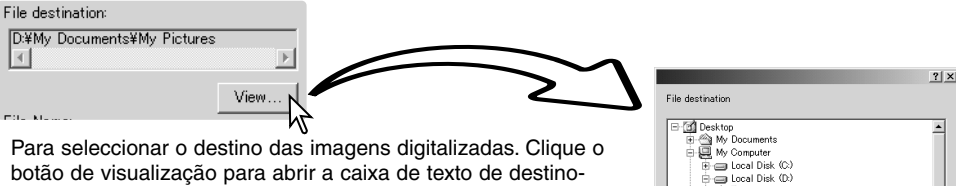

ficheiro. Use a árvore de arquivos para localizar o arquivo no qual pretende gravar os ficheiros. Clique no arquivo para o seleccionar. Clique no botão OK para completar a operação. O destino será exibido na janela de ajustes.

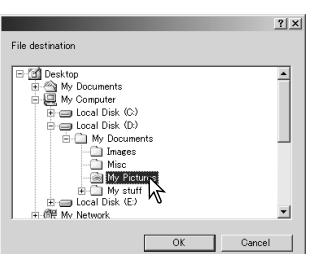

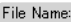

C Name files automatically C Name files manually

ScanImage

Para seleccionar nomes de ficheiros. A opção automática de nomes de ficheiros baseado na data e hora de digitalização; o nome do ficheiro começa com DS seguido de conjuntos de dois registos para indicar o ano, mês, dia, hora, minuto e segundos. DS030523134510 foi digitalizado em 2003 em Maio 23 às 1:45

pm e 10 segundos. Baseado num relógio de 24 horas. A opção manual usa o nome introduzido na caixa de texto mais um nº de série com 4 digitos que é automaticamente adicionado.

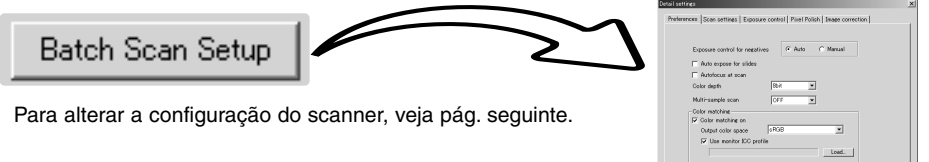

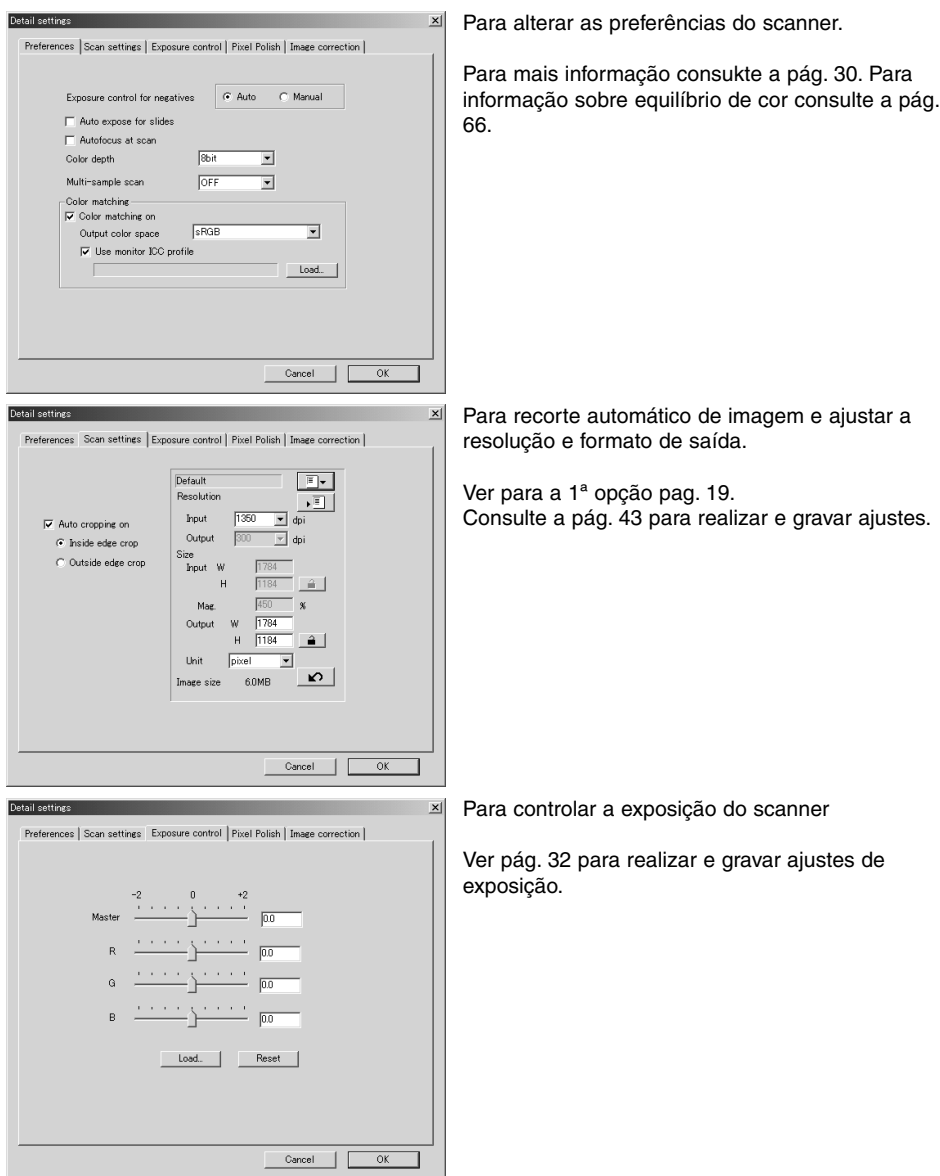

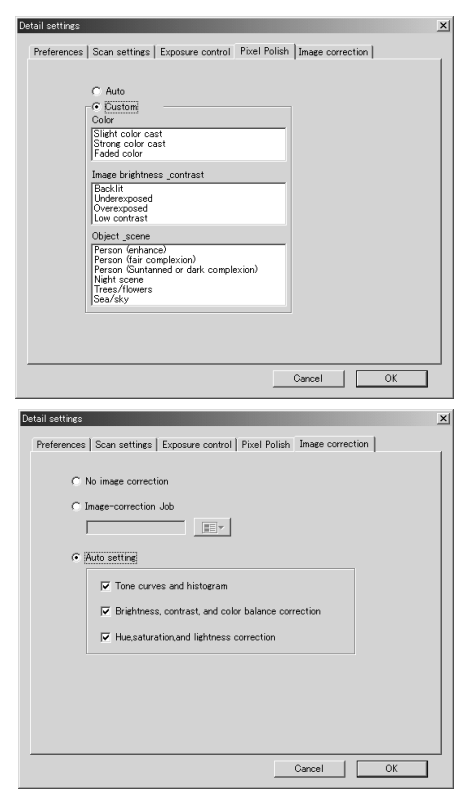

Para aplicar correcção de pixels ver pág. 23.

Para aplicar o processamento de imagem às imagens digitalizadas.

Ver pág. 59 para tarefas de correcção de imagem.

As funções de ajuste automático corrigem automaticamente a imagem digitalizada: os ajustes de curva de tonalidade e histograma melhoram a cor e contraste: os ajustes de brilho, contraste e balanço de cor melhoram o contraste e brilho: os ajustes de matiz, saturação e luminosidade melhoram a saturação.

# **EQUILÍBRIO DE CORES (COINCIDÊNCIA DE CORES)**

Cada dispositivo de saída (monitor ou impressora) define cor e contraste de forma diferente. Para assegurar que as saídas de imagem são reproduzidas com os dados originais digitalizados tão apuradamente quanto possível, o espaço de cor para ambos os dispositivos devem ser redefinidos. Equilíbrio de cor é activado na caixa de preferências e aumenta o tempo de digitalização.

A função de equilíbrio de cor do DiMAGE Scan faz coincidir a cor digitalizada com os espaços de cor especificados. O sistema de equilíbrio de cor pode usar os perfis ICC do monitor para exibir a imagem o mais apurada possível.

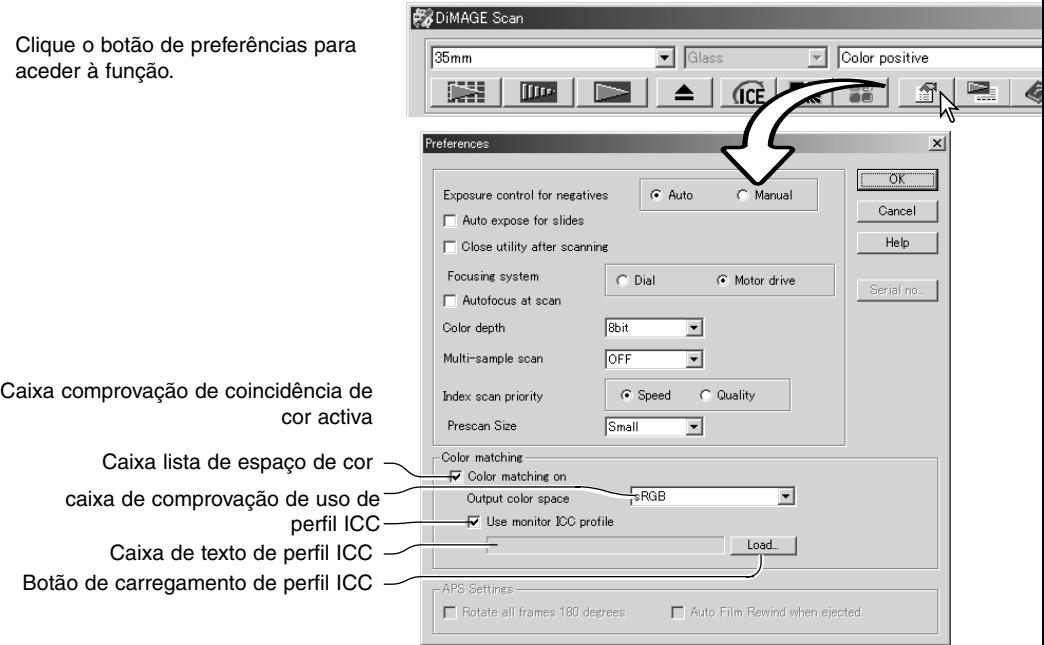

#### **Configuração do espaço de cor de saída**

Clique na caixa de comprovação de coincidência de cor on.

Seleccione o espaço de cor de saída a partir do espaço de cor no menu. Ver a página seguinte para descrições de espaços de cor.

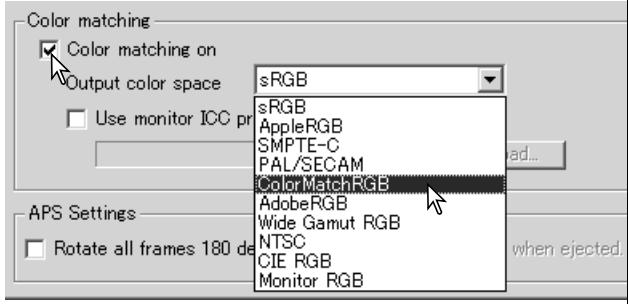

# Espaços saída cor

O espaço de cor de saída depende de como a imagem vai ser reproduzida. Para a maioria dos utilizadores individuais se a imagem vai ser exibida num monitor ou impressa numa pequena impressora o espaço de cor sRGB é adequado. Contudo para aplicações mais profissionais e técnicas foram incluidos outros espaços de cor. Consulte pág.69.

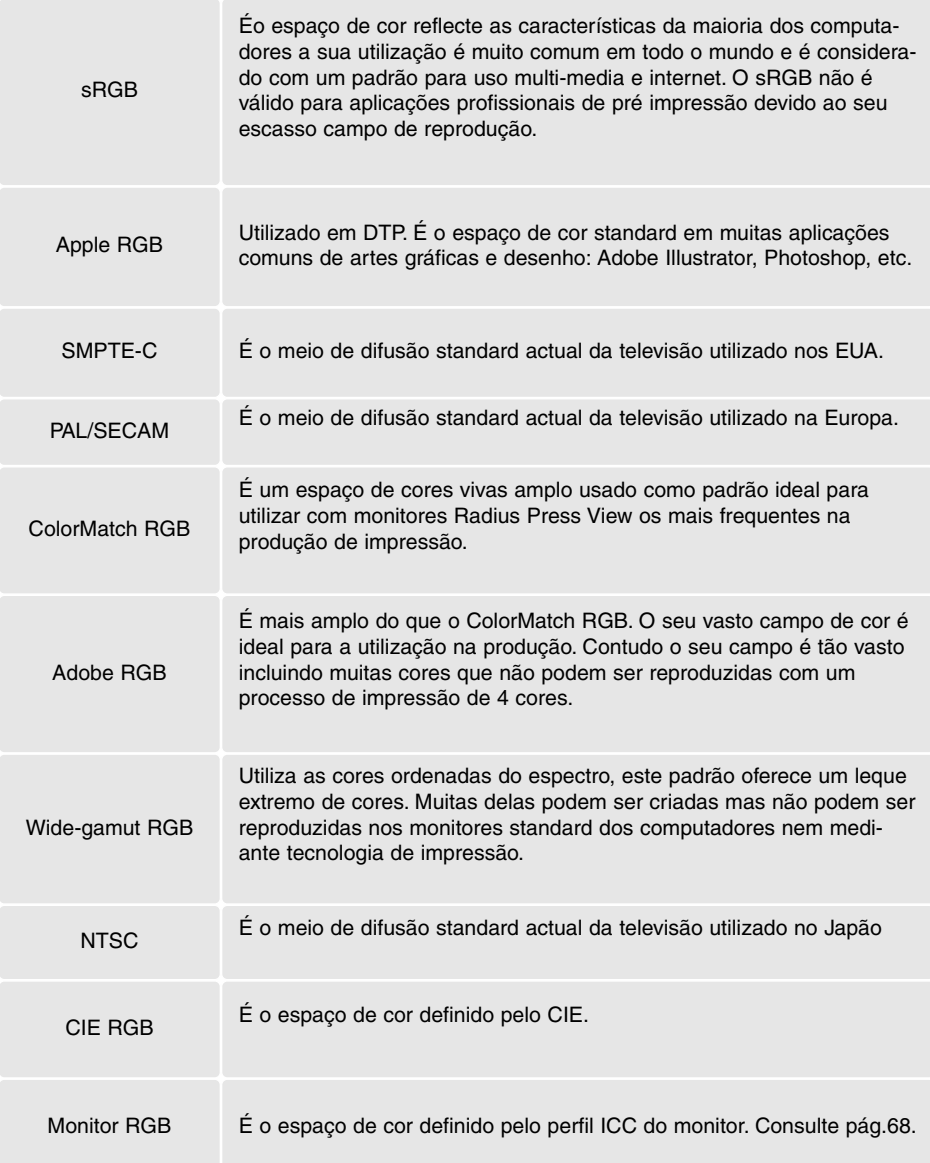

# **Ajuste Perfil ICC do monitor**

O perfil ICC para um monitor específico pode ser seleccionado na secção de equilíbrio de cores da caixa de preferências. Consulte as instruções do monitor para nome do perfil.

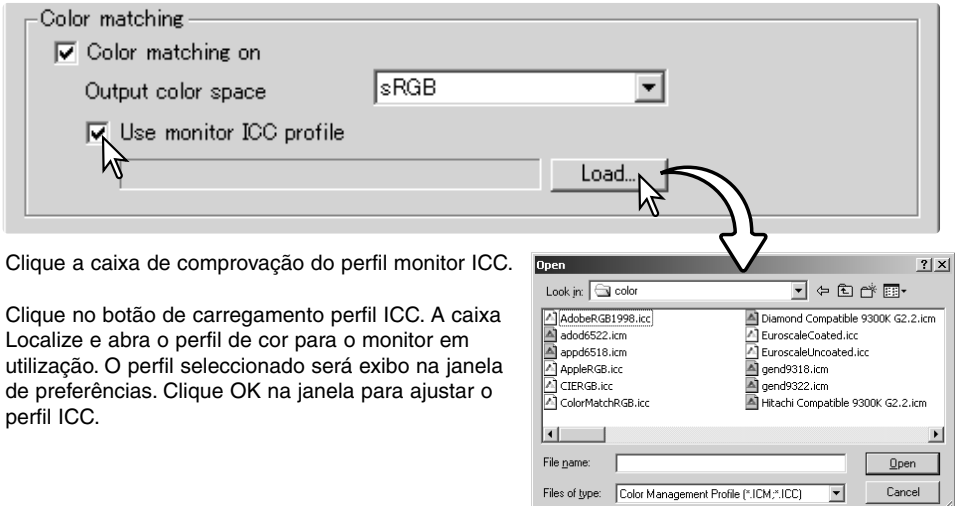

Os perfis de Monitor ICC podem ser encontrados nas localizações seguintes: Quando usa Mac OS X,os perfis estão localizados em: [Library] -> [ColorSync] -> [Profiles] -> [Displays].

#### **Perfis cor de scanner**

Quando instala o software utilitário do scanner, os perfis de cor serão automaticamente. Estes perfis foram incluidos para cioncidência de cor avançada com as conversões perfil-paraperfil nas aplicações de processamento de imagem ou DTP. Consulte a secção de notas do scanner no manual do hardware para perfis específicos a cada modelo de scanner.

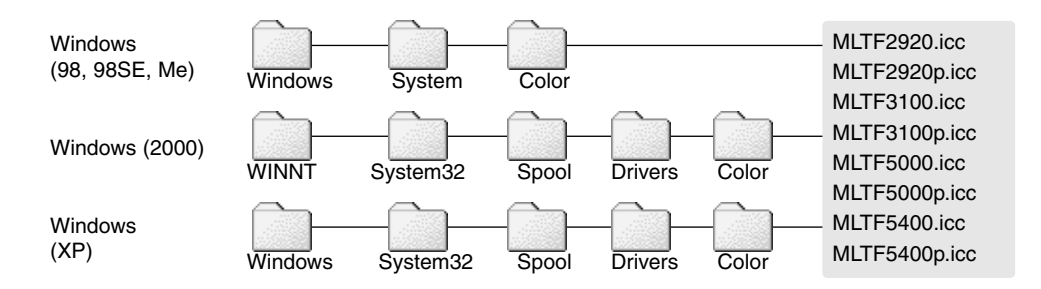

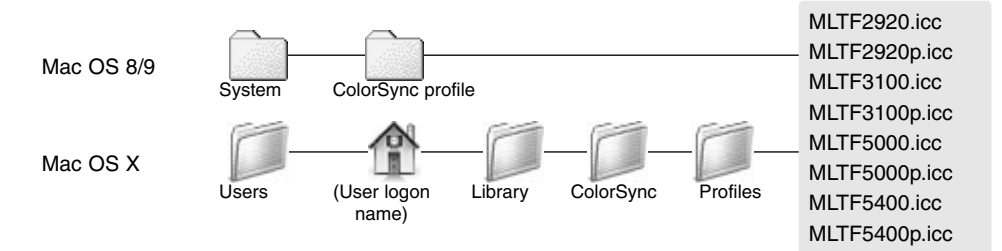

#### **Recomendações sobre coincidência de cores**

As recomendações que se seguem destinam-se ao espaço de cor de saída e ajustes de perfil ICC dos monitores com aplicações de processamento de imagem. Algumas aplicações como Adobe Photoshope 5 ou superior têm uma função de exibição de correcção de monitor que automaticamente corrige a exibição para um espaço de cor específico.

**Espaço de cor de saída:** Seleccione o mesmo espaço de cor da aplicação. Com Photoshop 5.0 ou superior, veja na opção de ajuste de cor no menu de arquivo na janela de configuração de perfil

**Perfil ICC:** Use o perfil para o monitor em utilização.

Com uma aplicação sem opção de correcção tal como o Photoshop Elements, ou com a função desactivada:

**Espaço de cor de saída:** Monitor RGB

**Perfil ICC :** Use o perfil para o monitor em utilização.

Os perfis ICC para monitores específicos estão disponíveis através do fabricante. Estes podem ser descargados nas respectivas páginas da Web. Consulte o manual de instruções do dispositivo sobre como instalar um perfil ICC.

Perfis ICC de cor do monitor pode ser criado com uma das ferramentas criação de perfis no mercado. Também pode ser criado com a função assistente-ajuste-monitor instalado num sistema operativo Macintosh, ou com gamma Adobe incluido no Adobe Photoshop 5 ou superior para Windows.

# **APÊNDICE**

## **Utilização de vários scanners**

Quando vários scanners estão conectados ao mesmo computador, a janela selccine scanner será aberta quando o utilitário DiMAGE Scan é lançado. Seleccione o scanner para ser usado da lista e clique OK para continuar.

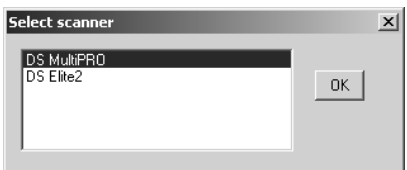

Se os scanners são do mesmo modelo, a janela não

se abre. O computador usará o primeiro scanner detectado durante a inicialização.

#### **Desinstalar o software DiMAGE Scan**

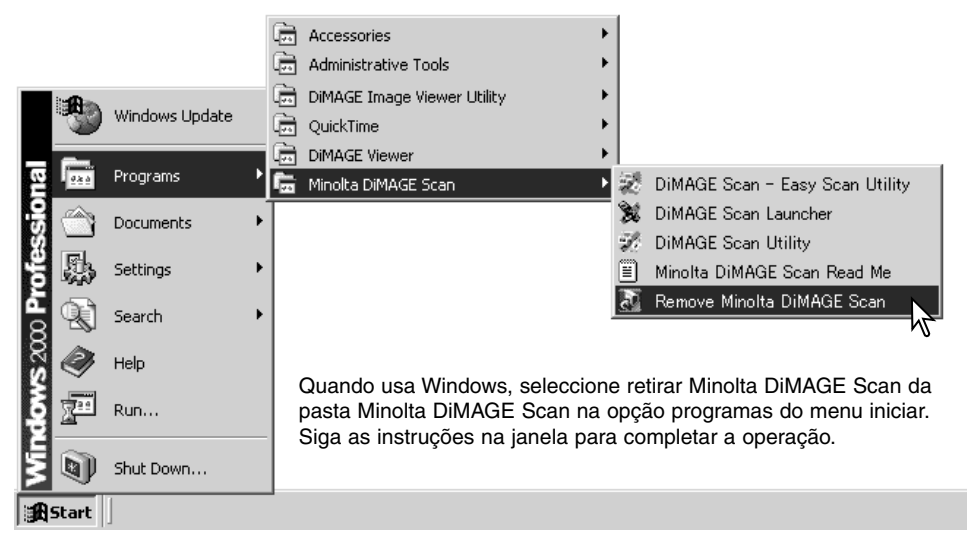

Para desinstalar o DiMAGE Scande um computador Macintosh, coloque o CD-ROM do DiMAGE Scan CD-ROM na drive CDs e repita o procedimento de instalação, mas seleccione desinstalar no menu "pop-up" na caixa de texto do instalador. Confirme a localização do software e clique o botão de desinstalar para o remover do computador.

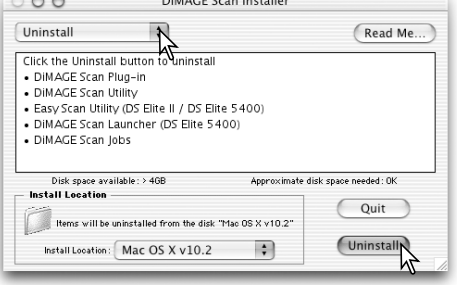

# **Ficheiros e arquivos instalados**

Os arquivos e ficheiros sãi instalados no sistema do computador ao mesmo tempo que a aplicação do software do DiMAGE Scan Utility. Para localização e nomes dos perfis de scanner instalados, veja pág. 68.

#### *Windows*

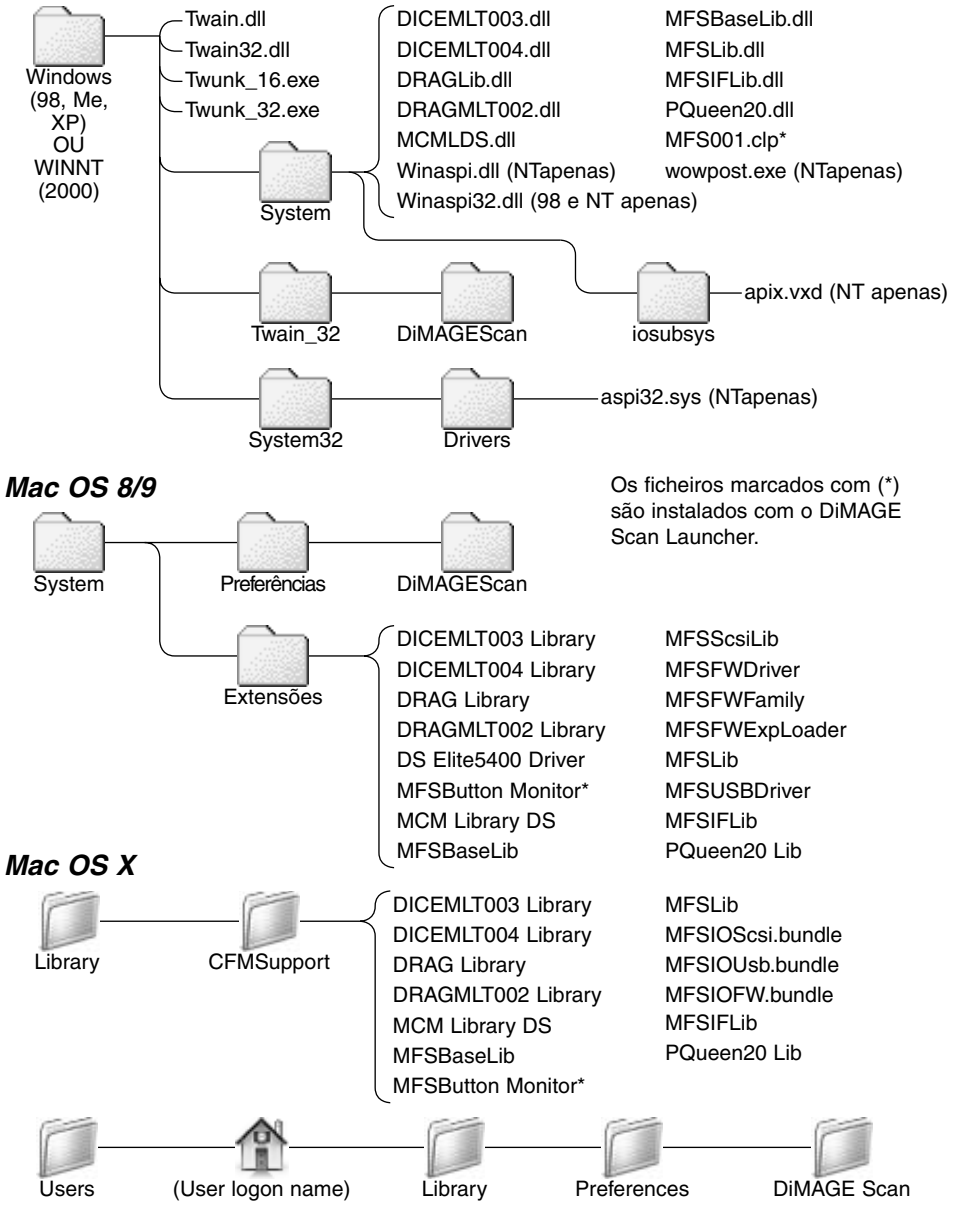

## **Requisitos de sistema Scan Multi e Multi II**

Os requisitos de sistema seguintes são para os modelos Dimage Scan Multi e Multi II. Consulte o manual de hardware para requisitos para outros modelos de scanners. O computador e o sistema operativo devem estar certificados pelo fabricante para suporte de interface SCSI Consulte a página da Minolta para compatibilidade:

> Europa: http://www.minoltasupport.com EUA: http://www.minoltausa.com

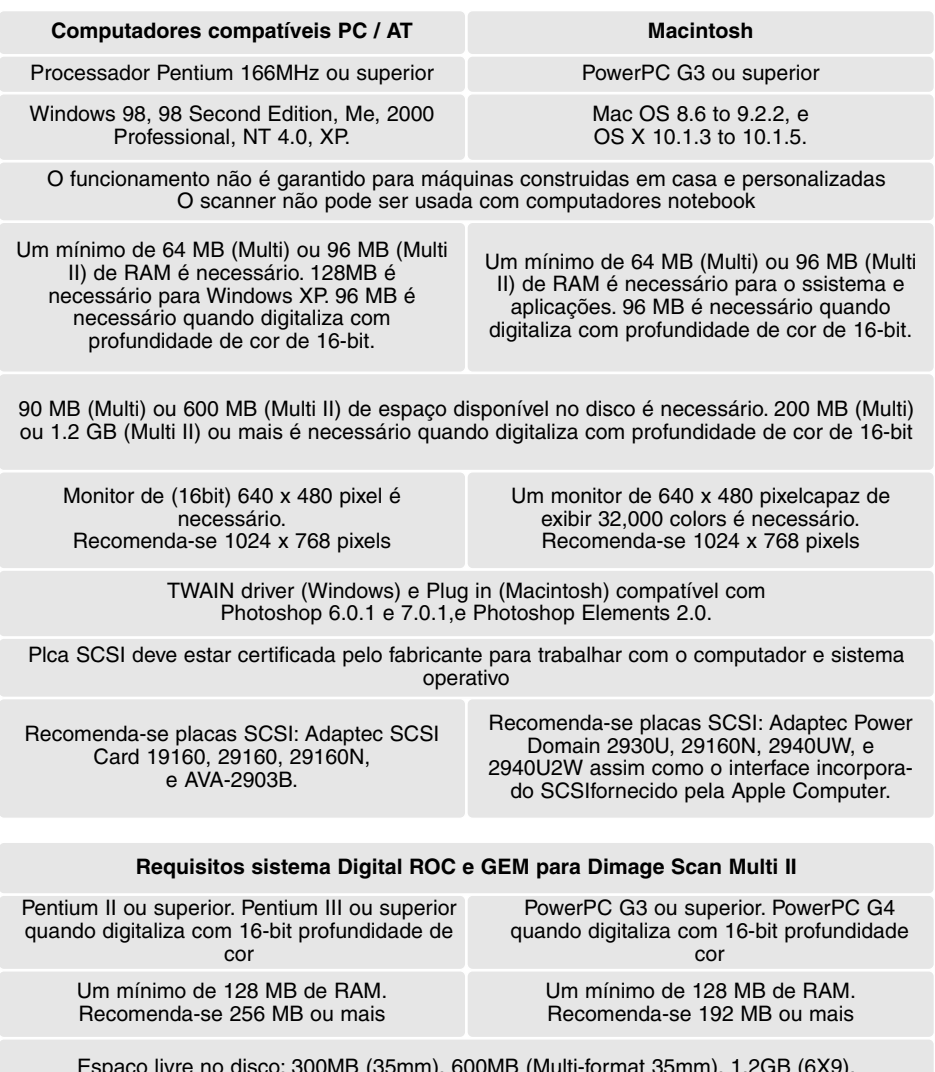

Espaço livre no disco: 300MB (35mm), 600MB (Multi-format 35mm), 1.2GB (6X9). Com profundidade de cor 16-bit : 500MB (35mm), 1GB (Multi-format 35mm), 2GB (6X9). Espaço livre recomendado: 600MB (35mm), 1GB (Multi-format 35mm), 2GB (6X9). Com profundidade de cor 16-bit: 1GB (35mm), 2GB (Multi-format 35mm), 4GB (6X9).
## **Acerca do DiMAGE Scan Multi e Multi II**

O Utilitário DiMAGE Scan pode ser usado com o scanner Dimage Scan Multi e Multi II. Contudo certas funções não estão disponíveis:

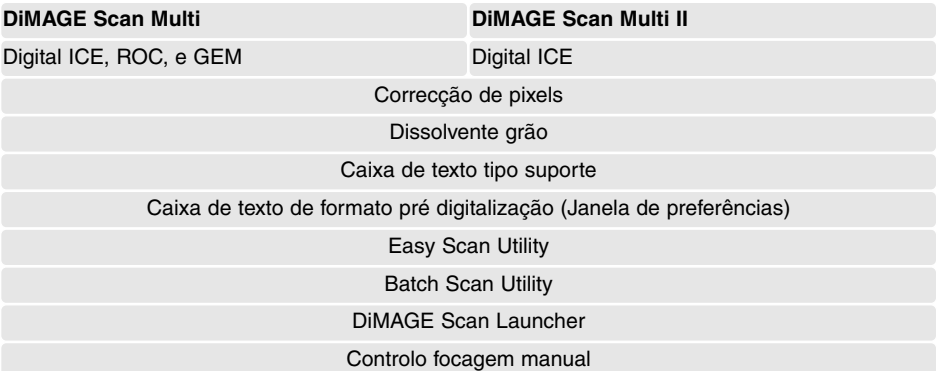

A gama de resolução de enetrada para o Dimage Multi é de 176 dpi a 2810 dpi para filme 35mm e 70 dpi a 1128 dpi com fiilme médio formato. Após completar a rotina de registo com o nº de série na janela de preferências (p. 30), A gama de resolução de enetrada para o Dimage Multi II é de 176 dpi a 2810 dpi para filme 35mm e 70 dpi a 2810 dpi com fiilme médio formato.

MLTF3100.icc - usado com filme positivo a qualquer profundidade de cor digferente de 16-bitlinear.

MLTF3100p.icc - usado com filme positivo com profundidade de cor de 16-bit linear.

#### **Guardar gravações**

Guardar gravações quando digitaliza é importante. Isso permite resultados para serem reproduzidos assim como uma boa referência para ajustes quando novas imagens são digitalizadas. Gravações são também uma ferramenta de aprendizagem útil; elas documentam os sucessos e as falhas.

A data sheet na página seguinte pode ser copiada e udsada para gravar os ajustes do scanner. Detalhes do filme, exposição e qualquer filtro ou processamento usado pode ser anotado.

## **Folha para registo de dados**

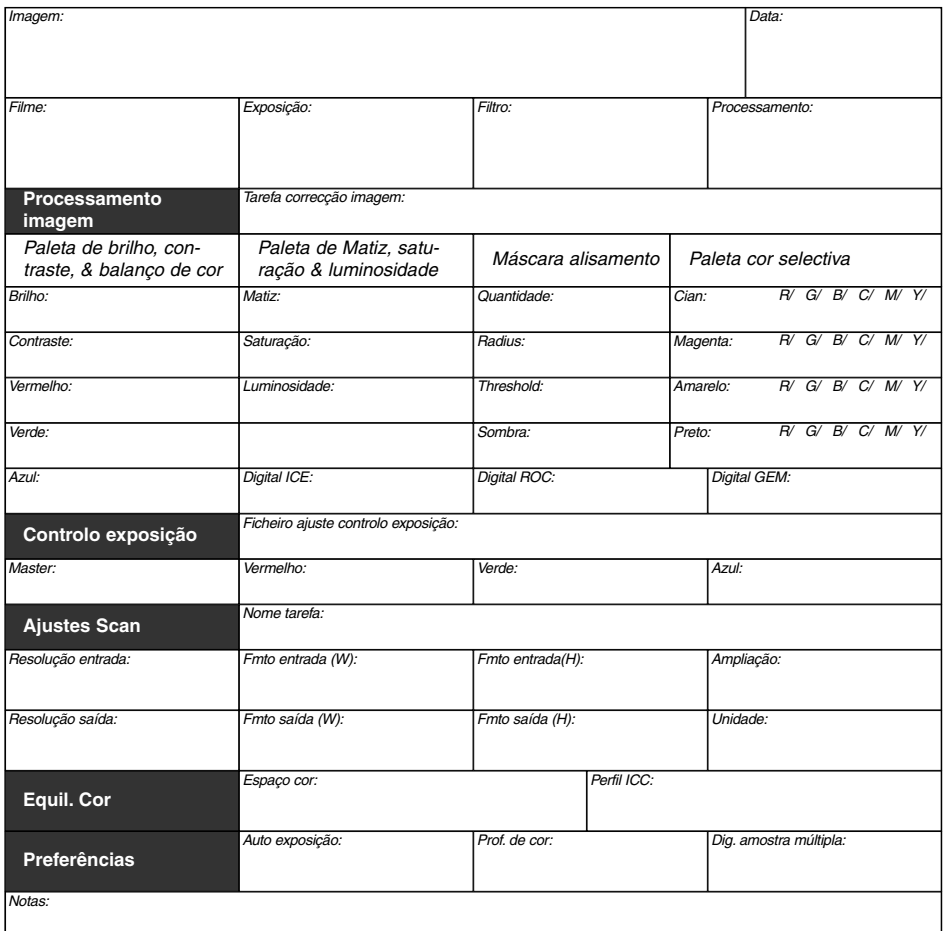

Minolta

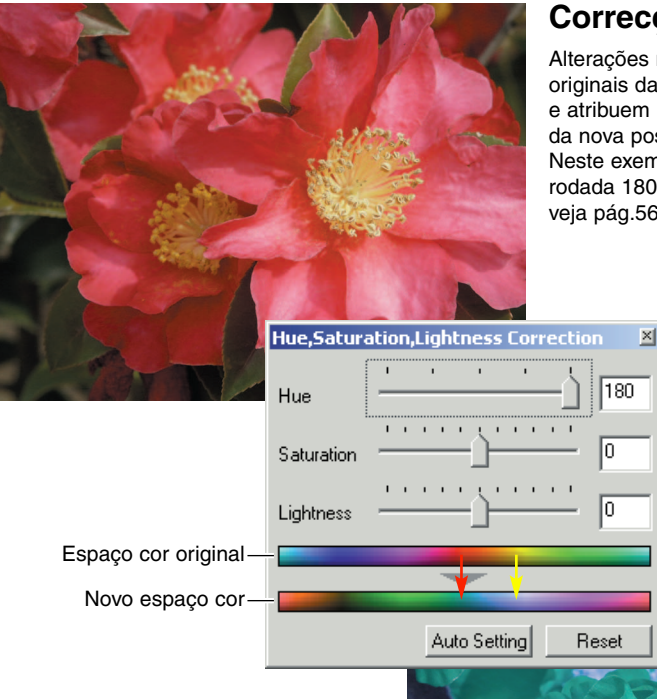

## **Correcções matiz**

Alterações na matiz rodam os valores originais da cor através do espao de cor e atribuem uma nova matiz dependendo da nova posição no espaço de cor. Neste exemplo, a imagem original foi rodada 180º através do espaço de cor. veja pág.56.

**Saturação** 

Matiz

Luminosidade

Luminosidade

Dois espaços de cor são exibidas na parte inferior da paleta. A barra superior indica o espaço de cor da imagem original. A barra inferior indica a mudança relativa ao espaço de cor. No exemplo, o vermelho foi mudado para cian e o azul para lavanda.

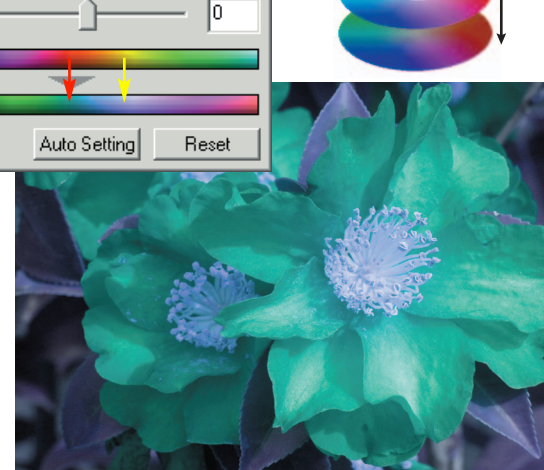

#### **Paleta de cor selectiva**

Na imagem original, as cores foram alteradas tornando toda a cena mais plana. Retirando cian ao canal de vermelho, a ponte e os detalhes das nuvens foram realçados. O detalhe das núvens é ainda mais acentuado retirando amarelo ao canal de azul. Para mais informação sobre paleta de cor selectiva veja pág 57.

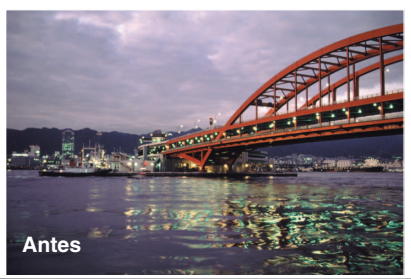

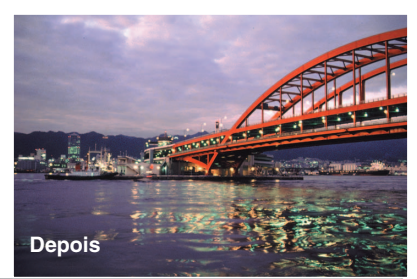

# **MINELTA**

Oferecemos apoio digital 24 horas por dia em **[www.minoltasupport.com.](http://www.minoltasupport.com)**

know-how das câmara, composição de imagem, edição de imagens digitais: visite o endereço **[www.minoltaphotoworld.com](http://www.minoltaphotoworld.com)**

1.1

© 2003 Minolta Co., Ltd. under the Berne Convention and the Universal Copyright Convention.